# 用戶端軟體 用戶使用手冊

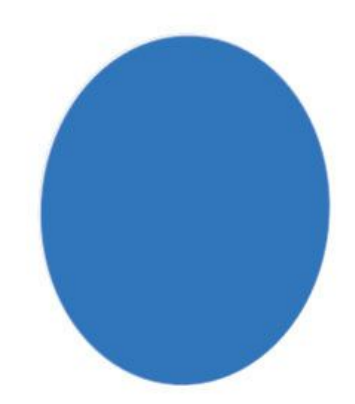

# 隨插即用智慧型四合一網路攝像機 台灣基礎開發科技

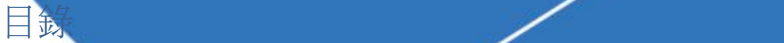

- **攝像機硬體安裝 2**
- 二、 安裝WIFLY-VIEW監控軟體 **3**
- 三、 在用戶端中添加攝像機 **7**
- 四、 用戶端軟體簡易設置嚮導 **9**
- 五、 **WIFLY‐VIEW**的使用者介面 **10**
	- 1. WIFLY-VIEW使用者介面結構 2000 and 2000 and 2000 and 2000 and 2000 and 2000 and 2000 and 2000 and 2000 and 2000 and 2000 and 2000 and 2000 and 2000 and 2000 and 2000 and 2000 and 2000 and 200
	- 2. 主功能按鈕欄 11
	- 3. 雲台操作盤 12
	- 4. 協助工具展開欄—設備清單 12
	- 5. 協助工具展開欄—雲台預置位及自動巡航 16
	- 6. 協助工具展開欄—分組顯示 19
	- 7. 視頻顯示區 20
	- 8. 多畫面分割控制器 22
- 六、 用戶端軟體的主要視窗 **24**
- 

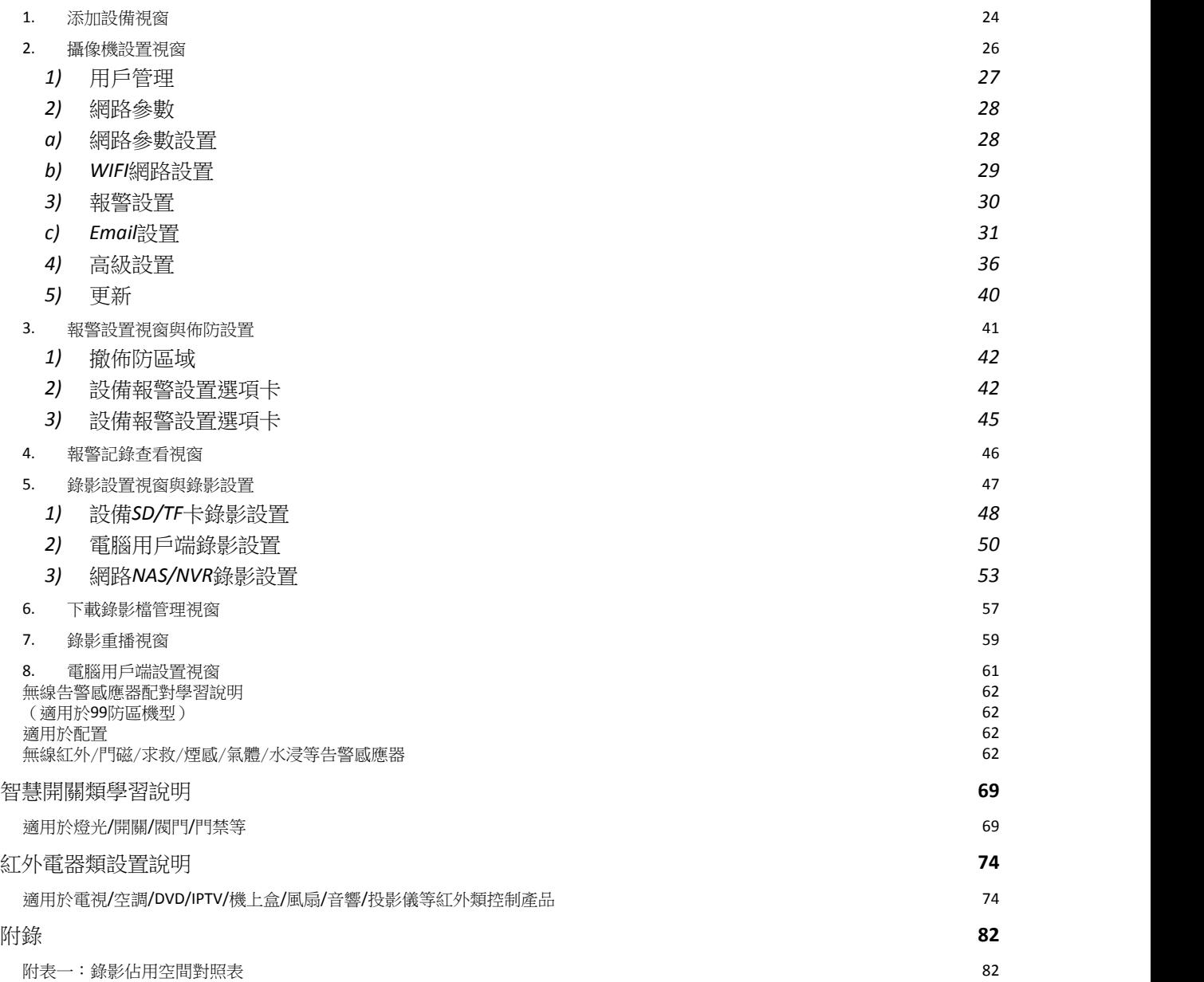

## 本手冊適用於Wifly-View系列攝像機

### **1** 攝像機硬體安裝

安裝方式

- 1. 確認用於連接攝像機的路由器DHCP已開啟,電腦連接至路由器時可自動取得IP位址
- $\bullet$ 2. 請在網路攝影機上, 先安裝天線和連接網路線至路由器, 再插入電源。
- 3. 使用PC連接至路由器後搜索添加攝像機。

我們強烈建議如下圖方式連接您的攝像機。使用乙太網線連接您的攝像機和家庭路由器,會 使視頻傳輸更加穩定。

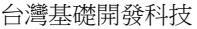

物聯網隨插即用攝像機用戶手冊

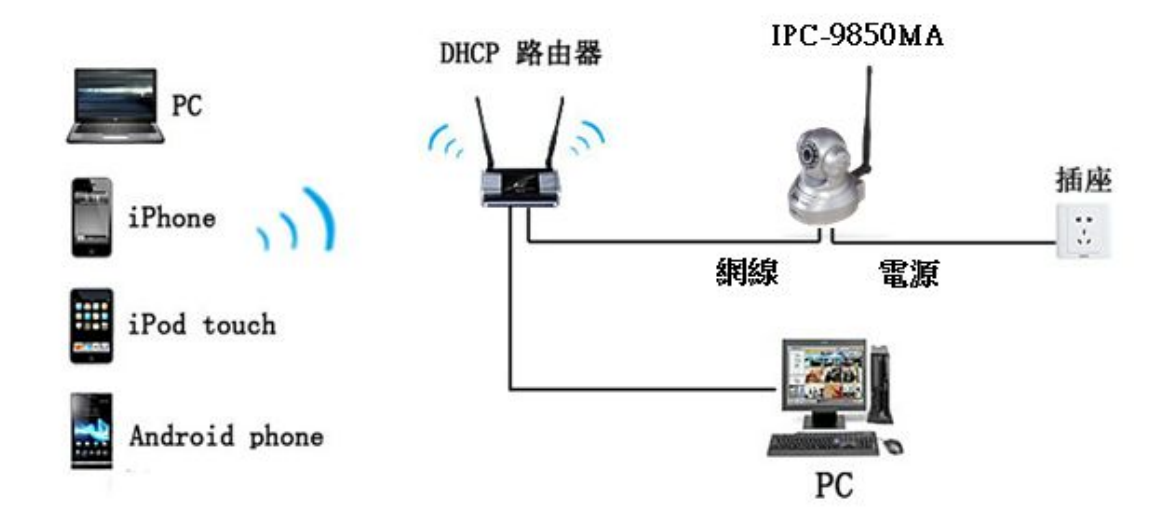

2、 安裝Wifly-View監控軟體

找到並運行安裝檔"Wifly-View.exe",並按提示進行安裝。

運行Wifly-View.exe程式

台灣基礎開發科技 あたい あたい あたい あたい あたい あいかん 物聯網隨插即用攝像機用戶手冊

1 ––––––安装軟體–

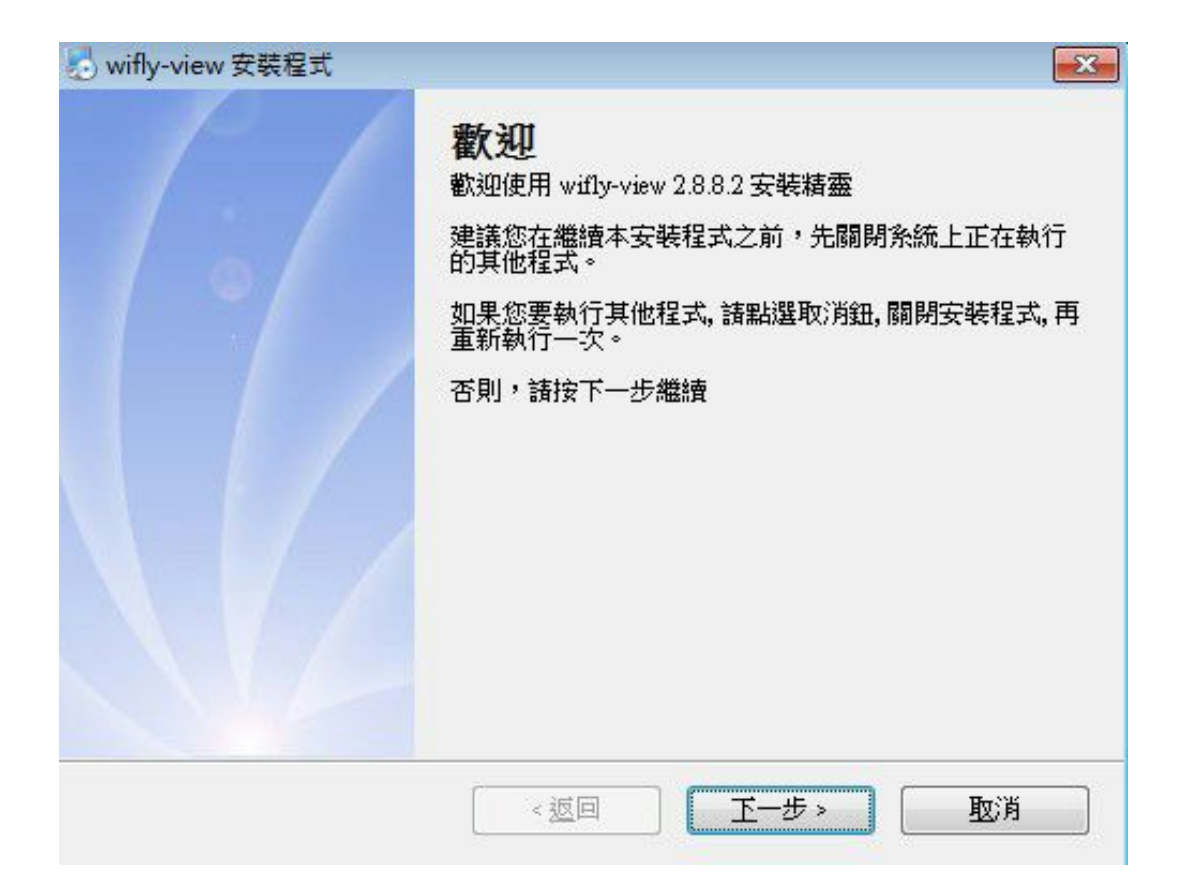

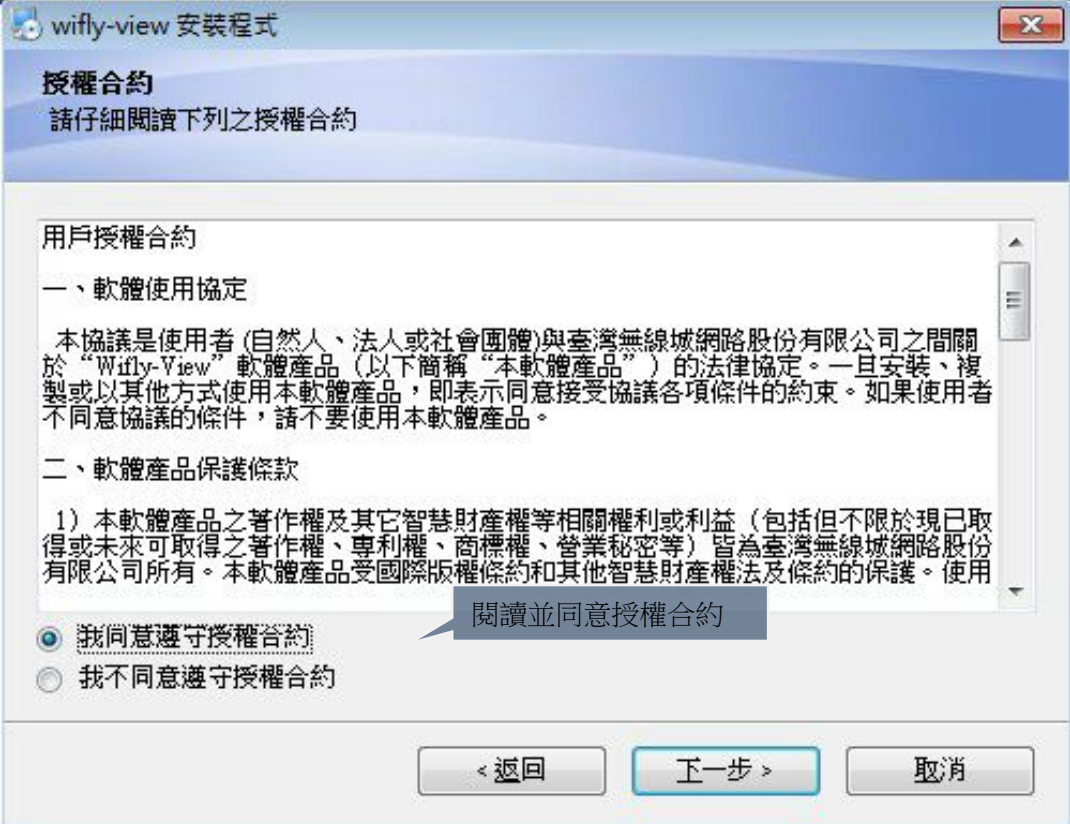

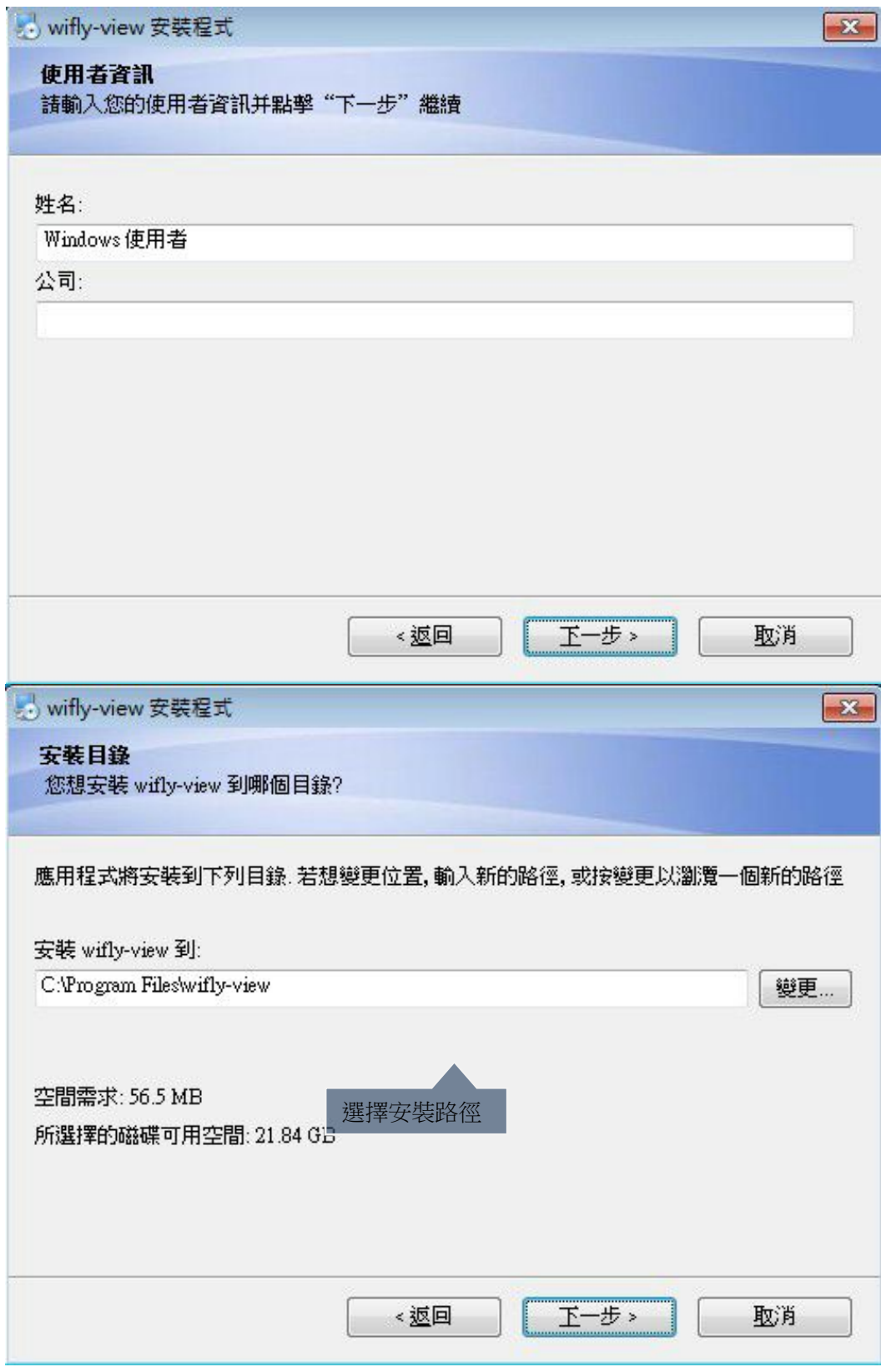

 $\begin{array}{c} \begin{array}{c} \begin{array}{c} \end{array} \\ \begin{array}{c} \end{array} \end{array} \end{array}$ 

◢

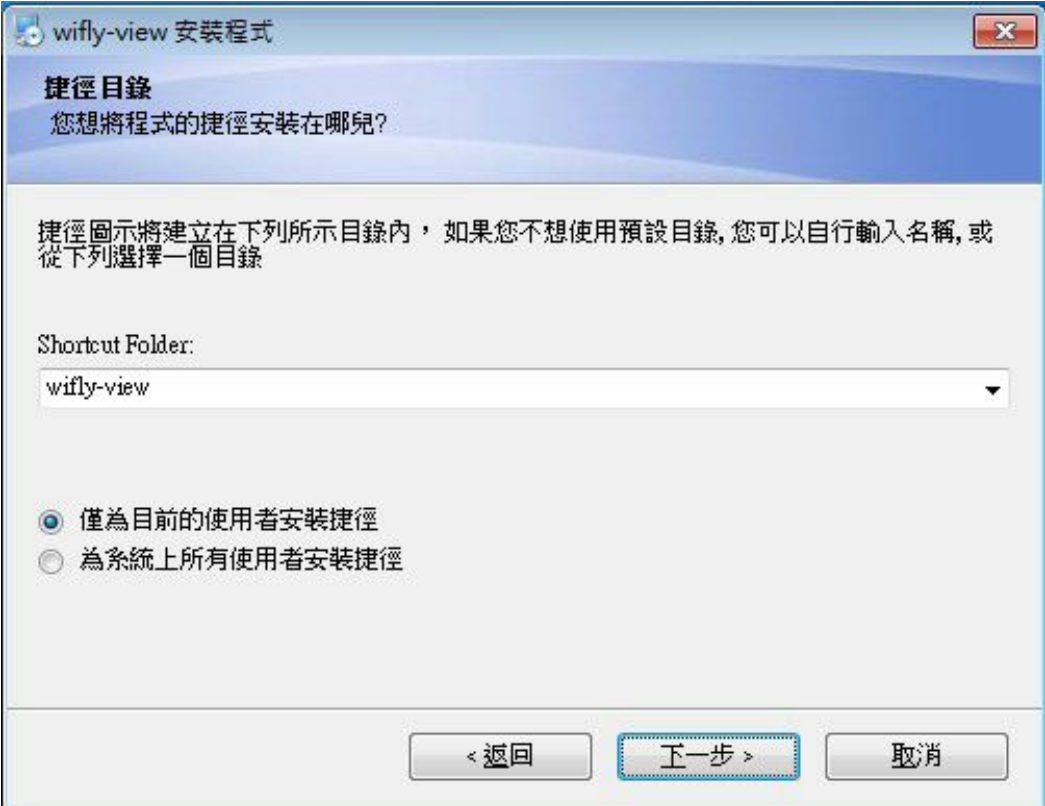

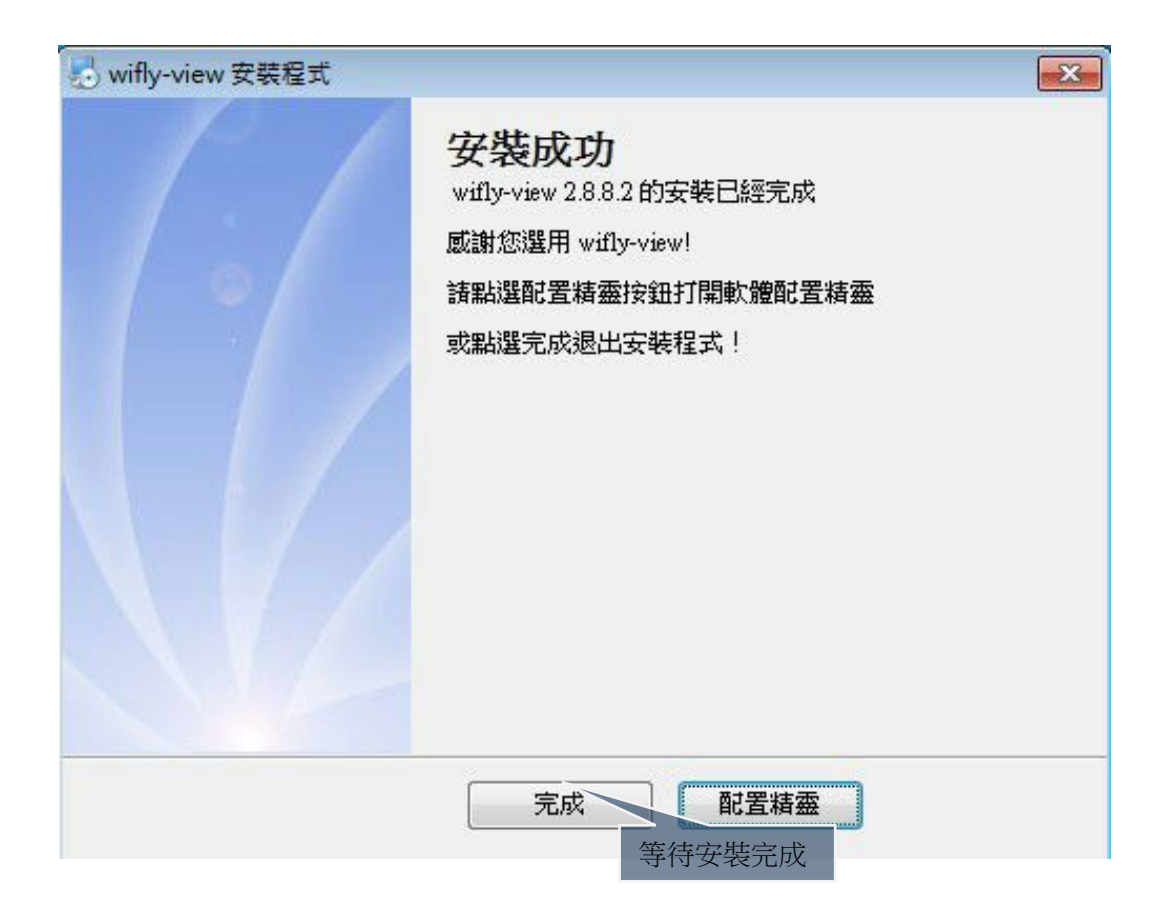

## **Wifly-View**桌面圖示

安裝結束後,將在系統桌面上看到如下圖示

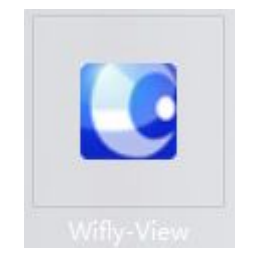

**3** 在用戶端中添加攝像機

在三種不同情況下新增攝像機:

- 1) 攝像機在局域網的情況下:請確保局域網內有DHCP伺服器並開啟。打開增加設備視窗, 點擊搜索設備按鈕。在搜索列表中點擊選擇要增加的攝像機後,點擊增加按鈕後即可。
- 2) 攝像機在廣域網路的情況下:打開增加設備視窗,填寫要增加的攝像機ID後,點擊增加 按鈕。
- 3) 攝像機在沒有DHCP伺服器的局域網/直接連接電腦網卡的情況下:
	- a) 將電腦網卡的IPv4位址設置為192.168.1.xxx,並將子網路遮置設置為 255.255.255.0.
	- b) 待攝像機接通電源兩分鐘後完全啟動。
	- c) 打開增加設備視窗,點擊搜索設備按鈕。在搜索列表中點擊選擇要增加的攝像 機後,點擊增加按鈕後即可。
	- d) 設置完畢,請將攝像機連接到閘道。並恢復電腦的網路參數至設置前狀態。
- 4) 攝像機在沒有DHCP伺服器的局域網,且局域網閘道位址不在192.168.1網段的情況下:
	- a) 請先將攝像機用網線連接至電腦。並用上述方法。添加攝像機。
	- b) 進入攝像機網路設置,將攝像機位址手動更改為與閘道相同的閒置IP位址。如 ,閘道為10.0.0.1的話,可以將攝像機位址設為10.0.0.100
	- c) 正確填寫子網路遮罩,閘道,DNS位址等參數。
	- d) 設置完畢,請將攝像機連接到閘道。並恢復電腦的網路參數至設置前狀態。

注:攝像機內嵌一個預設的靜態IP位址: 192.168.1.162.當沒有DCHP伺服器自動分配IP位 址的情況下,攝像機會以此位址連接網路。請不要將電腦的IP位址設置為192.168.1.162或 192.168.1.1等常用的路由器IP地址。

 $1 \quad \boxed{\qquad}$ 

台灣基礎開發科技 あたい しょうしゃ しんこう かいしん 物聯網隨插即用攝像機用戶手冊

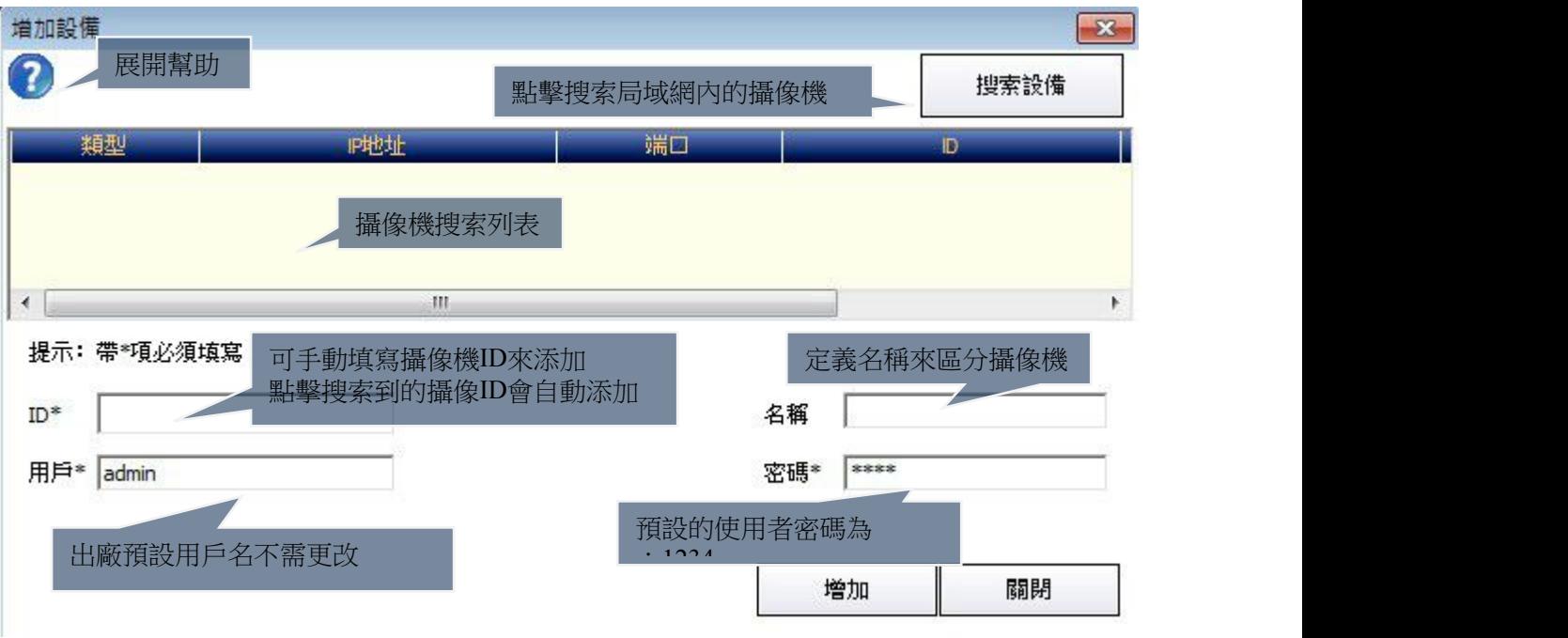

**4** 用戶端軟體簡易設置嚮導

為了方便新使用者操作,在軟體打開時,會彈出簡易設置嚮導視窗。當使用者成功添加攝像 機後,該視窗則不會再次彈出。

使用者按照步驟可以新增攝像機、設置報警、錄影和基本的網路設置,從而十分方便地搭建 一個家庭安防系統。

台灣基礎開發科技

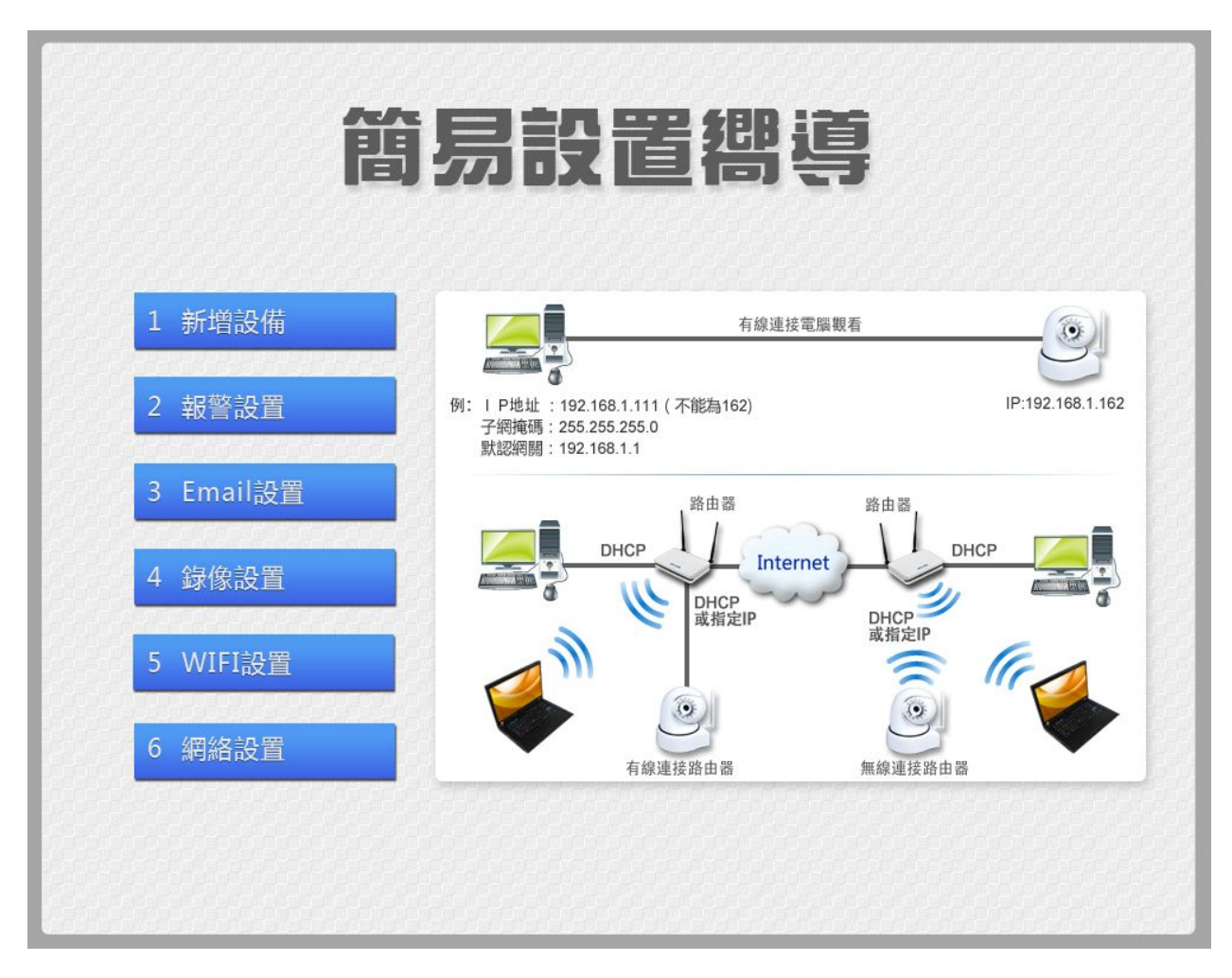

如果使用者以後需要再次觀看嚮導,可以在設備清單的右鍵功能表中打開。如果用戶不需觀 看,可以點擊"取消"按鈕來跳過嚮導。

5 Wifly-View的使用者介面

# **1. Wifly-View**使用者介面結構

Wifly-View軟體的使用者介面由五個主要部分組成。

- 1) 主功能按鈕欄:可以完成幾乎所有的攝像機和軟體的設置及操作。
- 2) 雲台操作盤:可以調整攝像機方向和畫面顏色。
- 3) 協助工具展開欄:點擊左下方的三個按鈕,可以展開設備清單,雲台預置位元操作區和 分組顯示區。
- 4) 視頻顯示區:可以觀看攝像機所採集到的視頻流和即時資料流量(kb/s
- 5) 佈局控制器:可控制視頻顯示區的畫面佈局

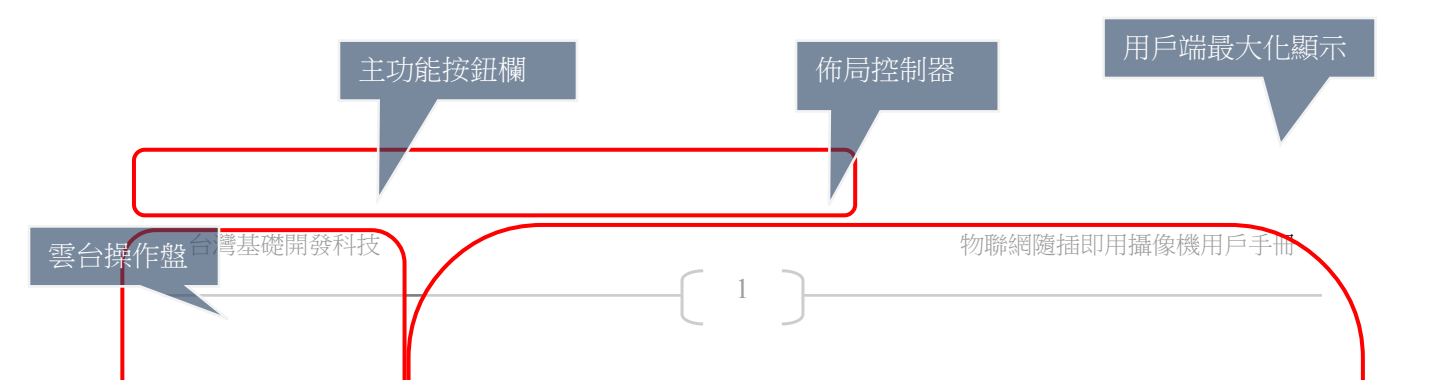

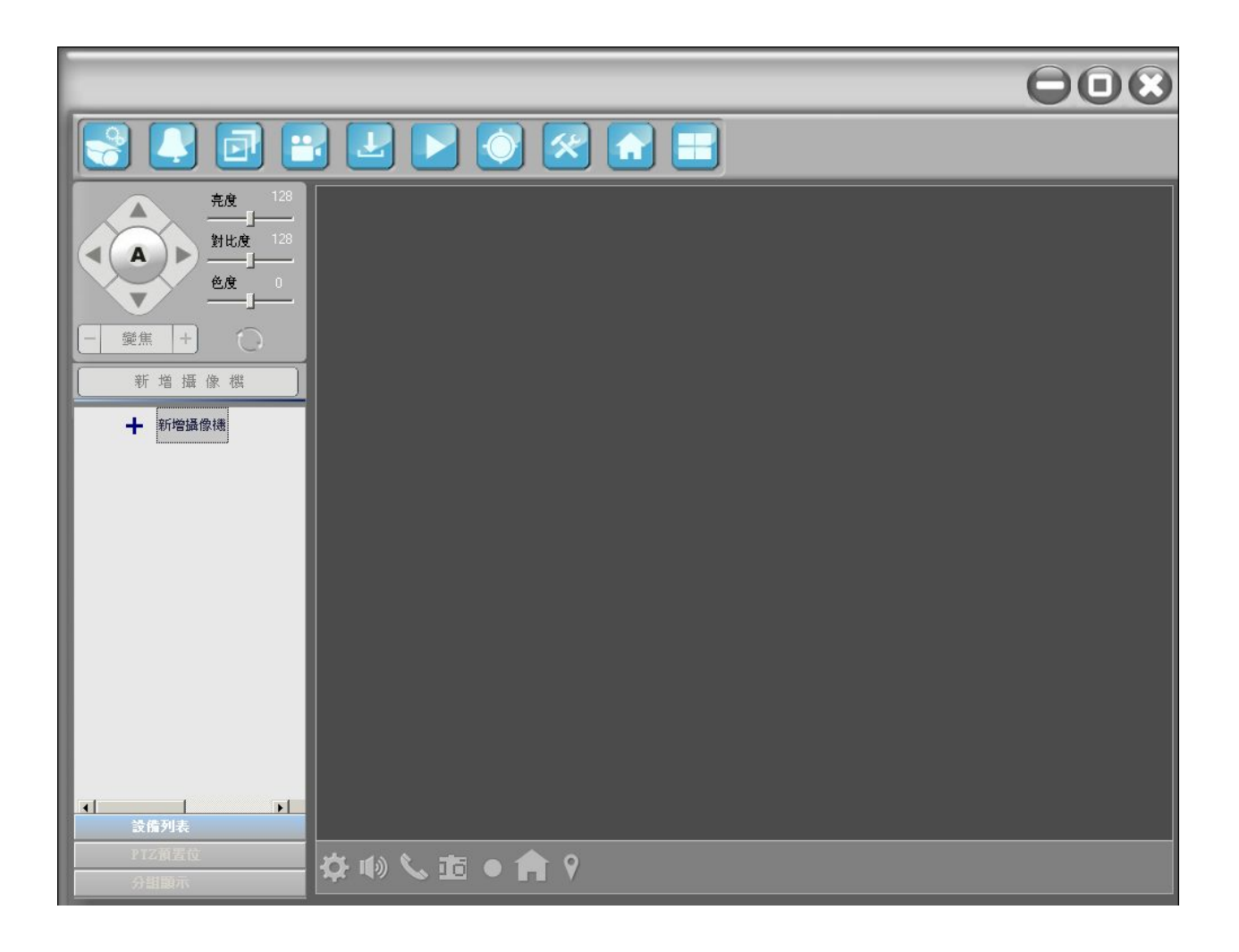

# **2.** 主功能按鈕欄

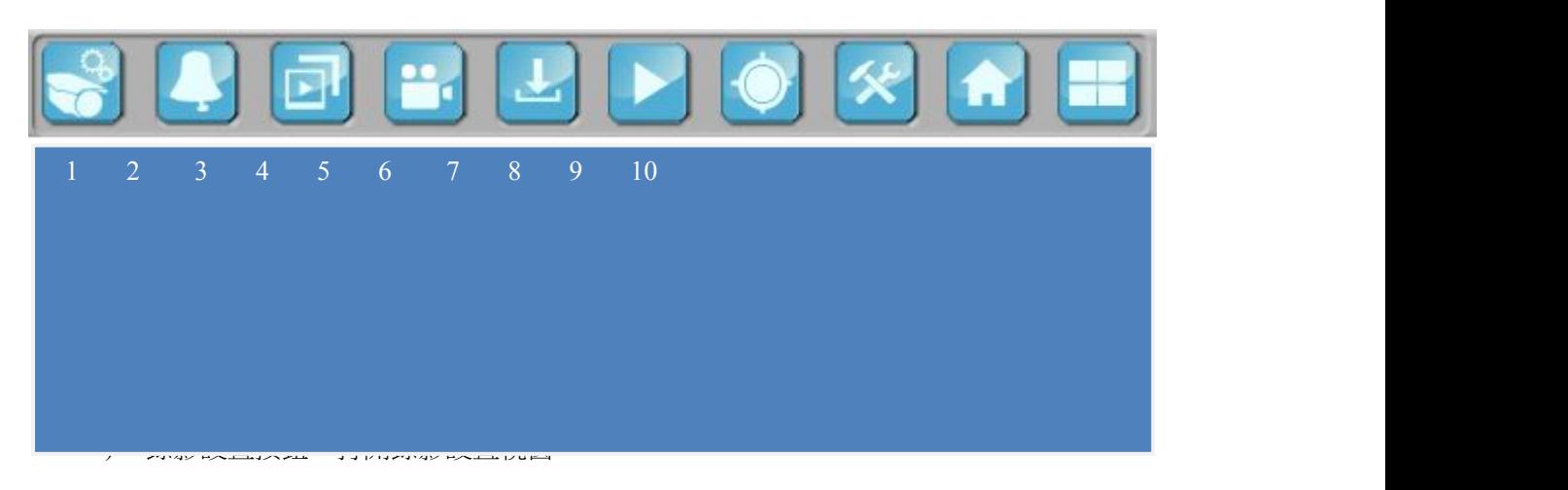

5) 錄影下載按鈕:打開下載錄影檔管理視窗,將micro SD存儲卡中的錄影下載到電腦中。

 $1 \quad \boxed{\qquad}$ 

6) 錄影重播按鈕:打開錄影重播視窗。

台灣基礎開發科技 あたい しょうしょう しんこう かいしん 物聯網隨插即用攝像機用戶手冊

- 7) 電子地圖設置
- 8) 軟體設置按鈕:打開電腦用戶端設置視窗。
- 9) 智能家居設置
- 10) 顯示分割畫面控制

## **3.** 雲台操作盤**<sup>1</sup>**

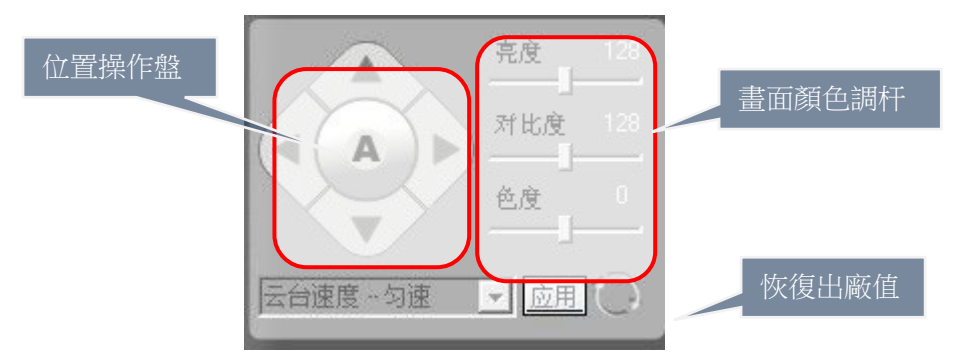

- 1) 位置操作盤:可以控制雲台的上下左右旋轉, 中間的"A"按鈕為自動巡航按鈕。
- 2) 畫面顏色調杆:可以調節當前選擇畫面的亮度、對比度和色度(飽和度)。
- 3) 恢復出廠值:點擊可將雲台位置和畫面顏色恢復至初始狀態。

## **4.** 協助工具展開欄**—**設備清單

- 1) 新增攝像機/分組
	- a) 按一下新增攝像機可以添加新的攝像機或者分組。(見圖4‐4‐1/2
	- b) 右鍵點擊一個分組,仍可以在此分組下添加分組。(見圖4-4-3

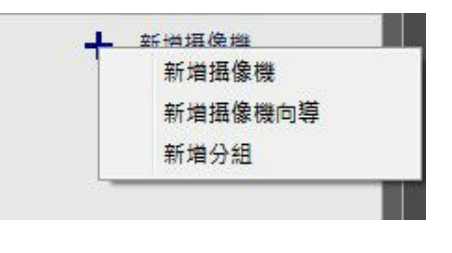

(圖441

<sup>1</sup> 雲台功能及相關操作僅支援於部分型號攝像機。

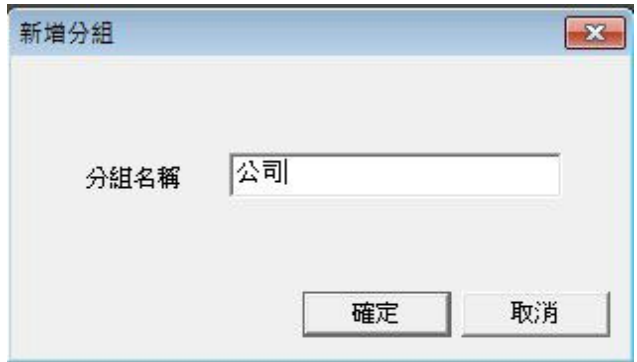

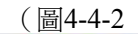

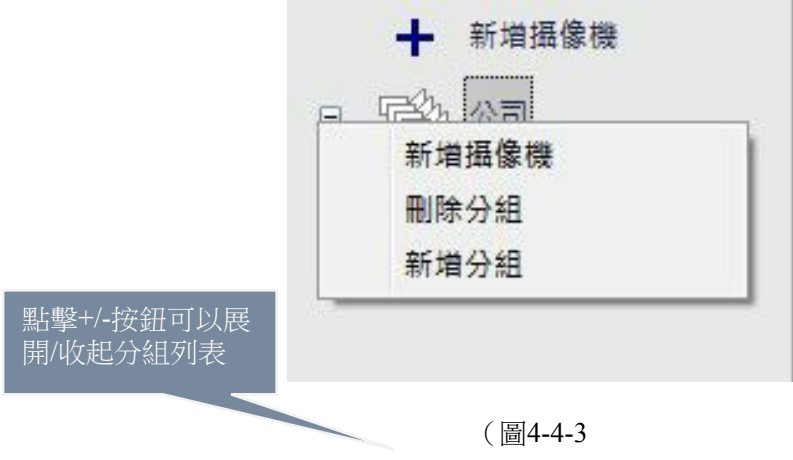

- 2) 設備清單右鍵功能表
	- 。<br>在列表中右鍵選擇攝像機,既可彈<u>出右鍵功能表。</u>

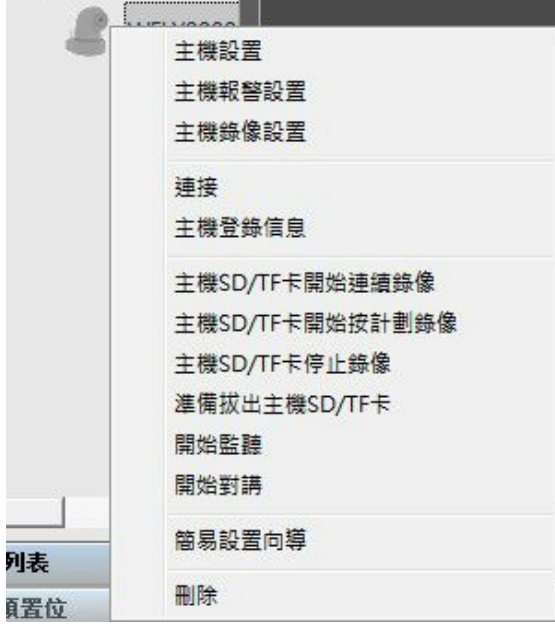

 $1 \quad \boxed{\qquad}$ 

台灣基礎開發科技

#### (圖444

- a) 主機設置:打開"攝像機設置"視窗,覆蓋幾乎所有的攝像機主機設置。
- b) 主機報警設置:打開報警設置視窗,可以做報警功能的設置。
- c) 主機錄影設置:打開錄影設置視窗。
- d) 主機斷開連接:暫時斷開攝像機與用戶端的連接。再次打開右鍵功能表時選擇"連 接"則重新連接攝像機與用戶端。當軟體重啟時攝像機會自動連接。
- e) 主機登錄資訊:打開"登錄資訊"視窗。可更改攝像機名稱、用戶名及密碼。還可 以查看登錄狀態。(如圖4‐4‐5
- f) 主機開始連續錄影:快捷打開攝像機的micro SD記憶卡錄影功能。
- g) 主機開始按計劃錄影功能:快捷打開攝像機的micro SD記憶卡的計畫錄影功能。
- h) 主機停止錄影:快捷關閉攝像機的micro SD記憶卡錄影功能。
- i) 準備拔出主機SD/TF卡:安全拔出存儲卡,在拔出SD卡前請點擊。
- j) 開始監聽:開啟攝像機監聽功能。
- k) 開始對講:開啟攝像機對講功能。
- l) 刪除:在列表中刪除攝像機ID

注意: 在拔出SD卡前, 請務必停止錄影, 並在設備清單的右鍵功能表中選擇準備拔出主機 SD/TF卡。如在未停止錄影時強行拔出SD卡,會有幾率導致用戶端軟體卸載SD卡失敗,主機 蜂鳴器鳴響後自動重啟。

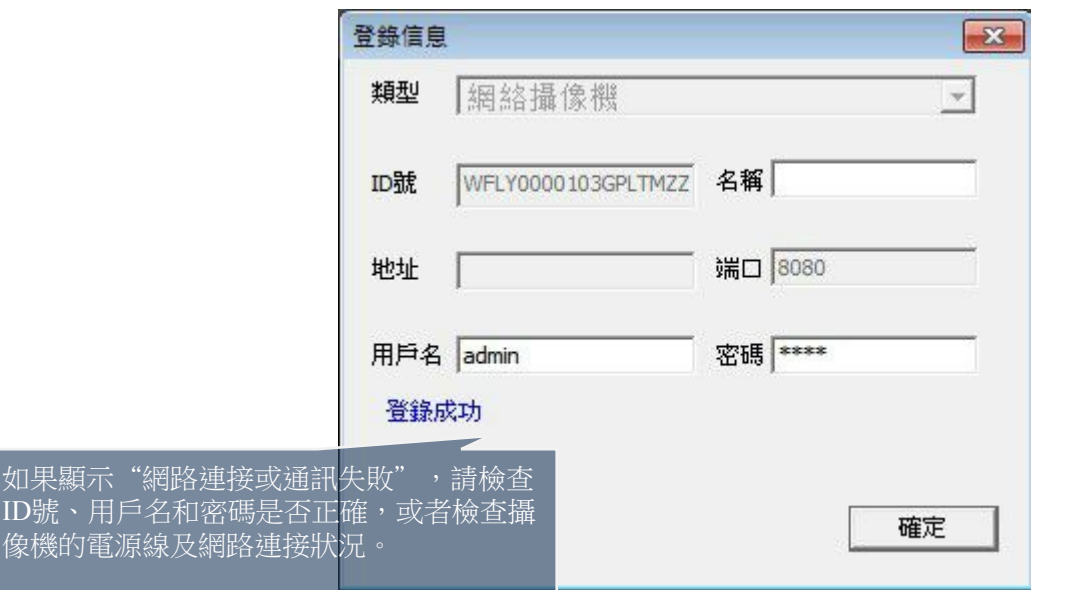

(圖445

 $1 \quad \boxed{\qquad}$ 

3) 設備清單中圖示顏色示意

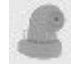

用戶端與攝像機連接失敗

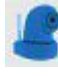

用戶端與攝像機連接成功

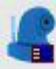

用戶端識別到micro SD記憶卡

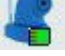

micro SD記憶卡或NAS設備正在錄影中

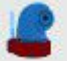

已成功佈防

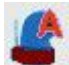

無線防區報警

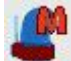

移動防區報警

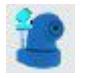

已開啟對講功能

# **5.** 協助工具展開欄**—**雲台預置位及自動巡航**<sup>2</sup>**

在門磁、煙感等設備報警的時候,我們需要攝像機能夠自動轉向到報警的區域。在這之前, 我們就需要設定好一些雲台預置位。而將這些預置位元按時間順序排列好,使攝像機按照這 個順序自動轉動,就是自動巡航功能。

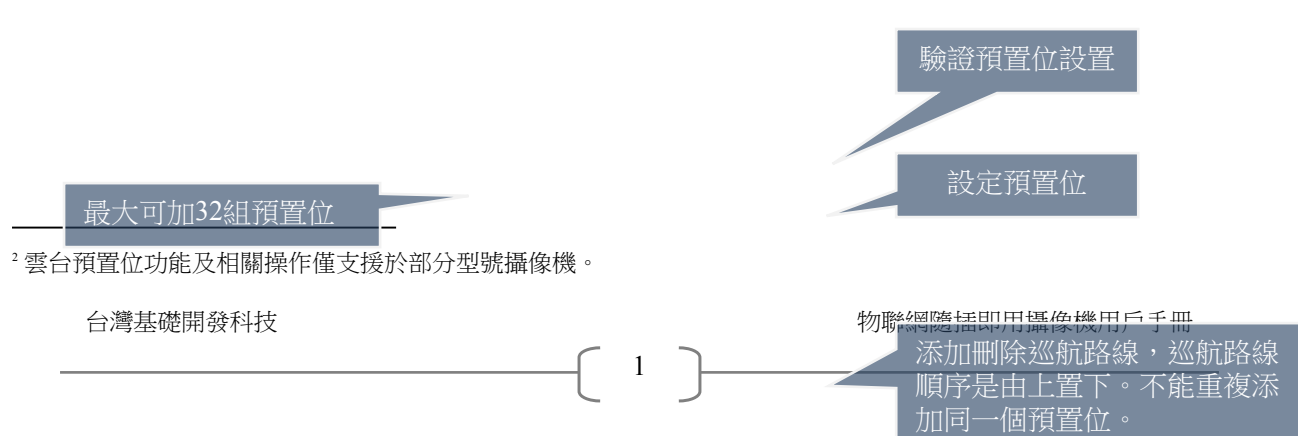

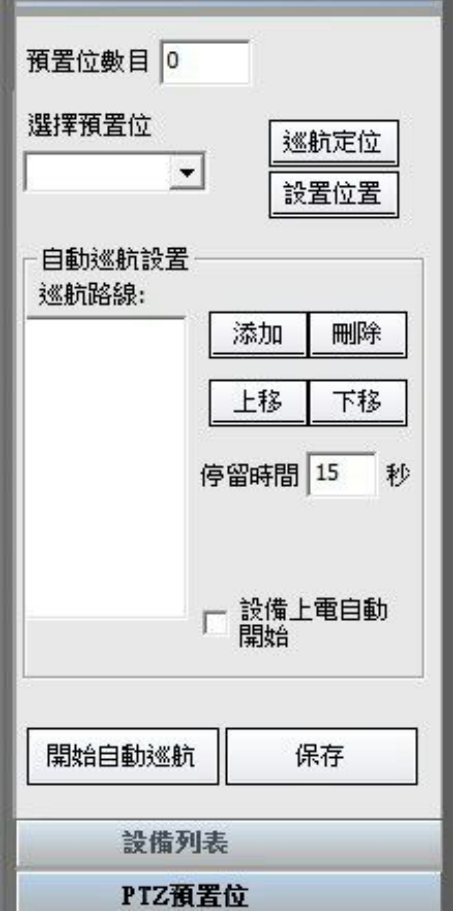

(圖:雲台預置位)

**\***注:自動巡航**30**分鐘會自動停止,停止後可按"**A"**(用圖表示)鍵繼續巡航。

#### 1) 添加預置位元步驟

- a) 在多畫面的視頻顯示區域,選擇攝像機。選擇的攝像機畫面邊框會變為藍色。
- b) 點擊介面左下方的"雲台預置位", 展開操作區。
- c) 用左上方的雲台操作盤將攝像機轉動到要設定的位置。
- d) 在"預置位操作區"的"選擇預置位"下拉清單中選擇一個"未設置"的預置位。
- e) 點擊右側的"設置位置"按鈕。
- f) 這時預置位的設置已經成功。可以轉動雲台後,點擊"巡航定位"來驗證一下。

 $1 \quad \boxed{\qquad}$ 

攝像機一共可以設置32個預置位。也可以覆蓋設置已設置成功的預置位。

,<br>40用汞西信正白<del>乱</del>巡哈,口西方

台灣基礎開發科技 あたい しょうしょう しんこう かいしん 物聯網隨插即用攝像機用戶手冊

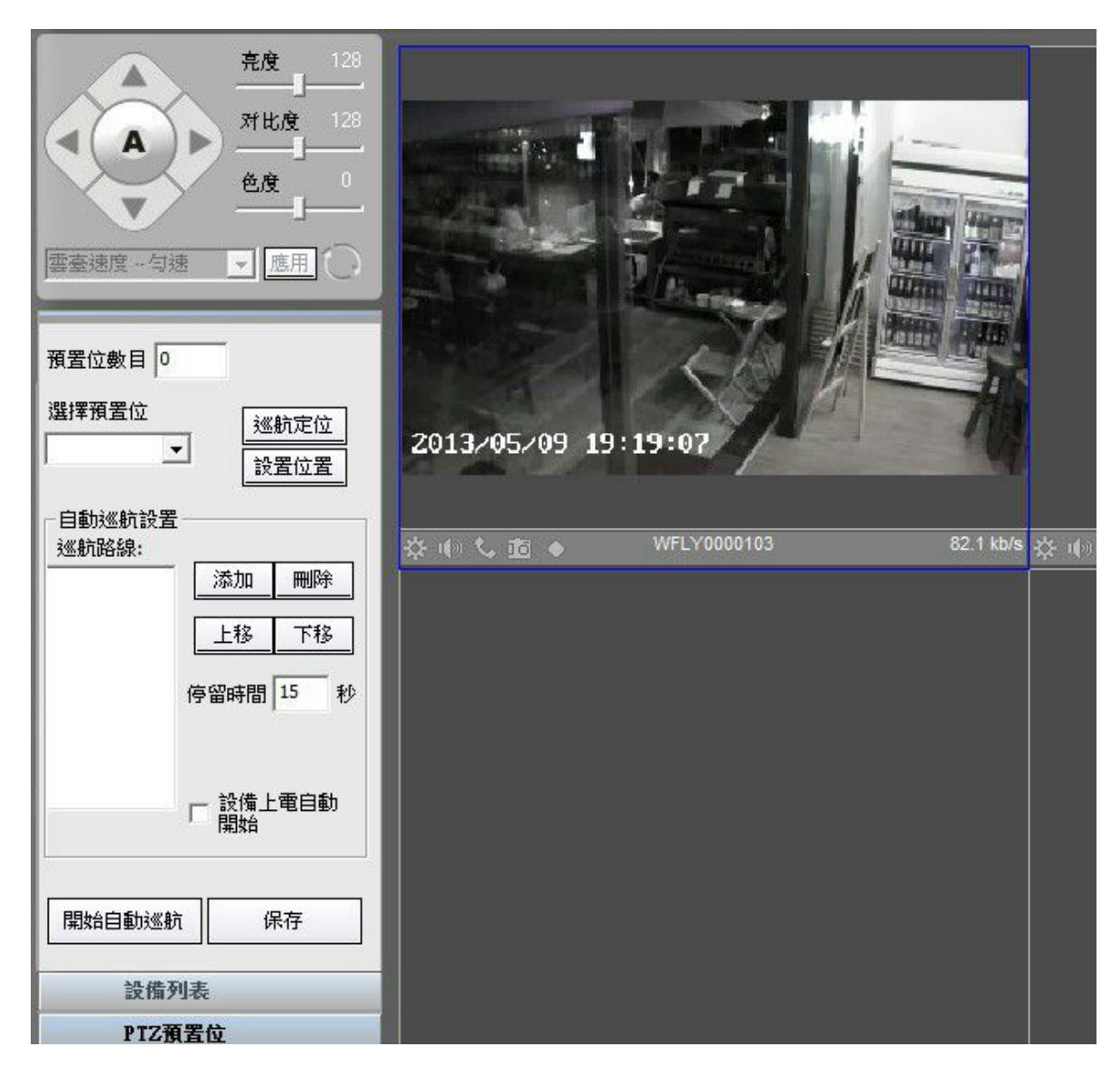

(圖451

2) 自動巡航設置步驟:

當我們已設置多個預置位後,可以使用自動巡航功能

- a) 在多書面的視頻顯示區域,選擇攝像機。選擇的攝像機書面邊框會變為藍色。
- b) 點擊介面左下方的"雲台預置位", 展開操作區。
- c) 在"預置位操作區"的"選擇預置位"下拉清單中選擇一個"已設置"的預置位。
- d) 在"自動巡航設置"區域中點擊"添加"按鈕。
- e) 左側的"巡航路線"清單中會顯示出已添加的預置位。
- f) 重複c d)步驟來添加更多的預置位。
- g) 選擇一個預置位後,可以用左側的"上移"、"下移"按鈕來更改巡航順序,也可 用"刪除"按鈕從巡航路線中刪去該預置位。
- h) 點擊底部的"保存"將巡航線路保存至攝像機中。
- i) 點擊"開始自動巡航"按鈕或者上邊雲台控制盤中央的"A"按鈕,即可開始自動巡 航。

 $1 \quad \boxed{\qquad}$ 

台灣基礎開發科技 あたい しょうしゃ しんこう かいしん 物聯網隨插即用攝像機用戶手冊

如果需要攝像機啟動後,立即開始自動巡航的話,請勾選"設備上電後自動開始"選框。

如果需要停止自動巡航,只要在雲台操作盤中手動調整方向即可。

**6.** 協助工具展開欄**—**分組顯示

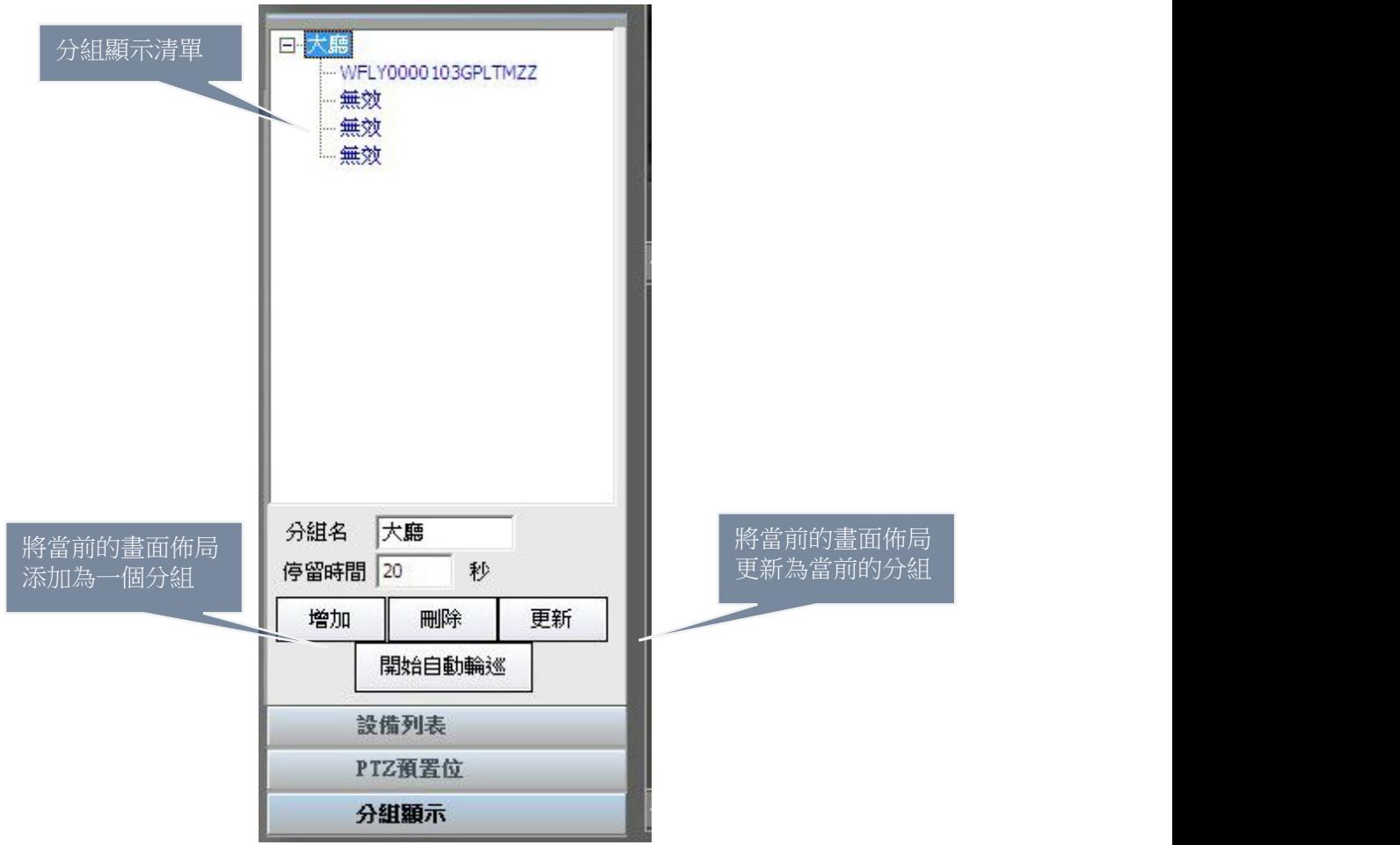

在監控中心等專業場景下會用到分組顯示的功能。我們在現場監看攝像機畫面的時候,可以預先 將眾多攝像機畫面以不同的佈局展現出來,輪番播放。

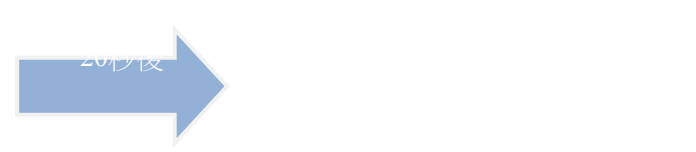

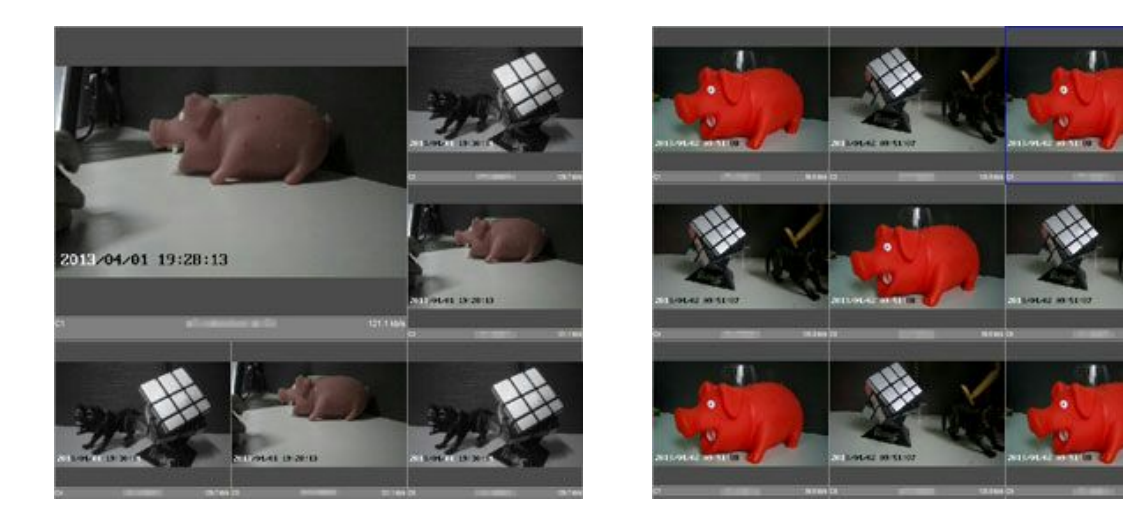

**7.** 視頻顯示區

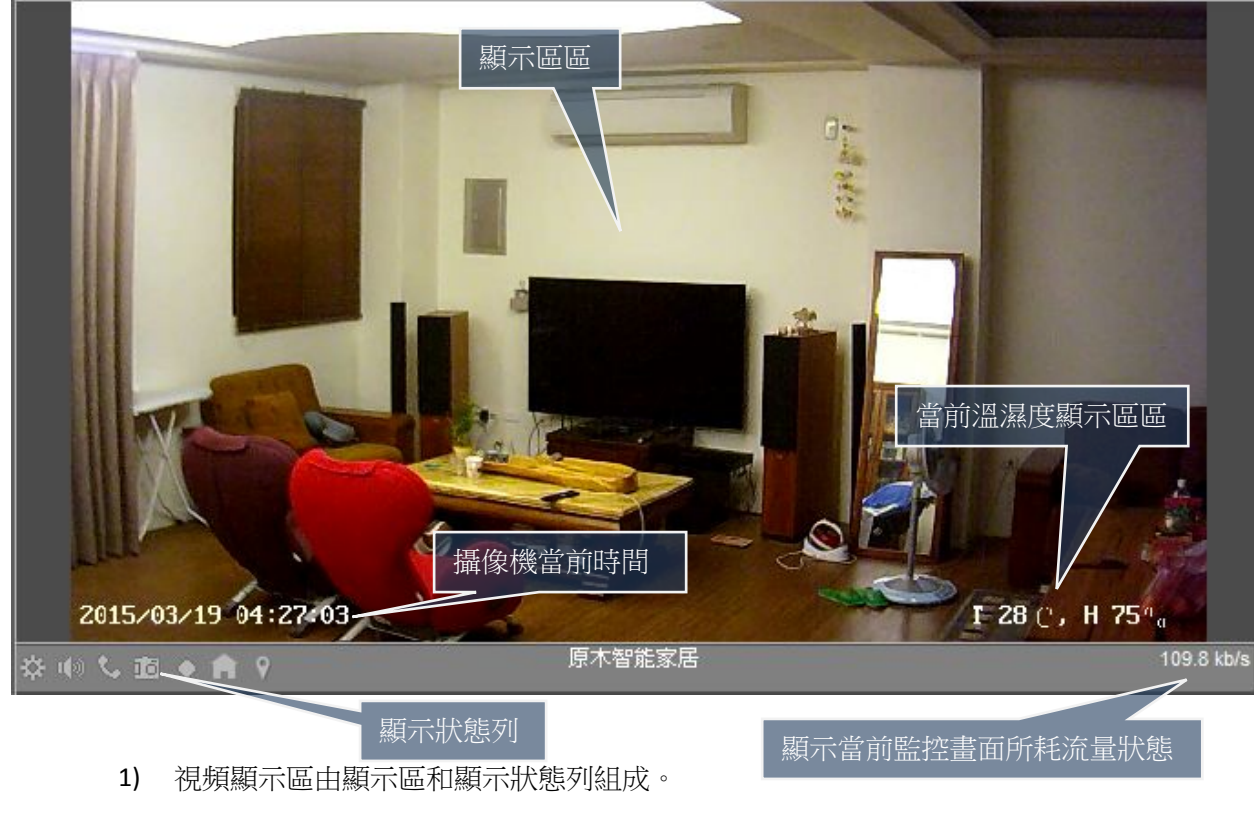

- 2) 右鍵點擊顯示區可以彈出"顯示區右鍵功能表"。(如圖4‐7‐1
	- a) 關閉:停止視頻顯示。但攝像機仍與用戶端保持連接。
	- b) 電腦錄影:開啟電腦錄影功能
	- c) 拍照:快照當前畫面,快照保存在用戶端軟體目錄下。
	- d) 高級拍照:打開"Snapshot"視窗。可以定制快照。(如圖4‐7‐2
	- e) 開始監聽:打開攝像機監聽共能。
	- f) 開始對講:打開攝像機對講功能。
	- g) 退出全屏顯示:與佈局控制欄最下的全屏顯示相關。退出畫面全屏顯示。
	- h) 視頻滿視窗顯示/視頻按原始比例顯示:調整視頻畫面比例。
	- i) 切換視頻解析度:可調節畫面解析度至QVGA(320x192) VGA(640x352)和

#### 720P(1280x720)

- j) 放大/縮小:打開縮放畫面視窗(如圖4‐7‐2
- k) 接收緩衝:可以調整接收視頻的緩衝時間。0秒:即時畫面;3秒:緩衝3秒後的畫面

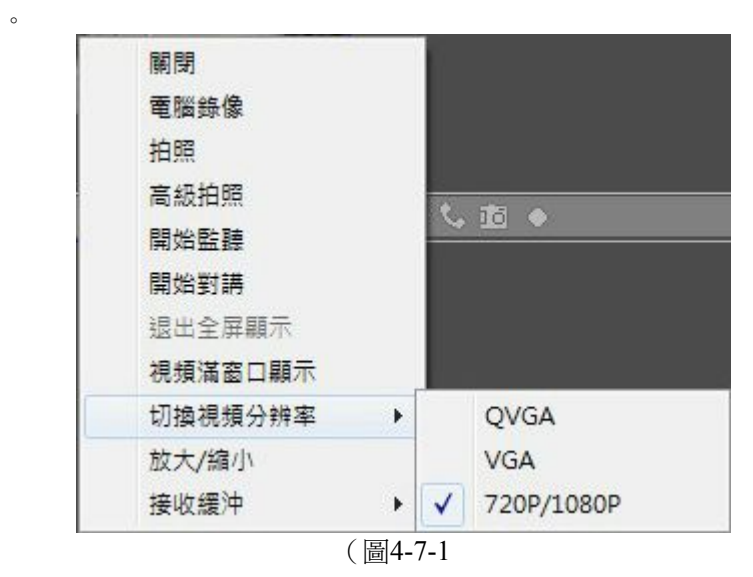

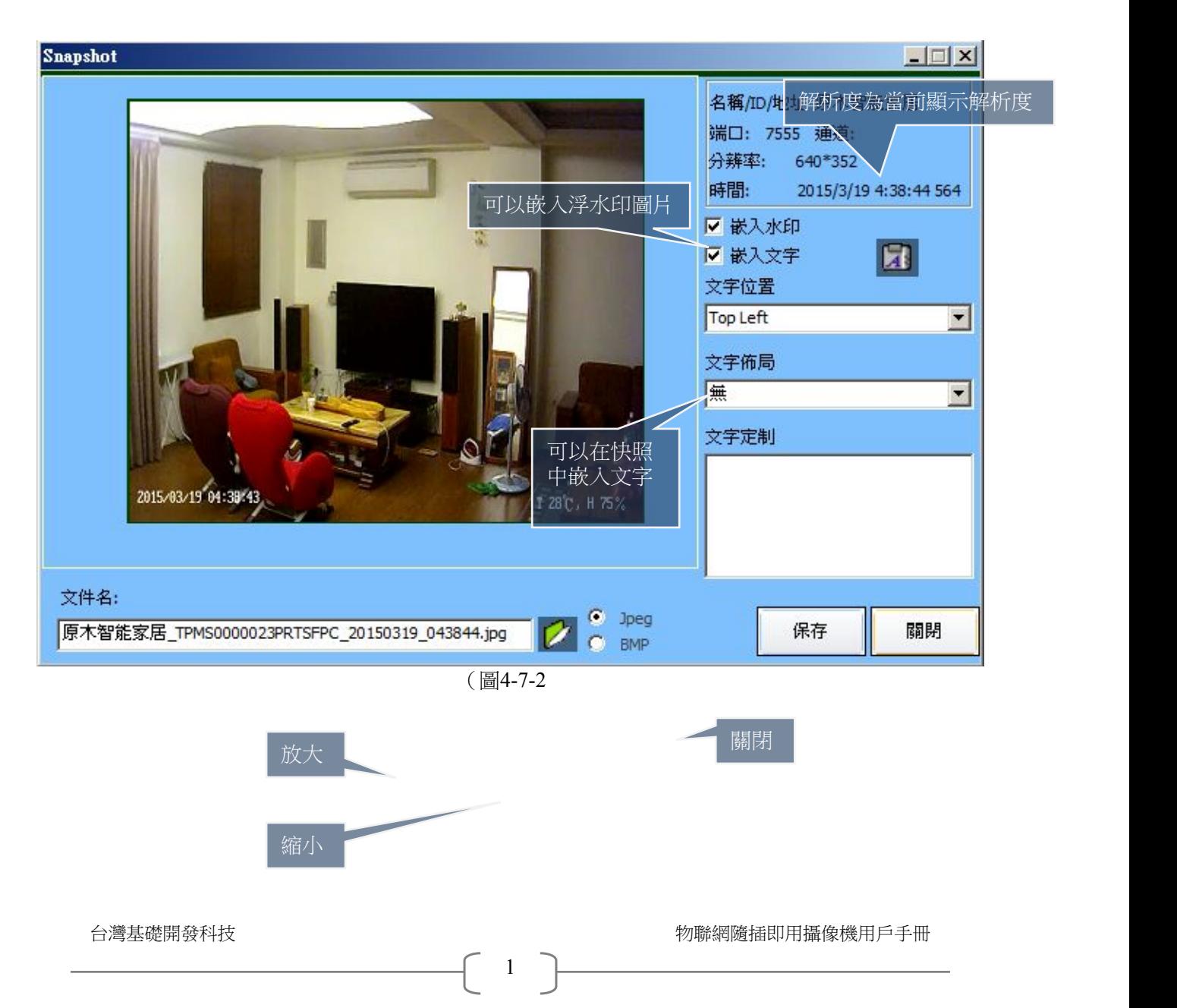

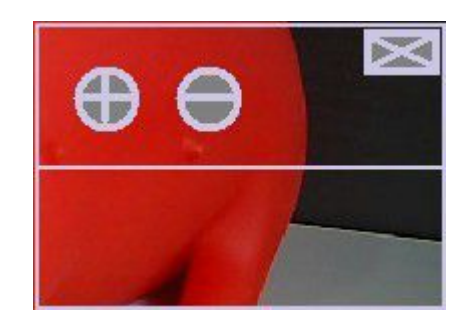

(圖473

3) 顯示狀態列示意<sup>3</sup>

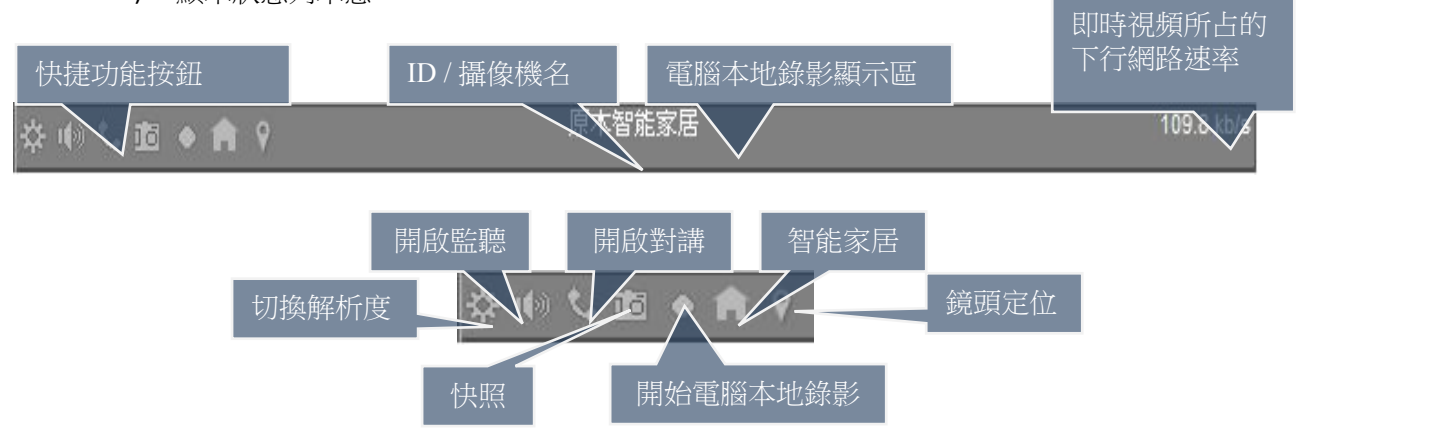

**8.** 多畫面分割控制器

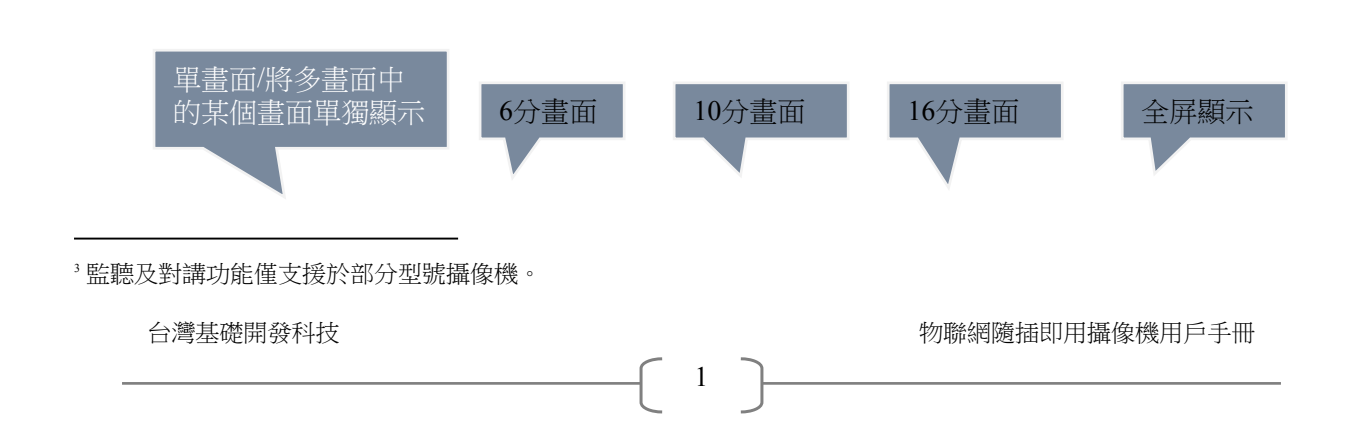

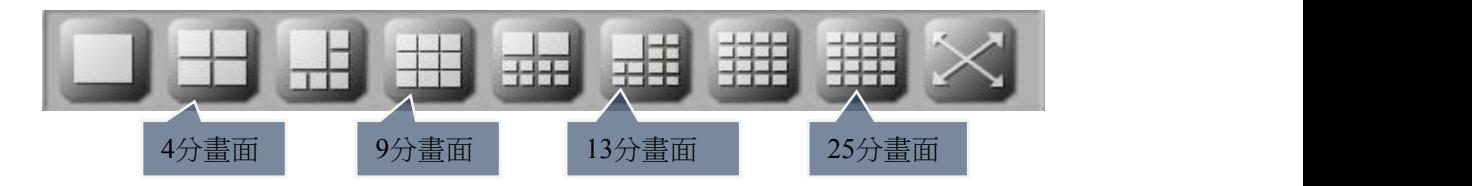

- 1) 在用戶端全屏顯示的狀態下,佈局控制器預設隱藏。可以點擊"主功能按鈕欄"中的" 視窗佈局"調出。
- 2) "全屏顯示"按鈕,與"用戶端最大化顯示"按鈕不同,它只會全屏顯示"視頻顯示區 "。全屏介面(如圖4‐8‐1

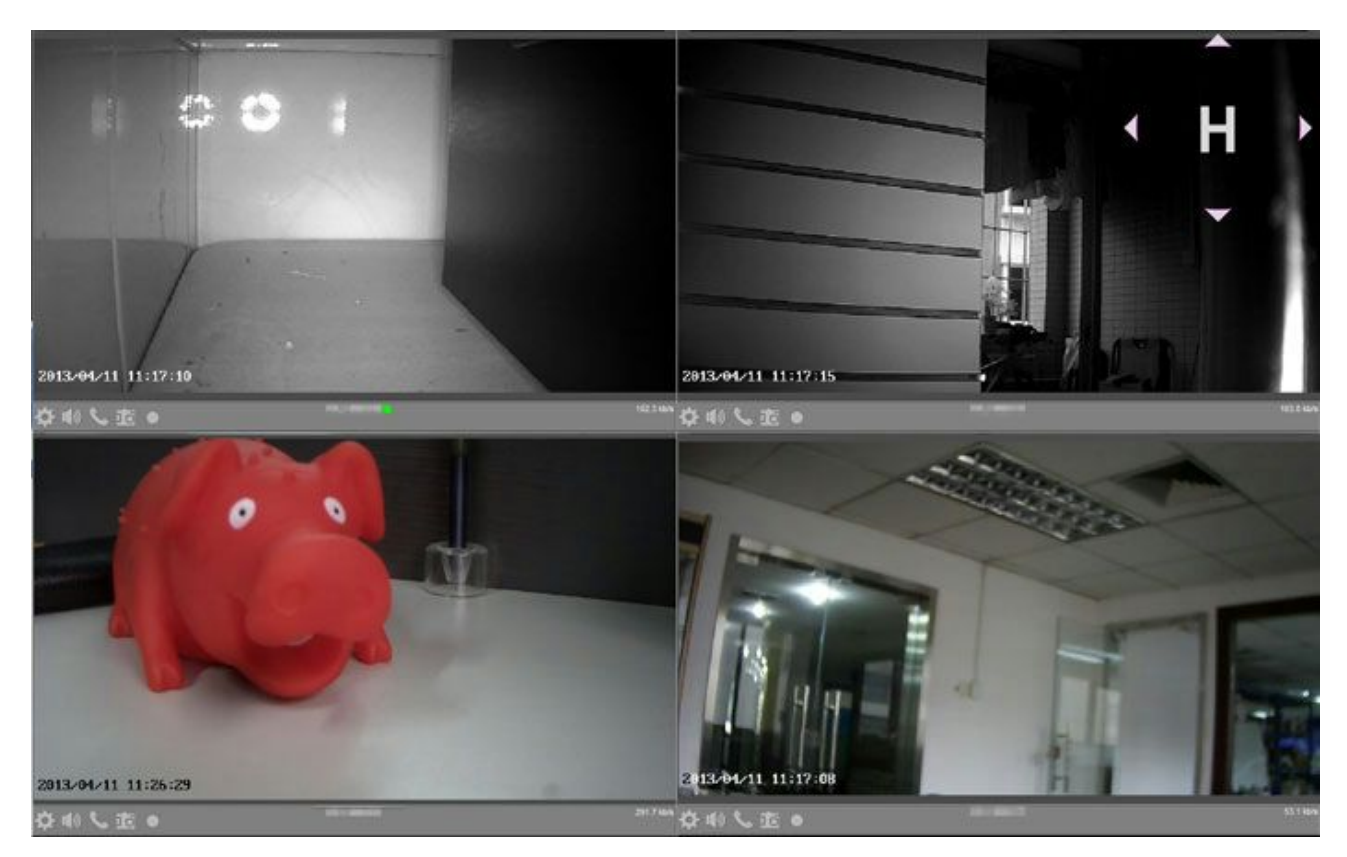

(圖481

- 3) 書面全屏模式在監控機房的場景中會經常用到。顯示區的右鍵功能表中的"退出全屏顯 示"或電腦鍵盤的"Esc"按鍵都可以用來退出全屏模式。
- **6** 用戶端軟體的主要視窗
	- **1.** 添加設備視窗

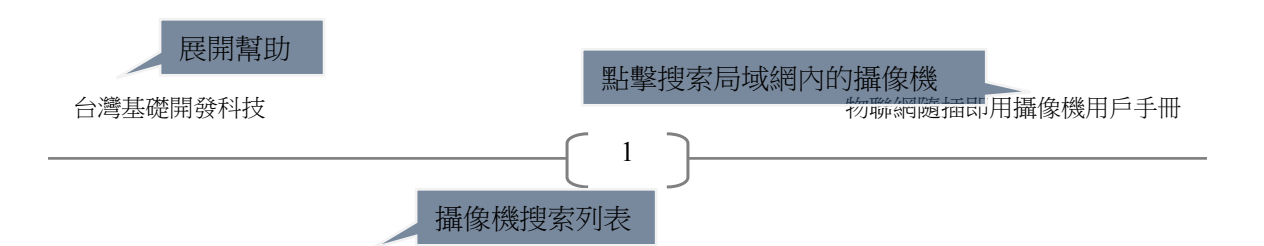

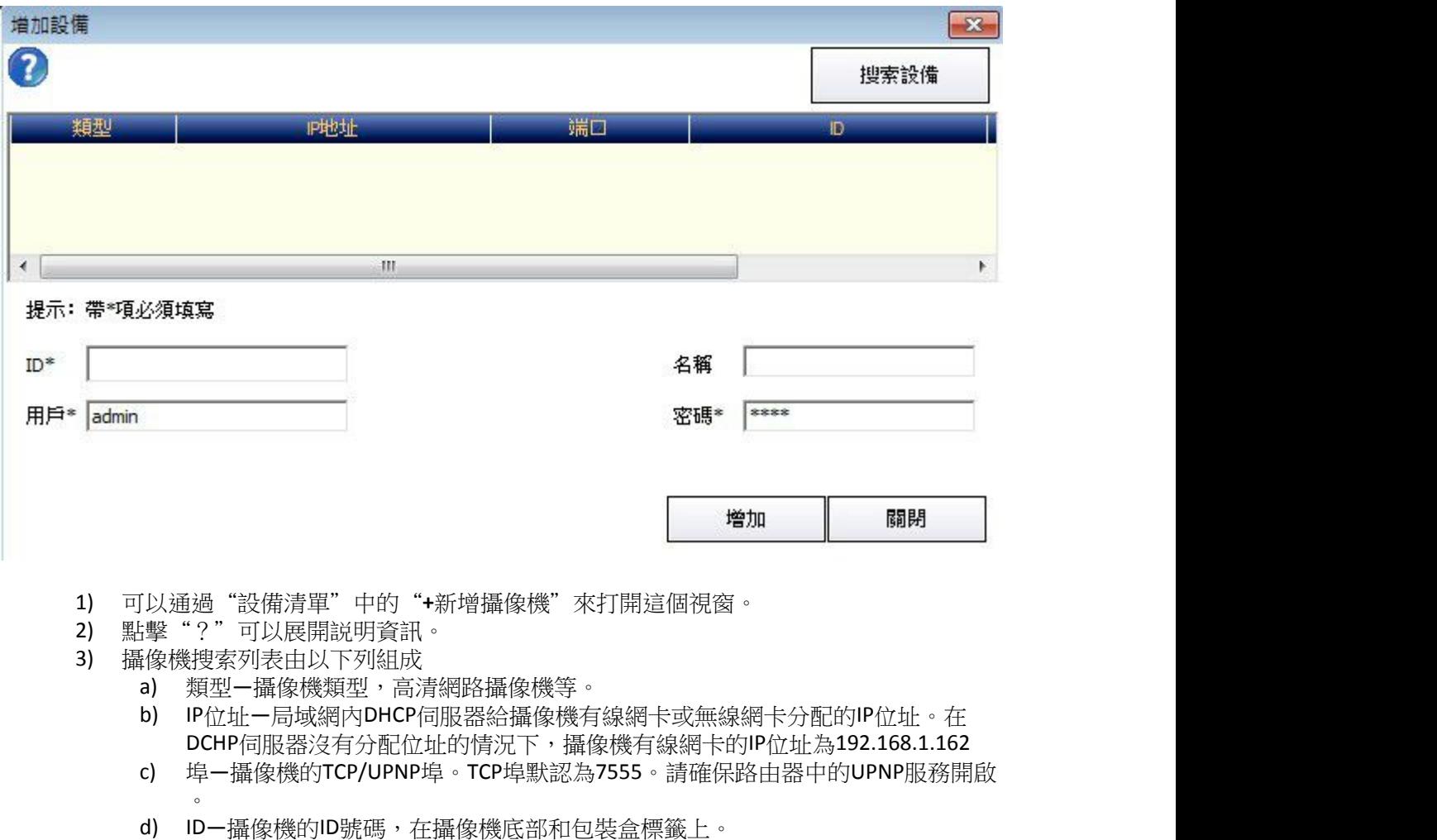

- , <sub>"世界"</sub><br>e) MAC地址一攝像機的MAC地址
- f) 閘道—局域網閘道
- 4) 攝像機出廠會內置一個管理使用者和密碼,分別為admin和1234

(WIFI)表示以獲得無線局域網內的IP位址

台灣基礎開發科技 カランド かいしょう かいしょう あいりょう 物聯網隨插即用攝像機用戶手冊

1

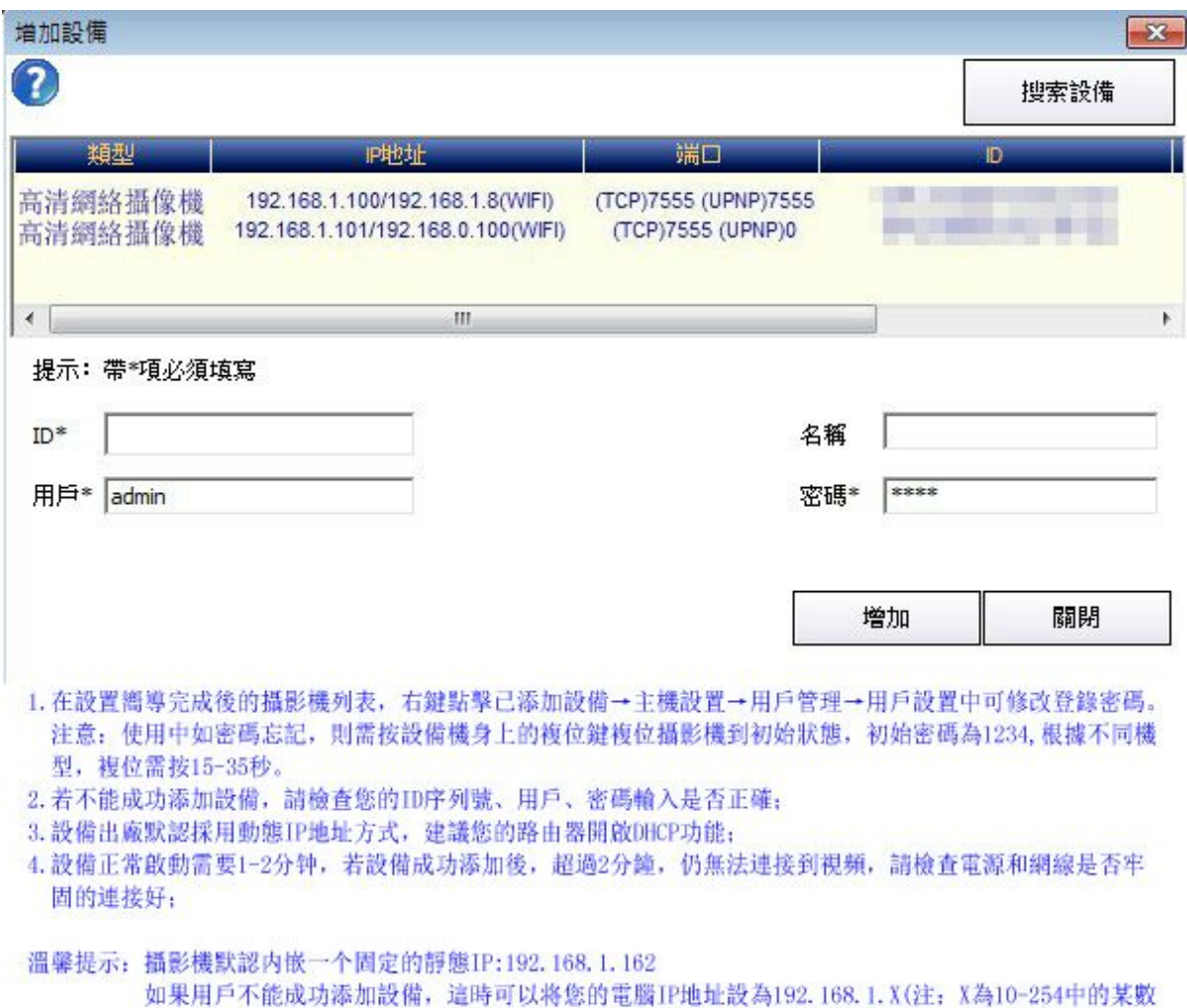

字, 不能為162), 子網掩碼: 255.255.255.0, 默認網關: 192.168.1.1

將攝影機的網卡和您電腦的網卡用網線直接連通,然後重啟軟體重新添加設備。

# **2.** 攝像機設置視窗

可以通過點擊"主功能按鈕欄"中的"攝像機設置"按鈕來打開這個視窗,還可以通過"設 備清單右鍵功能表"中的"主機設置"來打開這個視窗。

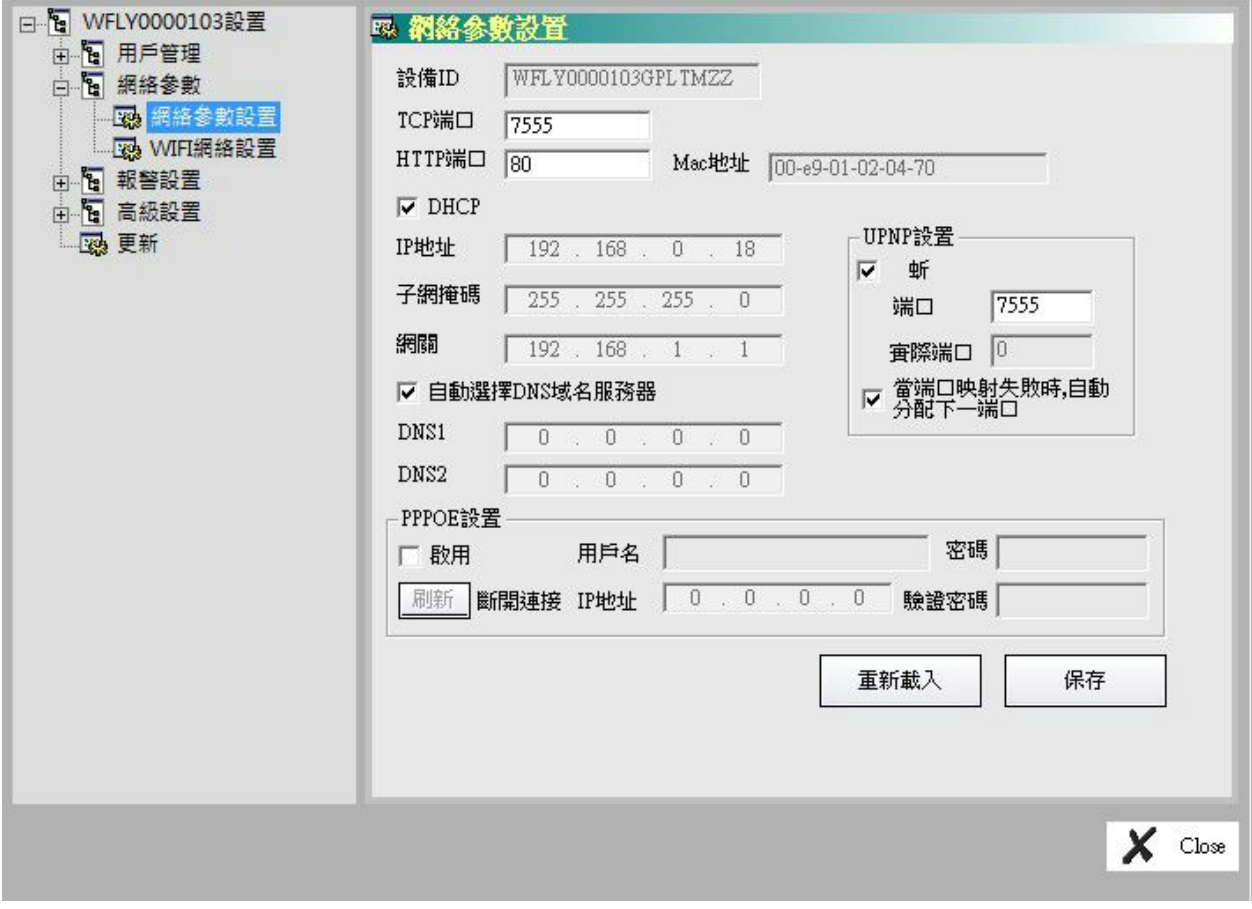

(攝像機設置視窗)

攝像機設置視窗由"使用者管理"、"網路參數"、"報警設置"、"高級設置"和"更新 "組成。

1) 用戶管理

使用者管理介面可以使攝像機被多用戶連接觀看,並由管理者分配許可權。被分配為" 控制"許可權的用戶可對攝像機做所有操作,被分配為"觀看"許可權的用戶只可以觀 看到該攝像機採集的影像。

a) 用戶設置

台灣基礎開發科技

1

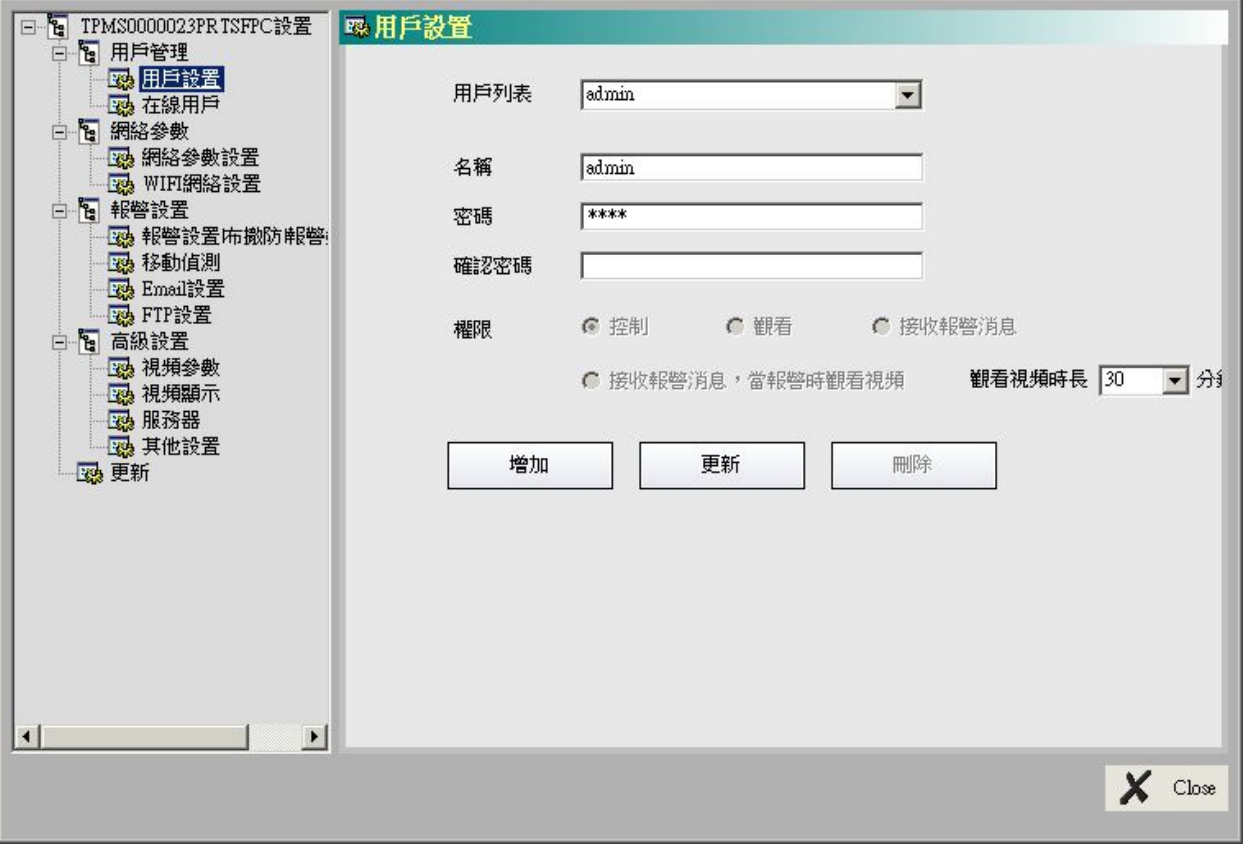

添加使用者步驟:

- i. 在"名稱"內填寫需要加入的用戶名稱。
- ii. 在"密碼"內填寫自訂的密碼,並請牢記。
- iii. 在"確認密碼"內填寫自訂的密碼。
- iv. 點擊"增加"。

#### 更改名稱、密碼或許可權步驟:

- i. 下拉"用戶列表",並找到要修改的用戶。
- ii. 修改所需要修改的專案。
- iii. 點擊更新。
- b) 線上用戶

線上使用者清單可以列出目前已登錄這台網路攝像機的使用者。

2) 網路參數

網路參數視窗由"網路參數設置"和"WIFI網路設置"組成。可以設定攝像機的網路連 接。

a) 網路參數設置"

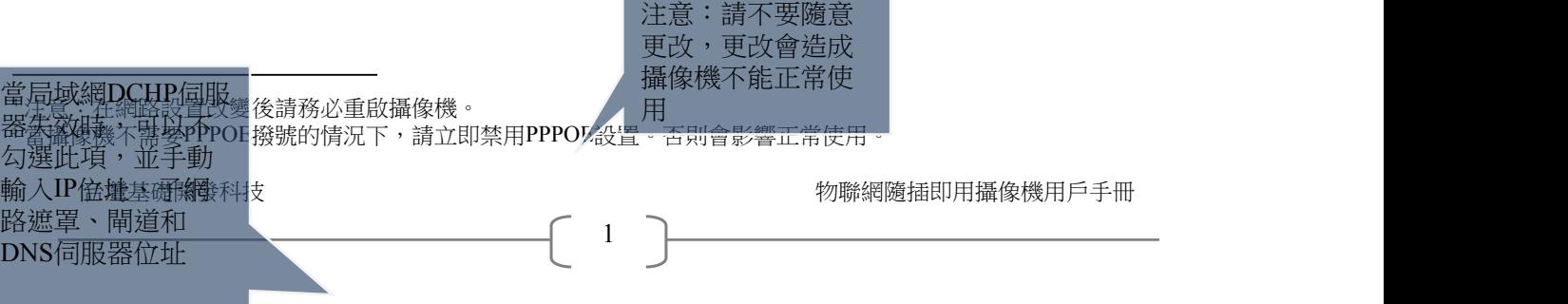

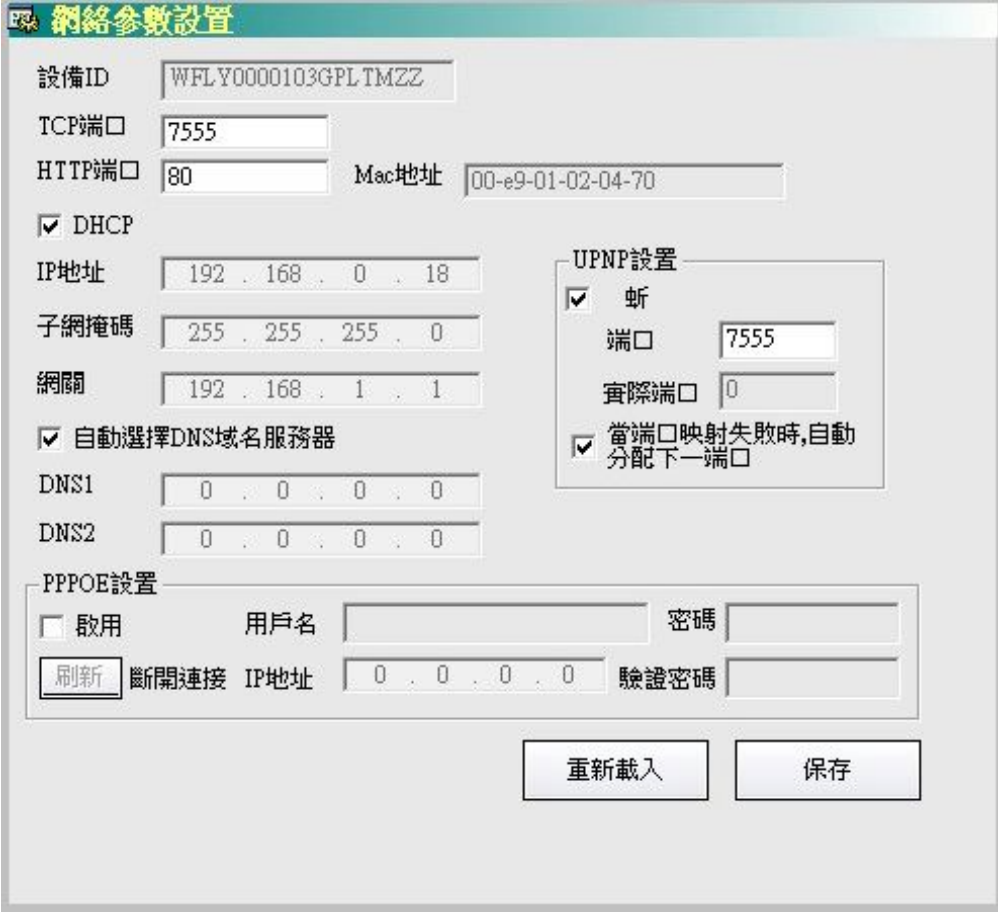

b) WIFI網路設置<sup>6</sup>

我們會選擇無線攝像機的理由很直接,它可以省去一切佈線帶來的煩惱 。WIFI網路可以節省很大工作量、工時和成本。所以我們會經常接觸到這 個功能。不過, WIFI也有很多弊端, 比如干擾和空間損耗帶來視頻延時、 中斷或者畫質降低。

所以在很多場景中我們還是推薦用有線網路的方式來安裝使用攝像機。

台灣基礎開發科技 あたい しょうしゃ しんこう かいしん かいりょう あいりょう 物職関連 あいりょう かいりょう

<sup>6</sup> WiFi功能及相關操作僅支援於部分型號攝像機。

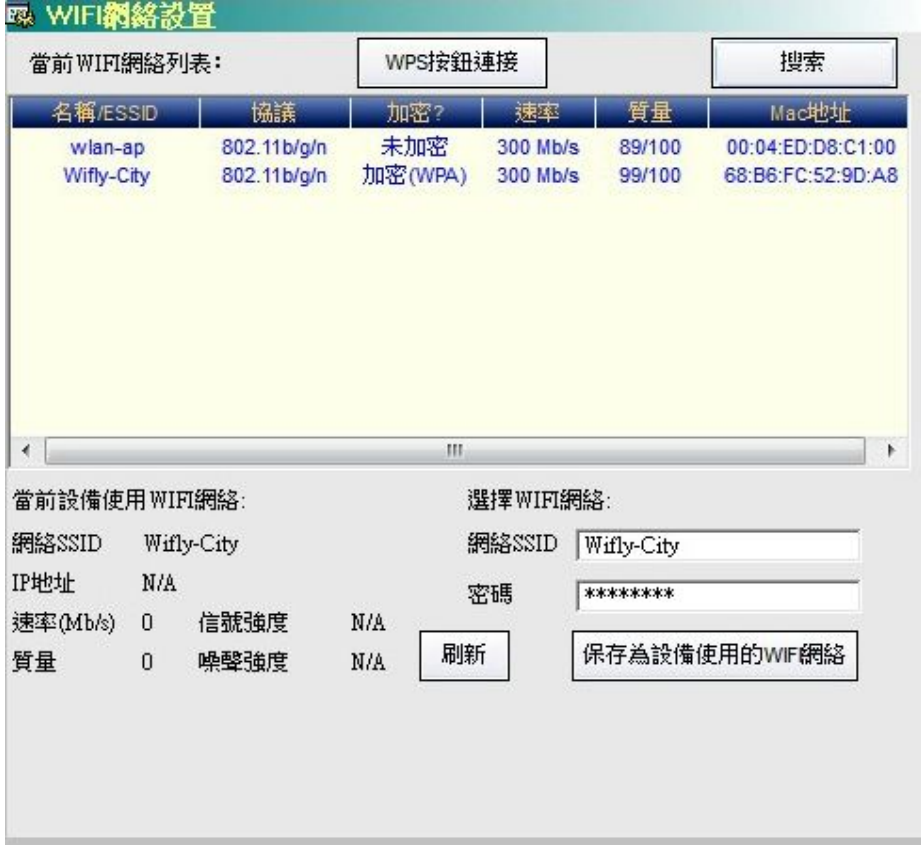

WIFI網路設置步驟:

- i. 確保將2.4Ghz的天線安裝到攝像機尾部的"ANT"埠。
- ii. 打開"WIFI網路設置視窗"。
- iii. 點擊"搜索"按鈕,稍後會展開已搜索到的無線網路清單。
- iv. 按一下選擇您要使用的無線網路,無線網路名稱會自動填入至"網路SSID" 欄。
- v. 手動輸入該網路的密碼。
- vi. 點擊"保存為設備使用的WIFI網路"。
- vii. 點擊"刷新"按鈕,確認該網路穩定。
- viii. 拔去攝像機的網路連接線。
- ix. 待1-2分鐘後,設備清單中該攝像機圖示為藍色。表示WIFI連接成功。78
- 3) 報警設置

報警功能是這款攝像機的主要功能之一。其功用在於,一旦警情發生,即便身處異 地,用戶能夠即時收到通知。

報警設置由"報警設置|布撤防|報警資料查看"、"移動偵測"、"Email設置"和 "FTP設置"組成。

a) 報警設置|布撤防|報警資料查看

 $7$ 強烈建議在保存為設備使用的Wi-Fi網路後,拔出網線,並重啟攝像機。

<sup>8</sup> 注意:在網路設置改變後請務必重啟攝像機。

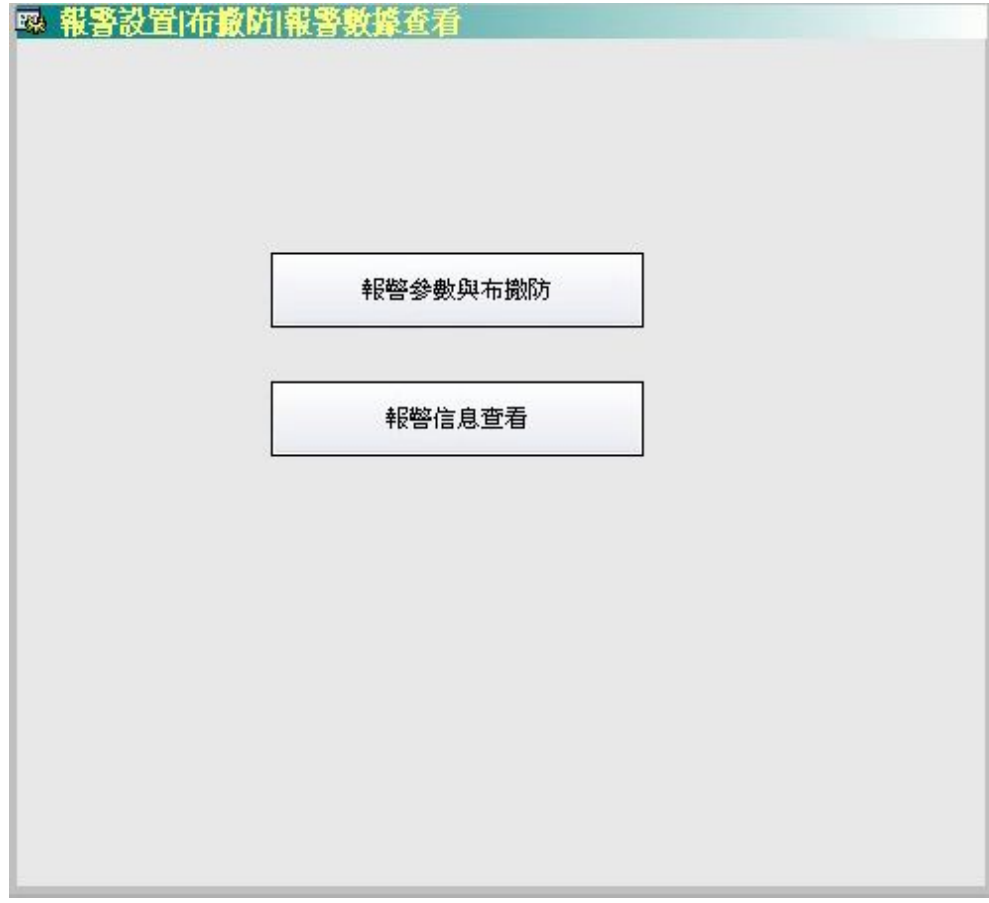

點擊"報警參數與布撤防"按鈕可以彈出"報警設置"視窗。

點擊"報警資訊查看"按鈕可以彈出"報警記錄查看"視窗。

b) 移動偵測

移動偵測功能是不需要紅外線人體感應或閘磁等無線探測設備輔助,單獨以攝 像機感知畫面變化來判斷是否有警情發生的功能。

這個視窗將畫面分為12個區域,通過設置這12個區域,可以是移動偵測範圍更 加精准。

點擊改變區域邊框顏色 紅色為開啟偵測 灰色為關閉

台灣基礎開發科技 あたい しょうしょう しんこう かいしん あいりょう あいりょう 物職網 のおく かいりょう かいりょう

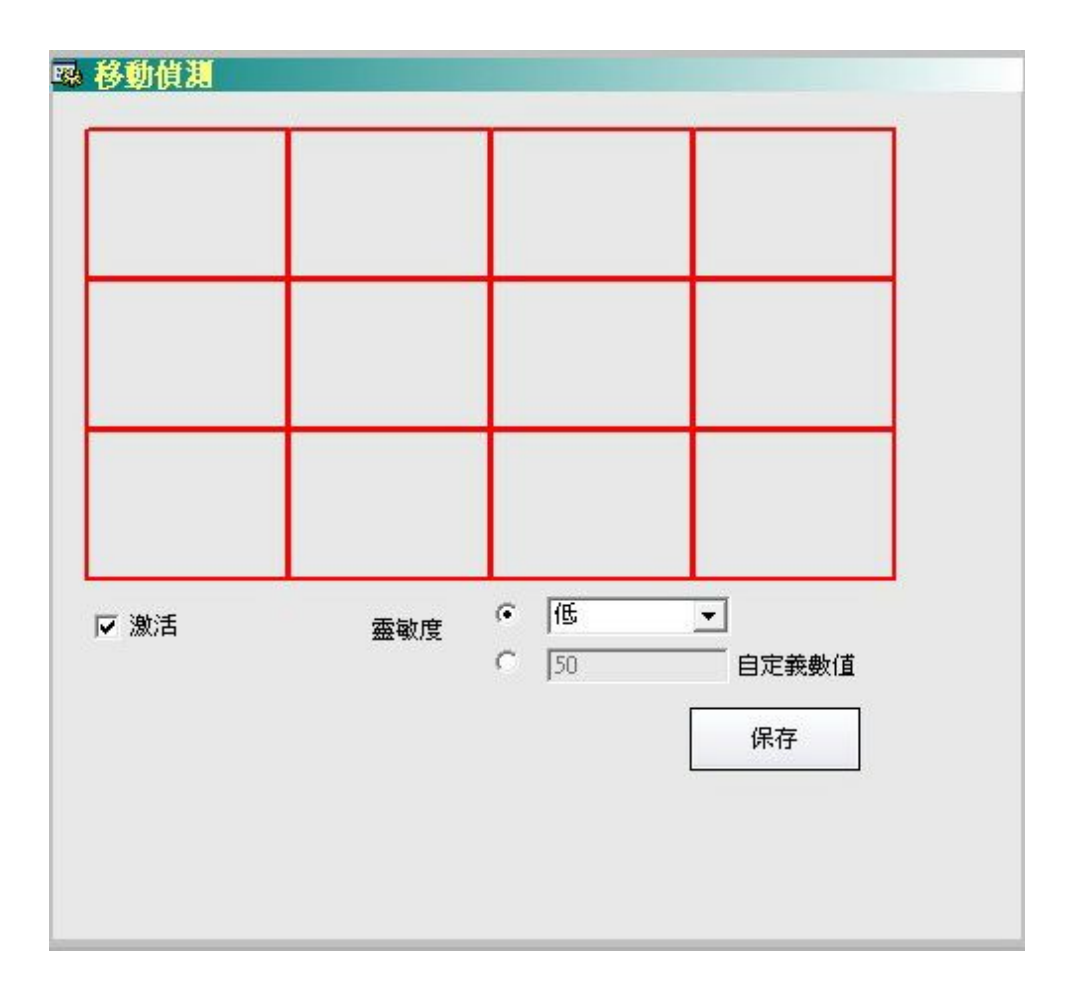

#### c) Email設置

**\*** 此功能為主要功能 **\***

使用者在沒有開啟用戶端軟體的情況下,監控區域有警情發生要如何得知?

郵件報警在廣泛意義上來講即是安防監控的核心功能之一。它可以使使用者在 任何情況下接收監控區域的警情報告。

 $1 \quad \boxed{\qquad}$ 

| 163 网易免费邮        |               |                                   | $m$ and $m$ and $m$ and $m$ and $m$ | 设置<br>换肤                                           | 帮助v<br>退出          | 支持邮件全文搜索 |                                | Q<br>$\ell$ $\tau$    |  |
|------------------|---------------|-----------------------------------|-------------------------------------|----------------------------------------------------|--------------------|----------|--------------------------------|-----------------------|--|
| 首页               | 通讯录           |                                   | 邮箱应用                                | 收件箱                                                | $\bar{\mathbf{v}}$ |          |                                |                       |  |
| 土收信              | ■ 写信          | $\Box$                            | 举报<br>删除                            | 标记为                                                | 移动到 -<br>查看 -      | 更多       | 刷新                             |                       |  |
| 收件箱 (72)         |               |                                   |                                     | 有手机,就有网易手机号码邮箱 - 查看详情 - 10秒, 为你的邮箱增加最好记 [网易手机号码邮箱] |                    |          |                                | $\bigcirc$<br>$4 + x$ |  |
| 红旗邮件 N<br>草稿箱    | 寄             |                                   | 牛者郵會 糖糖 金酸混合                        |                                                    |                    |          |                                |                       |  |
| 已发送<br>▶ 其他2个文件夹 | $+ 42$        | ÷                                 |                                     |                                                    |                    |          | 而                              | 3日20日                 |  |
| 邮件标签             | $+ 25$        | Ħ                                 |                                     | Fa.                                                |                    | m.       |                                | 攝像機ID                 |  |
| 邮箱中心             | 土土谷           |                                   |                                     | Fa.                                                |                    | a sa     |                                | 3月29日                 |  |
| ▼ 文件中心<br>附件     | $\frac{1}{2}$ | $\Box$ $\boxtimes$                |                                     |                                                    |                    |          | 0                              | 3月28日                 |  |
| 网盘<br>云附件        |               | $\overline{\mathbb{M}}$<br>$\Box$ |                                     |                                                    |                    |          | $^\circledR$                   | 3月28日                 |  |
| $\mathbb{H}^m$   |               | $\Box$ $\boxtimes$                |                                     | Fa.                                                |                    | w        | $\textcircled{\scriptsize{0}}$ | 3月23日                 |  |
|                  |               | $ \Box$                           |                                     |                                                    |                    |          | $\bigcap$ $\bigcap$            | 3833C                 |  |

示例:163郵箱的報警郵件

台灣基礎開發科技 あたい しょうしゃ あんしゃ あんこう あいかん 物聯網隨插即用攝像機用戶手冊

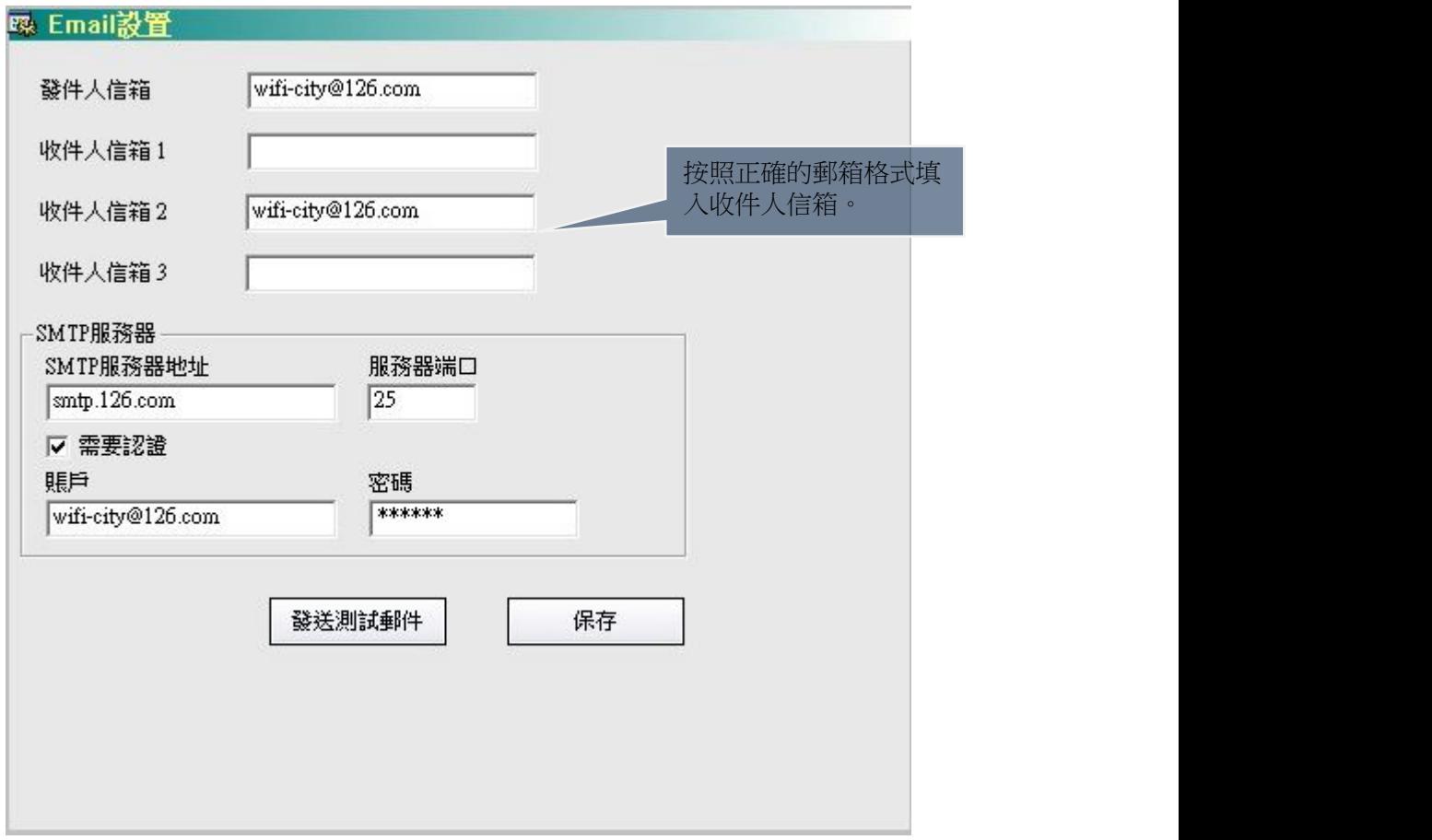

Email設置步驟:

- i. 填寫寄件者信箱。
- ii. 填寫收件人信箱。請按照正確郵箱格式填寫,否則會導致郵件 發送失敗。
- iii. 填寫SMTP伺服器位址和埠。如果用戶知道自己的SMTP伺服器 和埠,請至郵箱中的設置或説明頁面查詢。
- iv. 填寫寄件者郵箱登陸帳戶和密碼。
- v. 點擊"保存"按鈕,將設置保存應用於攝像機。
- vi. 發送一封測試郵件,驗證設置是否成功。
- vii. 如要在報警時發送郵件,需要在"報警設置"主視窗中,勾選 對應防區的"拍照 Email"選框。

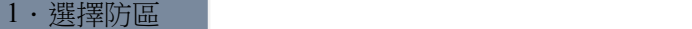

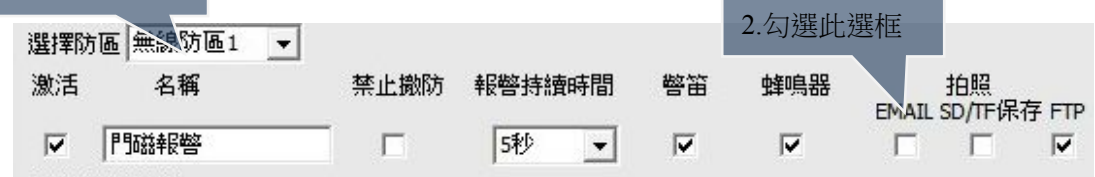

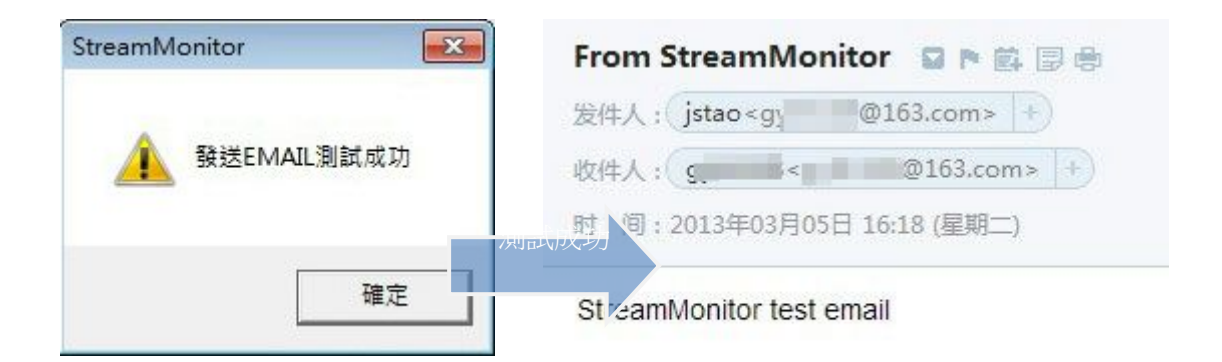

成功發送測試郵件後,郵箱內會有一封新郵件。

設置錯誤的提示:

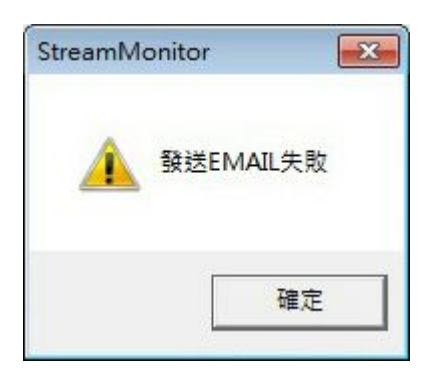

當軟體彈出這個提示框表示"寄件者信箱"或"收件人信箱"的格式有錯誤, 請返回重新填寫。

 $1 \quad \boxed{\qquad}$ 

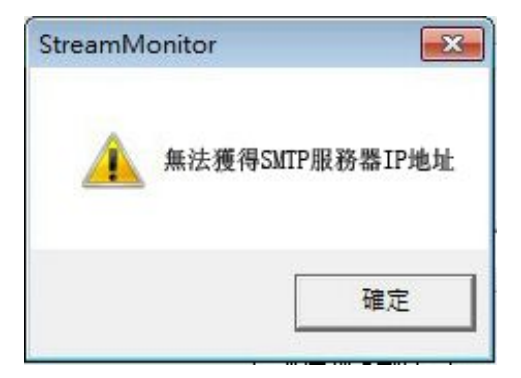

台灣基礎開發科技 あたい しょうしょう しんこう かいしん 物聯網隨插即用攝像機用戶手冊

當軟體彈出這個提示框表示"SMTP伺服器位址"有錯誤,請返回重新填寫。

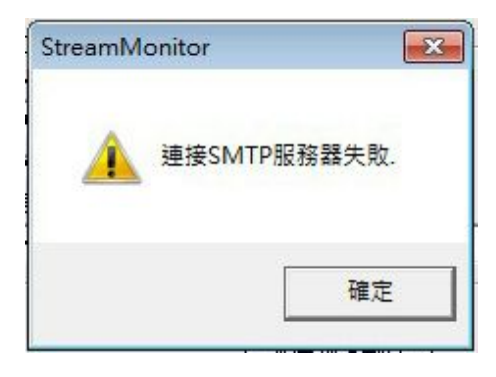

當軟體彈出這個提示框表示"SMTP埠"有錯誤,請返回重新填寫。

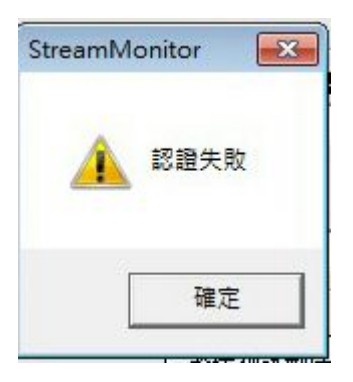

當軟體彈出這個提示框表示"帳戶"或"密碼"填寫錯誤,請返回重新填寫。

d) FTP設置

攝像機報警後如果用戶要將警情快照存貯在FTP伺服器。可以按照下圖設置。

台灣基礎開發科技 あたい しょうしゃ しんこう かいしん あいりょう あいりょう 物職網 のおん あいりょう かいきょう

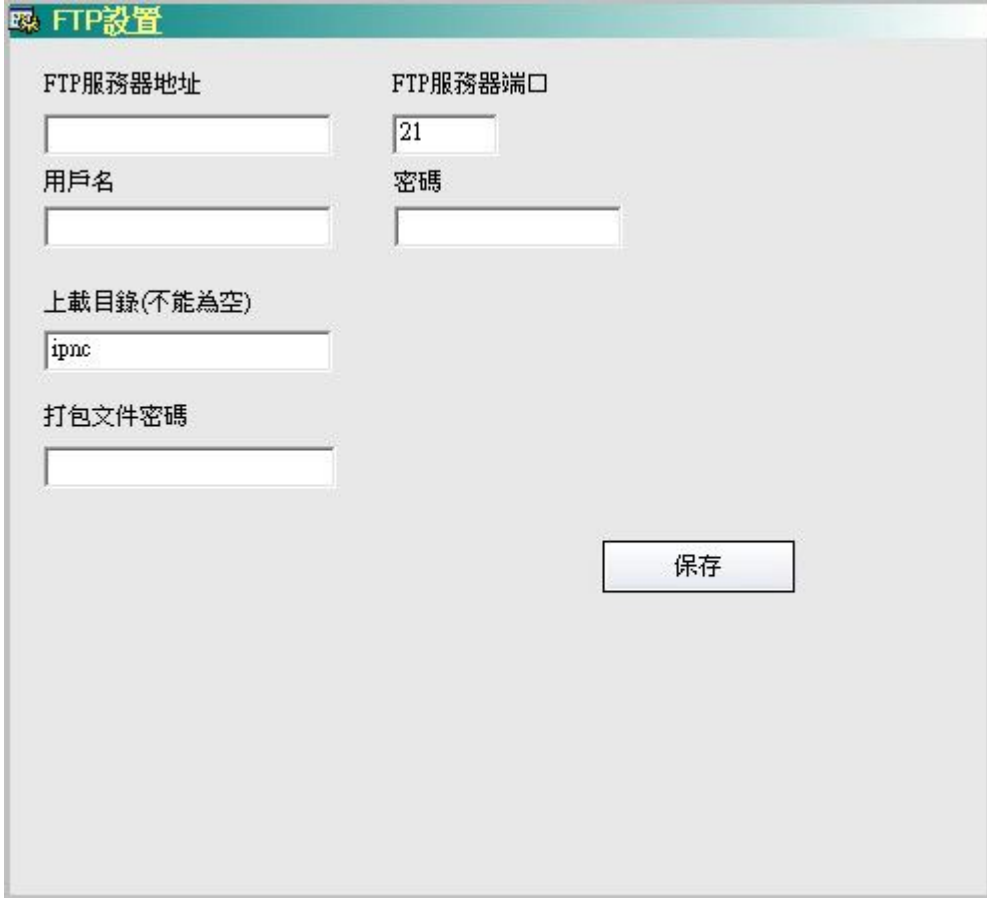

4) 高級設置

在高級設置選項卡中,使用者可以設置攝像機的視頻輸出、紅外線開關等專案。此 設置中包括"視頻參數"、"視頻顯示"、"伺服器"和"其他設置"。

a) 視頻參數

視頻參數視窗功能為攝像機視頻流的設置專案。使用者可以在這裡設置視 頻制式、幀率和碼流。

台灣基礎開發科技

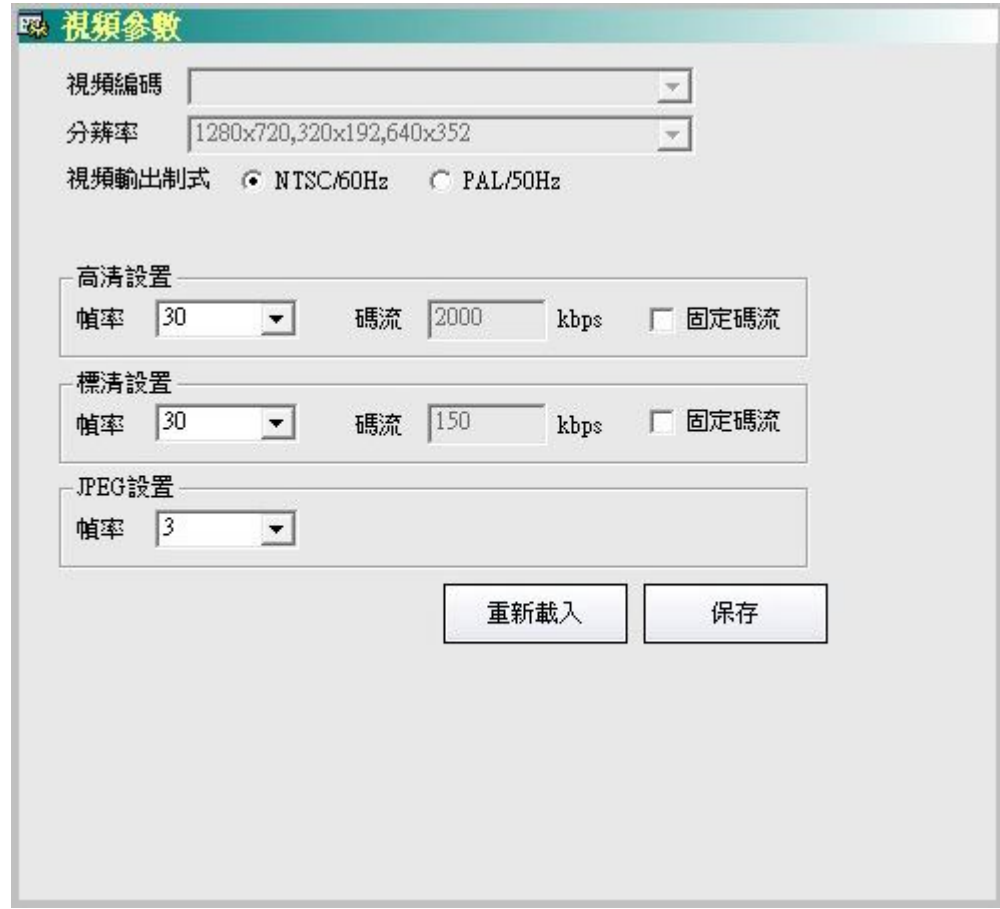

b) 視頻顯示

視頻顯示視窗為視頻畫面顯示的具體設置。

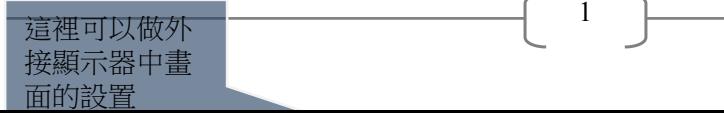

台灣基礎開發科技 みずかん かいりょう かいしょう かいかん 物聯網隨插即用攝像機用戶手冊

1

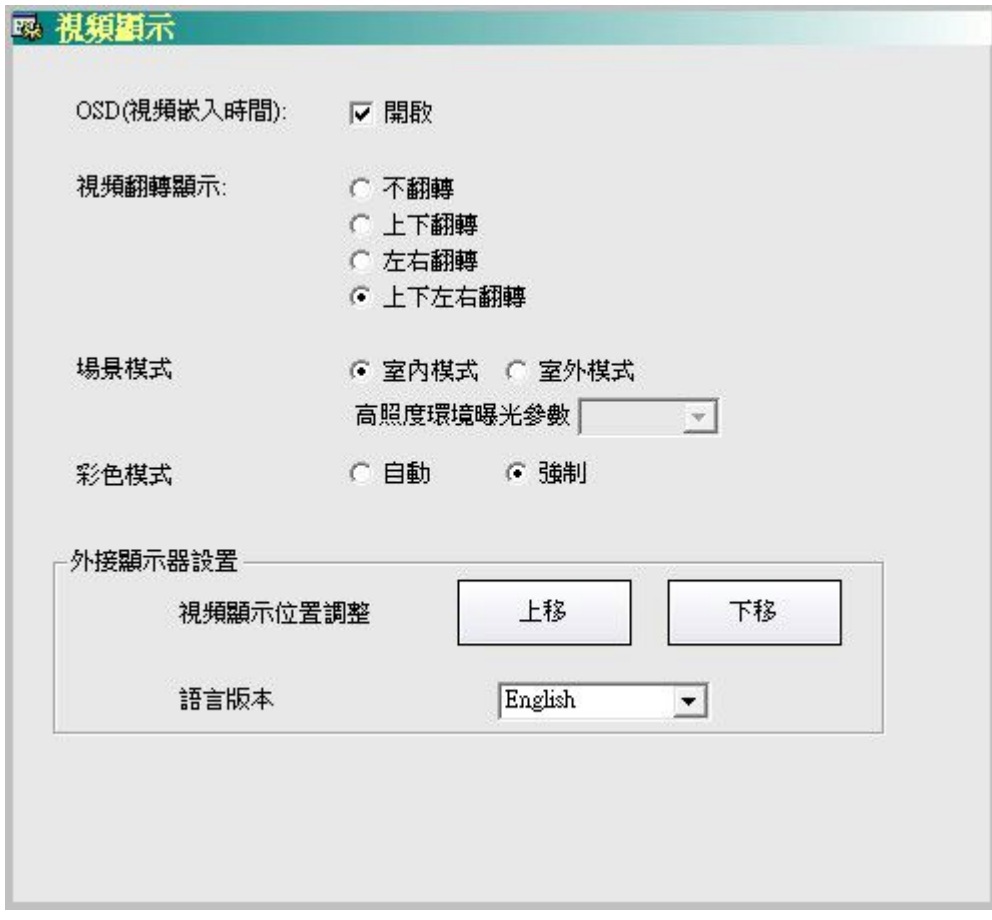

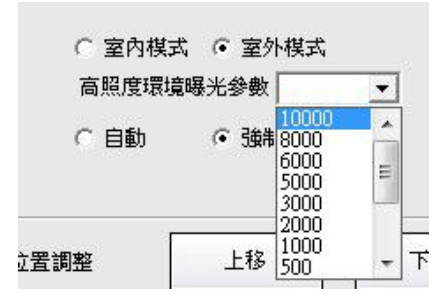

使用者可以在這裡調節畫面的曝光度。

c) 伺服器

伺服器設置,不推薦個人用戶或管道用戶做修改。

台灣基礎開發科技 的复数的 的复数医学的 医二十二指数 化二十二 物聯網隨插即用攝像機用戶手冊

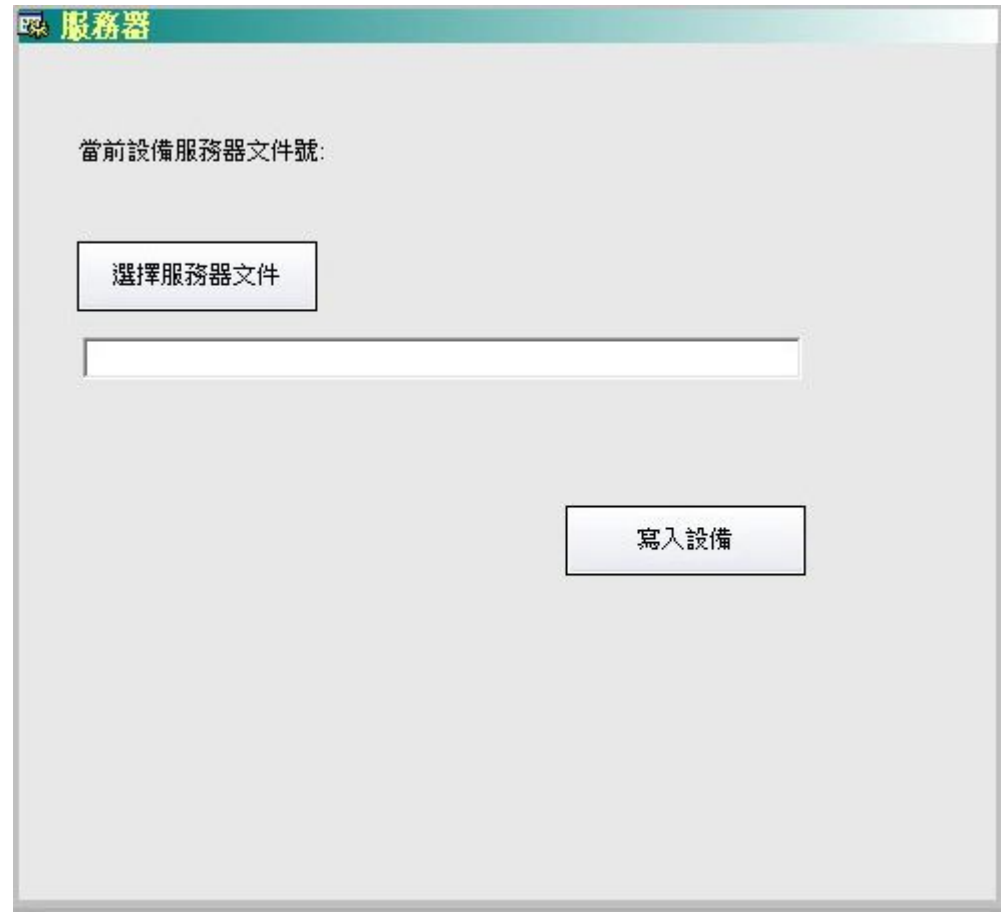

d) 其他設置

使用者在這個設置視窗中可以操作重啟設備或恢復其出廠設置。還可以操作紅 外夜視燈與指示燈的開啟/關閉動作。在最後一項,我們可以點擊"更新設備 時間"將攝像機與電腦時間進行校準。
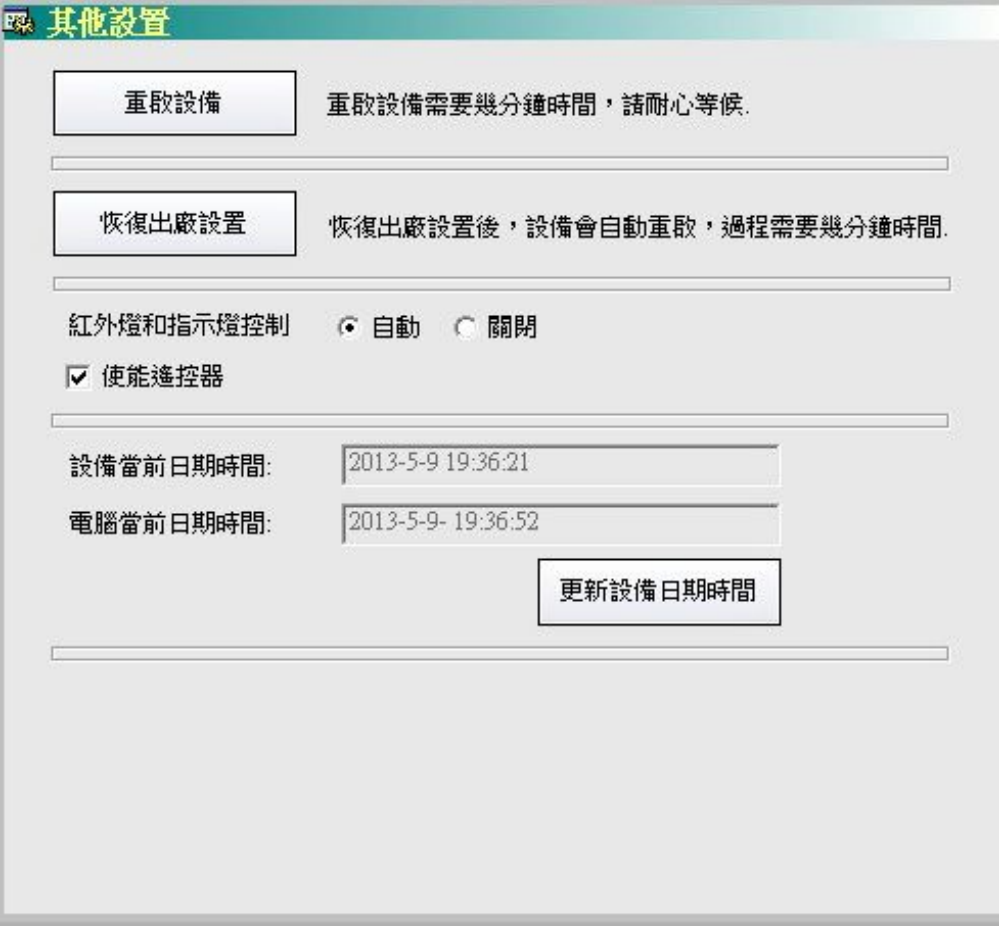

5) 更新

更新視窗為更新攝像機系統固件所用視窗。

台灣基礎開發科技 カランド かいしょう かいしょう あいりょう あいりょう かいりょく かいりょく かいりょく

1

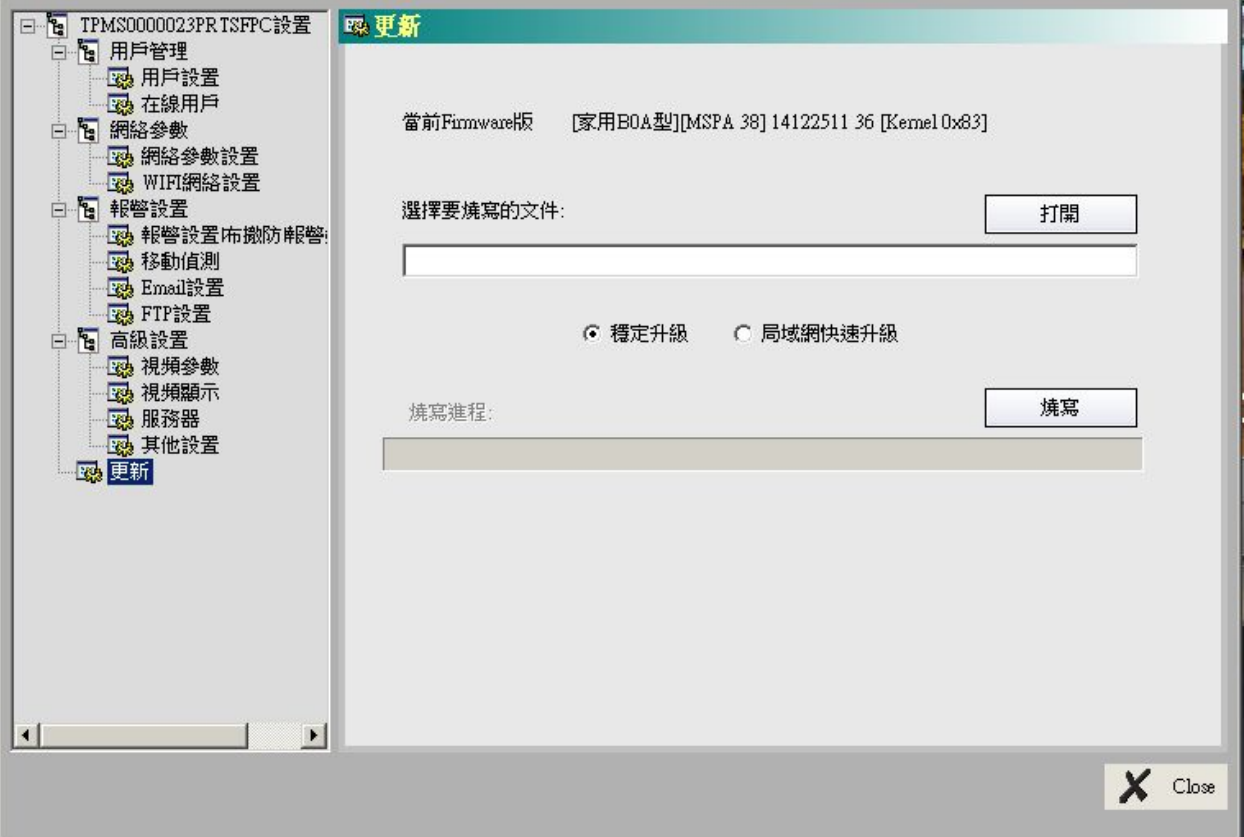

**\***注意:在更新時請勿斷電,或做佈防、錄影、錄影下載等一切操作。

攝像機不能進行廣域網路遠端升級,如果在局域網內升級失敗,請將攝像機連接電 腦網卡進行升級。在更新完畢後,如攝像機超過**5**分鐘沒有自動重啟,請手動移除電 源後,重新接入來重啟攝像機。

**3.** 報警設置視窗與佈防設置**<sup>9</sup>**

可以通過點擊"主功能按鈕欄"中的"報警設置"按鈕,或"設備清單右鍵功能表"中的" 主機報警設置",或"攝像機設置"視窗中的報警"報警設置"中的"報警設置及布撤防" 按鈕來打開此視窗。

<sup>9</sup> 無線防區及相關功能僅支援於部分機型。

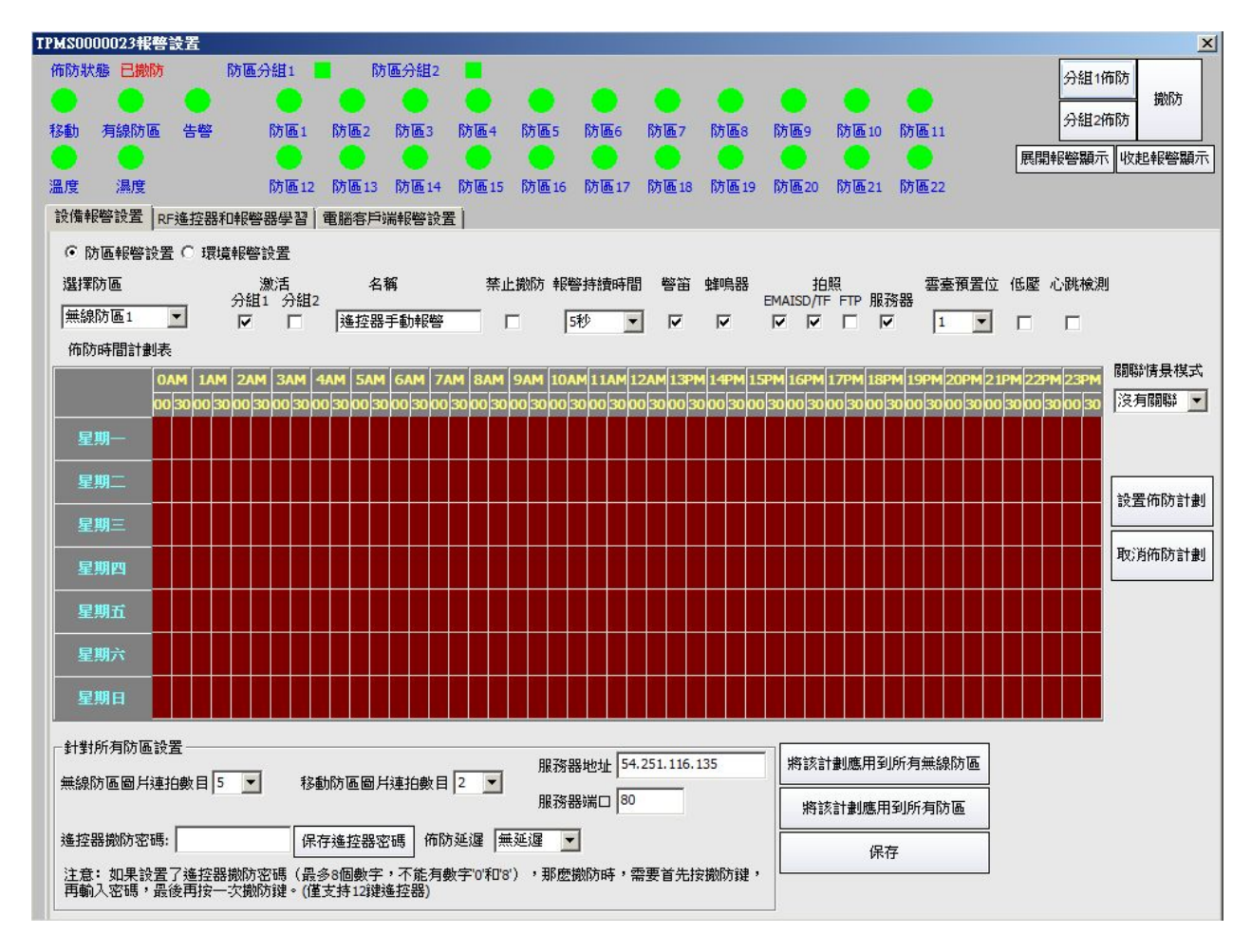

報警設置視窗由三個板塊構成, "撤佈防區域"、"設備報警設置"選項卡和"電腦用戶端 報警設置"選項卡。

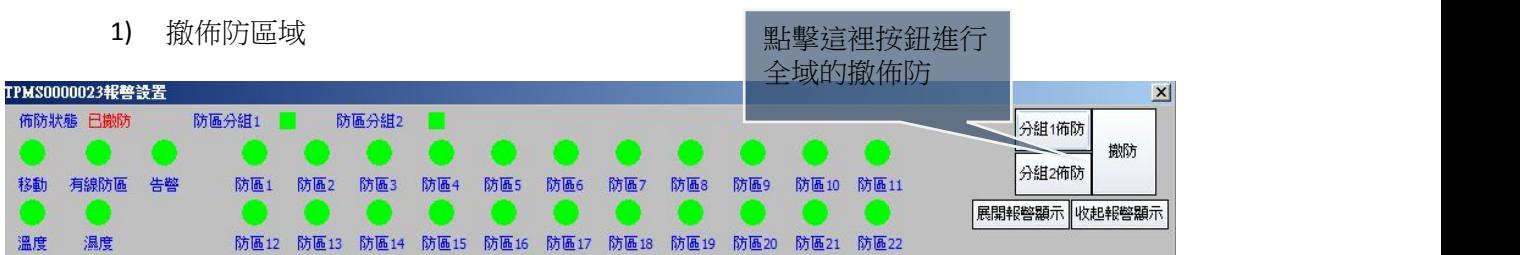

左側區域表示佈防狀態,右側按鈕用來操作全域的佈防/撤防操作。

4個防區和佈防狀態,綠色方形是撤防,紅色方形是佈防。更改設置後保存應用。 注意:防區圓形圖示只在報警持續時間是紅色,報警時間過後變回綠色。

台灣基礎開發科技 あたい しょうしゃ しんこう かいしん 物聯網隨插即用攝像機用戶手冊

#### 2) 設備報警設置選項卡

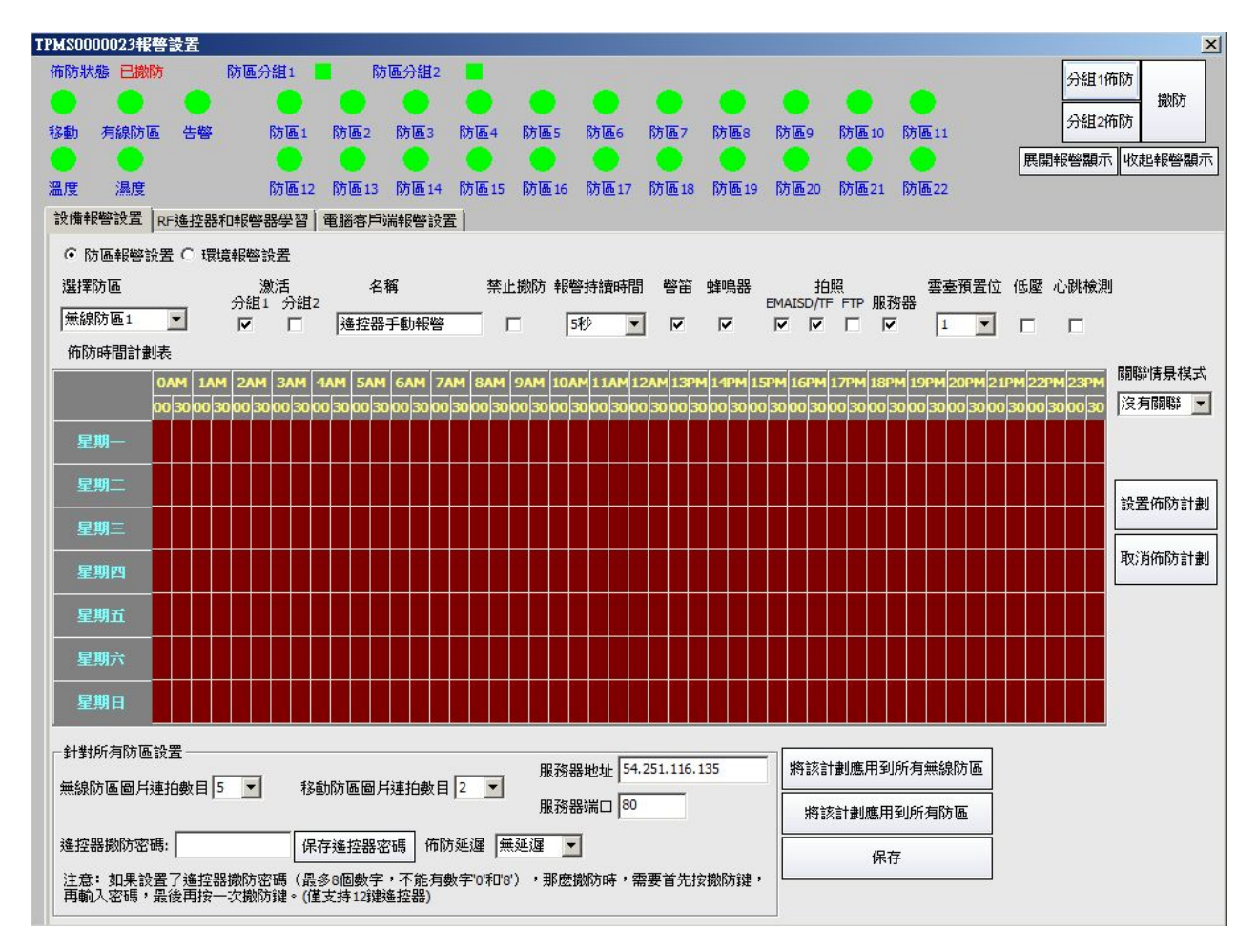

√則開啟功能,空白則沒有開 啟。注意啟動該防區

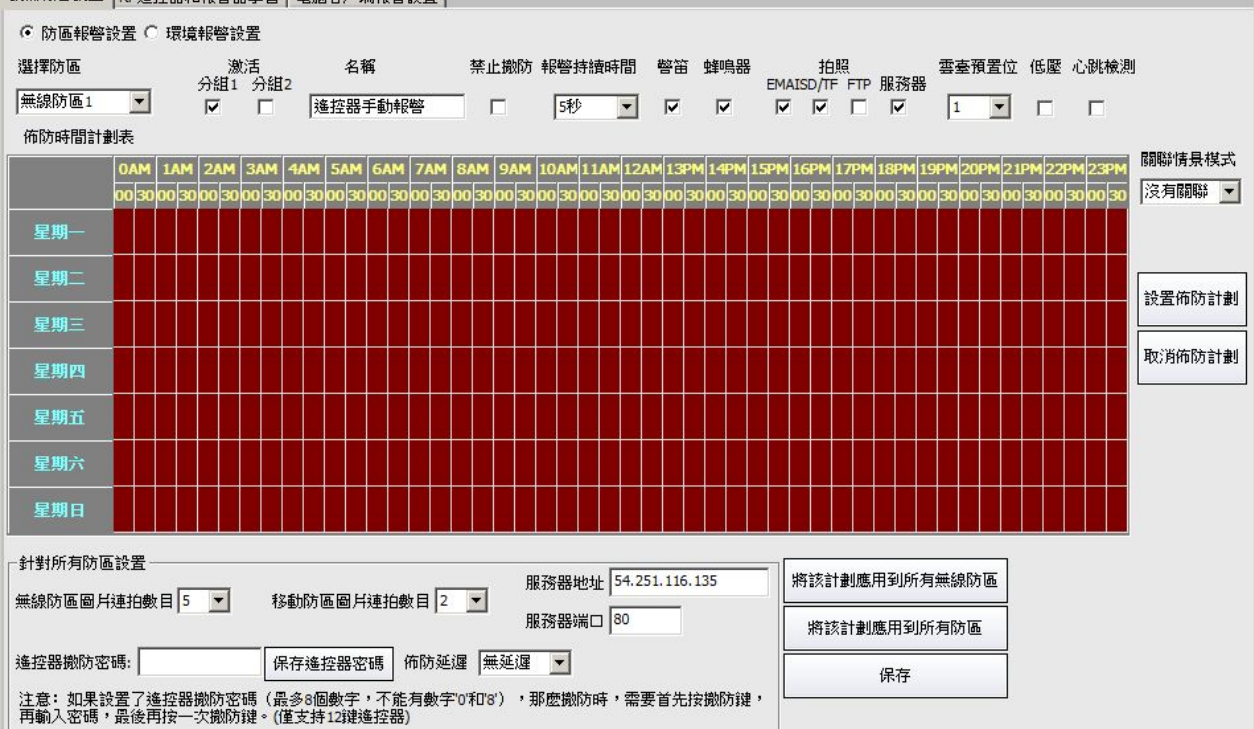

設備報警設置 RF遙控器和報警器學習 電腦客戶端報警設置

在這裡用戶可以針對某一個防區做詳細的設置。

- a) 在"選擇防區"下拉式功能表中選擇需要設置的防區。
- b) 勾選"啟動"後,在佈防狀態下,此防區可觸發警報。
- c) "名稱"欄裡可以填寫自訂的防區名稱。
- d) 勾選"禁止撤防"後,可以使該防區在全域撤防的情況下仍處於佈防狀態。
- e) 在"報警持續時間"下拉式功能表中可以選擇報警時,蜂鳴器的鳴響時間。
- f) 勾選"警笛",可以在報警時使外置警笛鳴叫。
- g) 勾選"蜂鳴器",可以在報警時使內置蜂鳴器鳴叫。
- h) 勾選"拍照一Email",可以在報警時,將快照發送至接警郵箱。郵件設置請見  $XXX$ 百, Email設置。
- i) 勾選"拍照一SD/TF保存",可以在報警時,將快照記錄在攝像機的micro SD卡 中。
- j) 勾選"拍照一FTP",可以在報警時,將快照發送至FTP伺服器。FTP設置請見 XXX頁,FTP設置。
- k) 在"雲台預置位"下拉式功能表中,可以選擇預先設置的雲台預置位,在報警 時自動將鏡頭轉向至該預置位。
- **\***注意:無線防區**3 5 6**預設為求救按鈕、氣體煙感和水浸探測,並默認開啟"禁止撤防"功能。

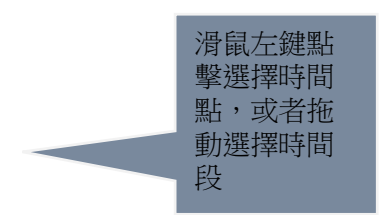

 $1 \quad \boxed{\qquad}$ 

台灣基礎開發科技 あたい しょうしゃ しんこう かいしん あいりょう 物聯網隨插即用攝像機用戶手冊

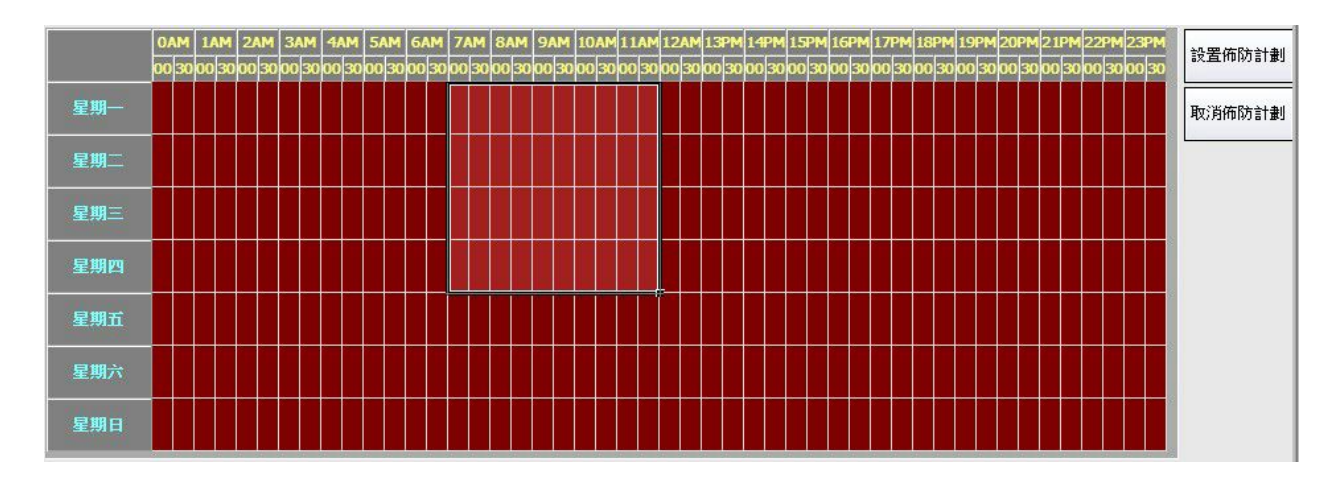

佈防計畫是以星期為基礎的迴圈報警機制,可以設置最低30分鐘佈防。白色表示沒有佈 防計畫,紅色則是佈防狀態。開啟佈防後只有在佈防計畫時間內才會報警。

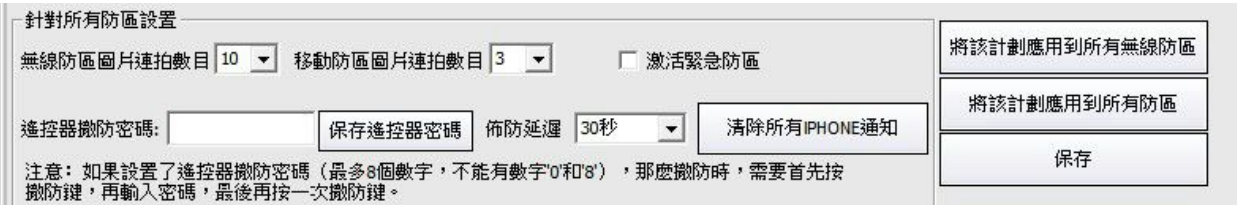

這裡可以設置報警快照的連拍數目和遙控器撤防密碼。為了方便用戶在離家時啟用佈防 而不被誤報,這裡可以調整佈防延時時間。用戶在離家前設置佈防,佈防則在用戶離家 後正式啟用。10

**\*** 注意:

- 為安全起見,請務必設置一個遙控器密碼。
- z 撤防密碼不能有數位"**0**"和"**8**",不能連續輸入相同數字。
- z 撤防密碼最多可設置**8**位元數位,建議設置**2**位元。
- z 遙控器上"**8**"按鈕為撤防鍵,撤防時先按"**8**"啟用密碼輸入,在**15**秒內 輸入密碼後,再按"**8**"鍵結束,即可撤防。
- 按遙控器佈防1秒後,攝像機指示燈變為紅色閃爍,同時蜂鳴器會B一聲表 示設置成功。

<sup>10</sup> 遙控器功能及相關操作僅支援於部分機型。 無線防區和所有防 區的區別在於有沒 有移動防區。

台灣基礎開發科技 あたい しょうしゃ しんこう かいしん あいりょう あいりょう 物職網 (機関の)日本 かんきょう

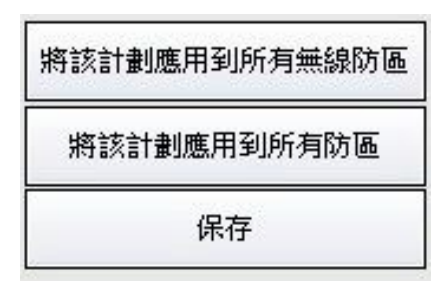

當所有設置完以後,一定要點擊"保存"按鈕,以應用到攝像機中。

3) 設備報警設置選項卡

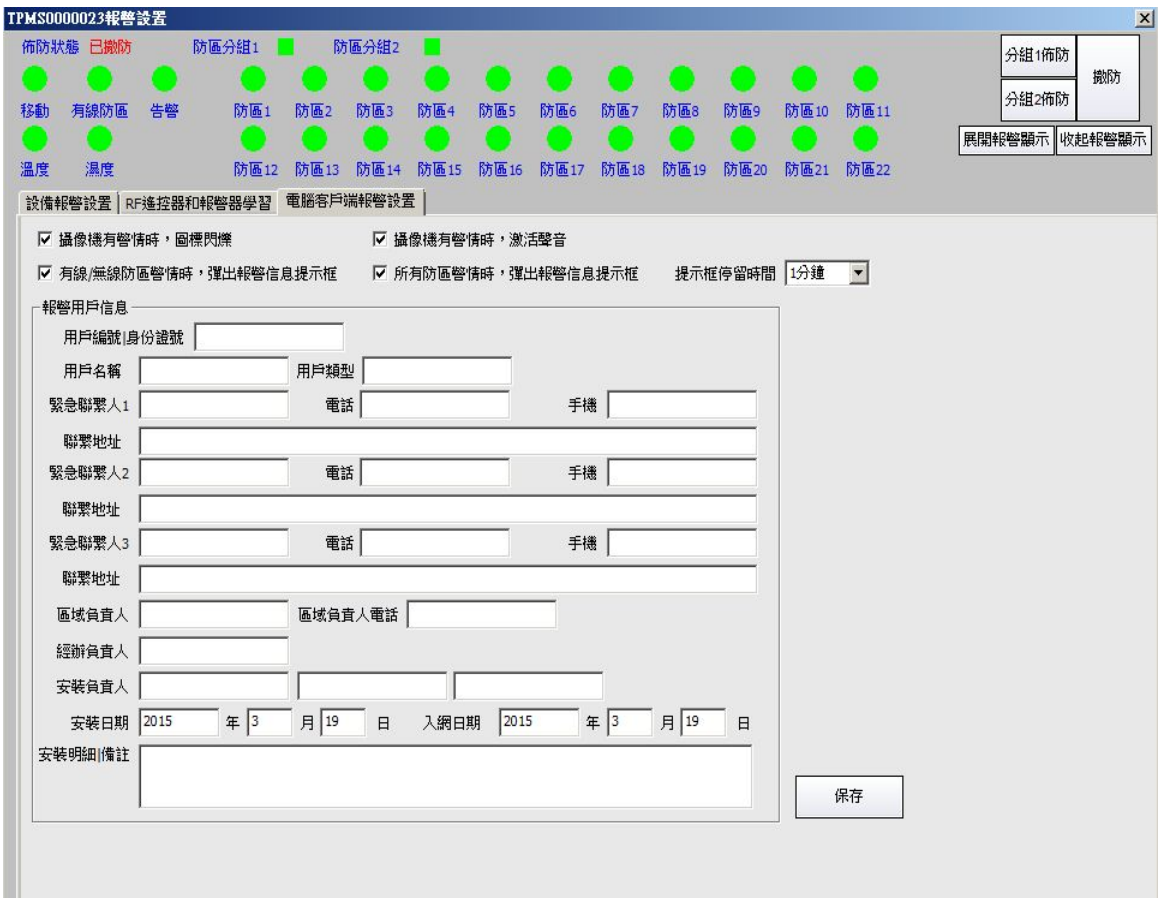

這裡的設置資訊保存在電腦的用戶端軟體中,適用於監控中心。

台灣基礎開發科技

1

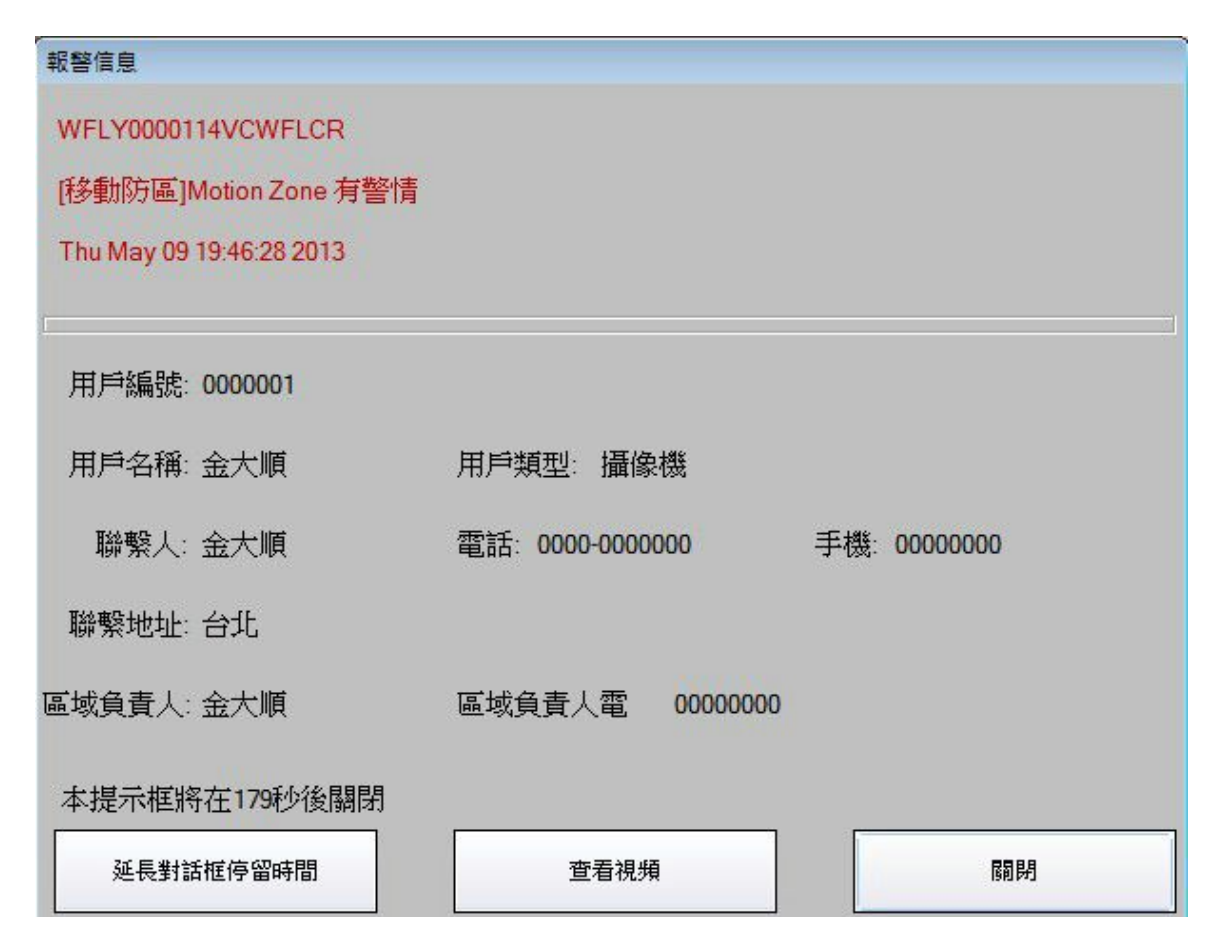

設置好後,當報警觸發時,用戶端會彈出以上視窗。

**4.** 報警記錄查看視窗**<sup>11</sup>**

報警資訊記錄在micro SD卡中。要使用此功能請在報警設置前插入micro SD記憶卡,並在報警 設置中做好相應設置。

可以通過點擊"主功能按鈕欄"中的"報警查看",或"攝像機設置"視窗中的報警"報警 設置"中的"報警資訊查看"按鈕來打開此視窗。

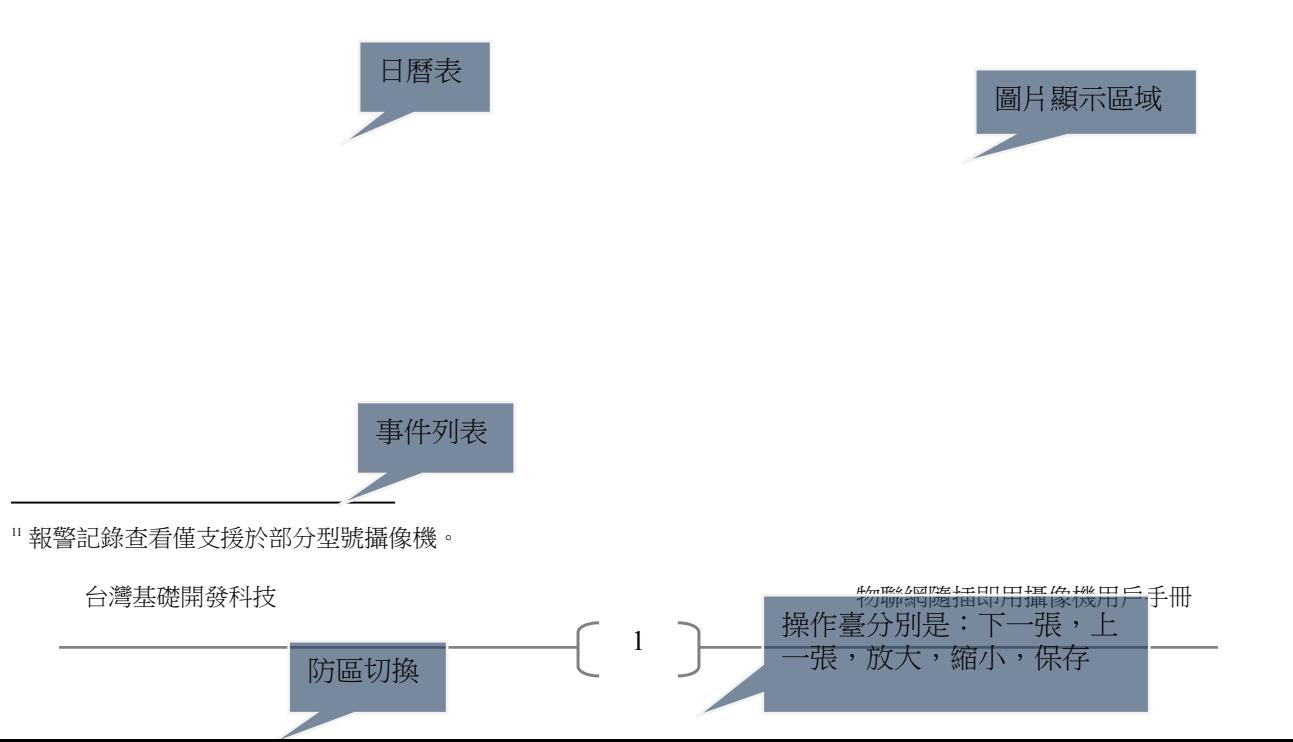

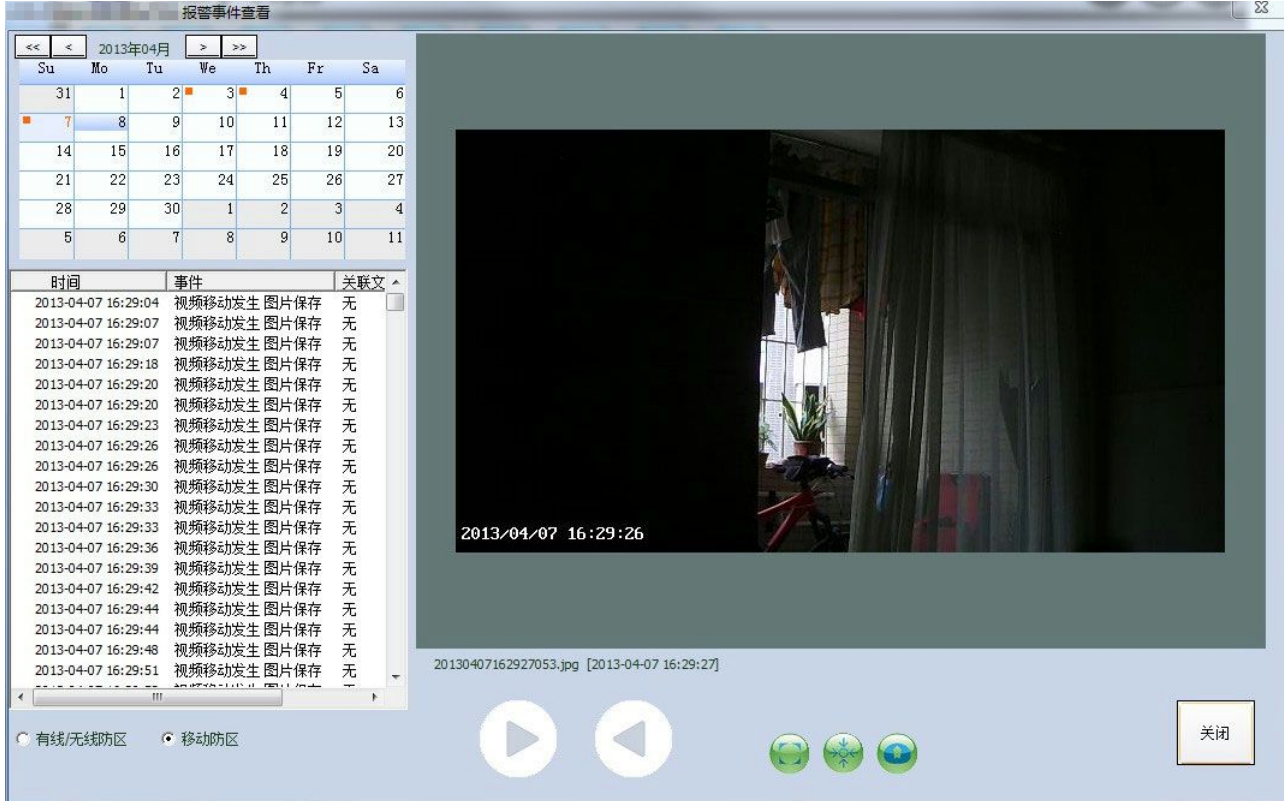

- 1) 在日曆表中,有橙色標識的日期為有資訊存在的日期。
- 2) 在時間清單中可以記錄某防區報警資訊,如設置過快照保存,則會有"圖片保存 /FTP/EMAIL"等字樣。

#### **5.** 錄影設置視窗與錄影設置

使用者可以通過點擊"主功能按鈕欄"中的"錄影設置"按鈕,還可以通過"設備清單右鍵 功能表"中的"主機錄影設置"來打開這個視窗。

錄影設置功能為重要功能之一,由"設備SD/TF卡錄影設置"、"電腦用戶端錄影設置"和" 網路NAS/NVR錄影設置"三個選項卡組成。

1) 設備SD/TF卡錄影設置<sup>12</sup>

要使用此功能請在設置前插入micro SD記憶卡。

台灣基礎開發科技 あたい しょうしょう しんこう かいしん 物聯網隨插即用攝像機用戶手冊

<sup>12</sup> SD卡錄影及相關操作僅支援於部分攝像機。

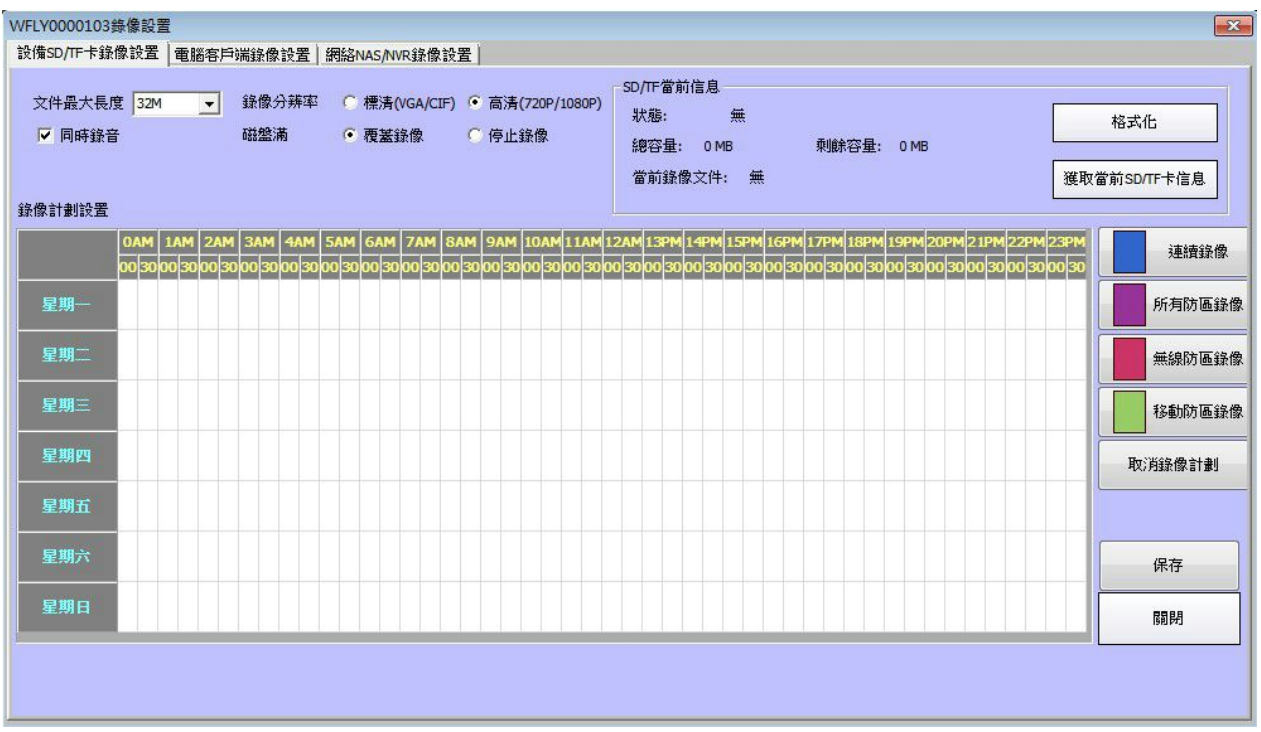

注意:在拔出SD卡前,請務必停止錄影,並在設備清單的右鍵功能表中選擇準備拔出主機 SD/TF卡。如在未停止錄影時強行拔出SD卡,會有幾率導致用戶端軟體卸載SD卡失敗,主機 蜂鳴器鳴響後自動重啟。

a) 錄影檔設置

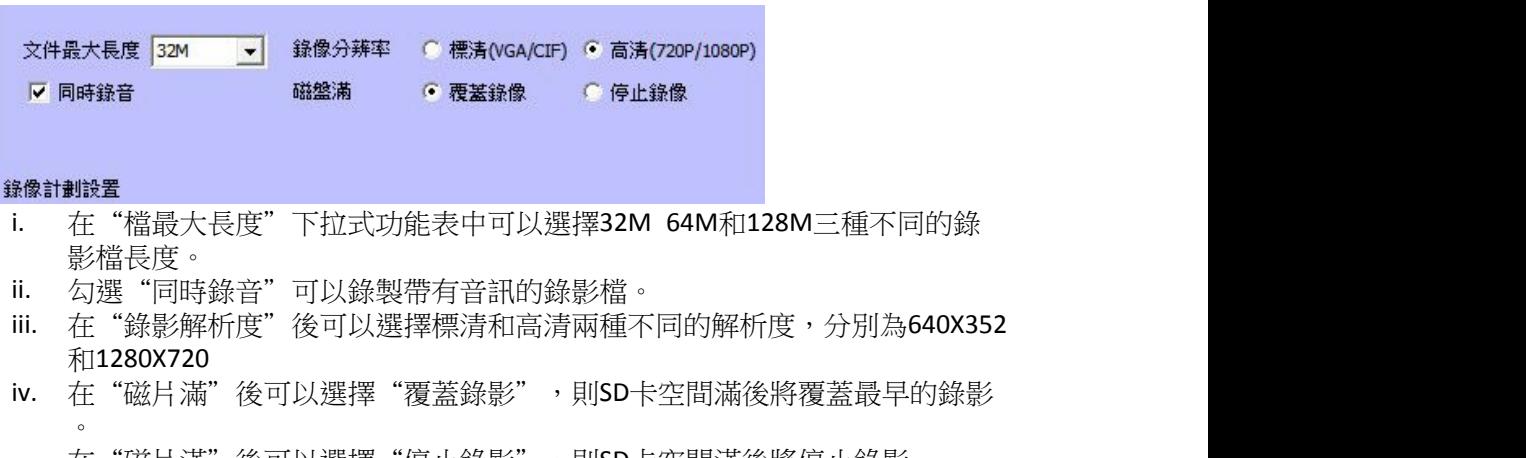

在"磁片滿"後可以選擇"停止錄影",則SD卡空間滿後將停止錄影。

b) SD/TF卡當前資訊

台灣基礎開發科技 的复数的 的复数的 计多级 医二乙酸 化二乙酸酯 的复数用力的 计最低 医卡尔普尔氏

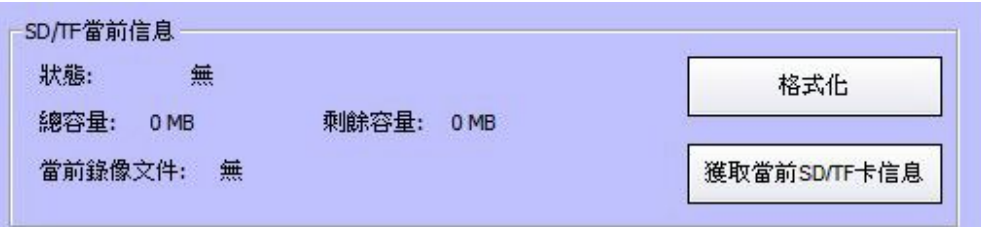

使用者可以點擊"獲取當前SD/TF卡資訊"來更新。

c) 錄影計畫

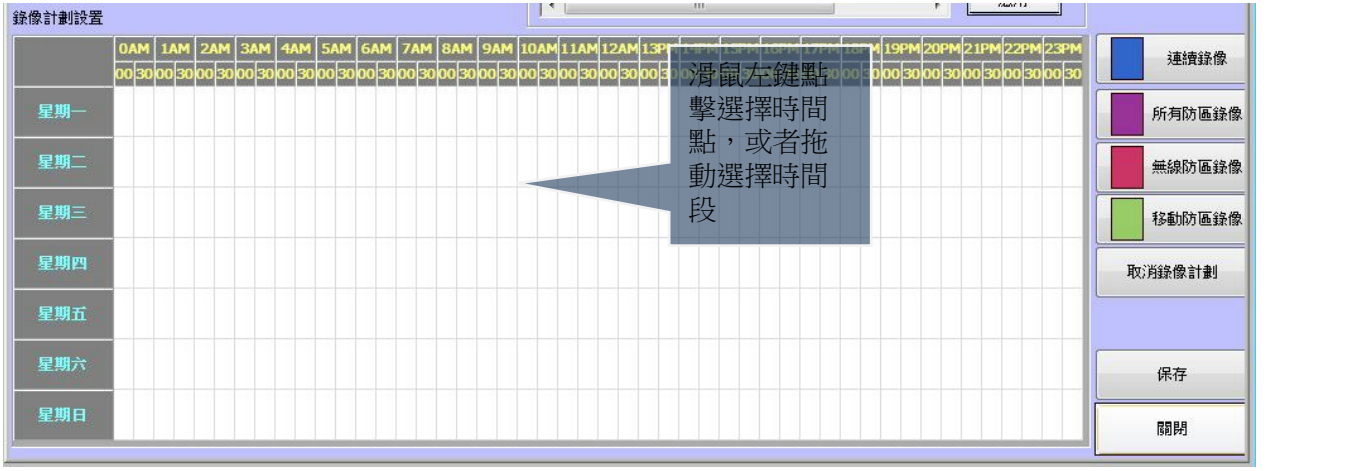

錄影計畫是以星期為基礎的迴圈錄影機制,可以設置最低30分鐘錄影。白色表 示沒有錄影請選擇右邊錄影格式。

使用者可以將時間區域設置為"連續錄影"、"所有防區錄影"、"無線防區 錄影"和"移動防區錄影"四種模式。

- 連續錄影:當設置為連續錄影後,這個時間段為不間斷的連續錄影。
- 所有防區錄影:當設置為所有防區錄影後,在這個時間段,任何防區觸發報警將 會開始錄影,以節省SD卡空間。
- 無線防區錄影:當設置為無線防區錄影後,在這個時間段,無線防區觸發報警將 會開始錄影,以節省SD卡空間。
- 移動防區錄影:當設置為移動防區錄影後,在這個時間段,移動防區觸發報警將 會開始錄影,以節省SD卡空間。
- 取消錄影計畫:取消該時間段的任何錄影計畫。

當用戶設置完畢後,請點擊"保存"來應用至攝像機。

錄影佔用空間對照表

本表依據最高碼流測算,會根據網路頻寬、SD卡品牌等因素產生誤差。

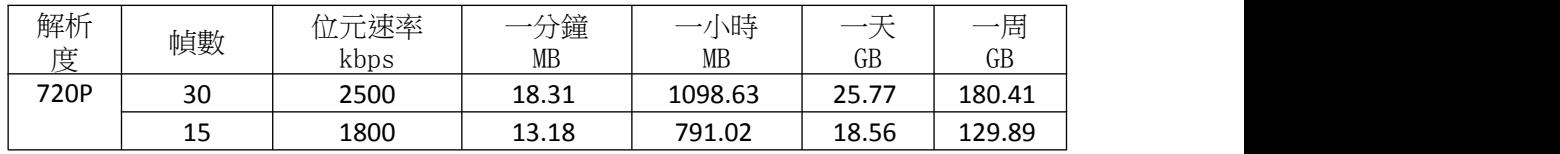

 $1 \quad \boxed{\qquad}$ 

台灣基礎開發科技 あたい しょうしょう しんこう かいしん 物聯網隨插即用攝像機用戶手冊

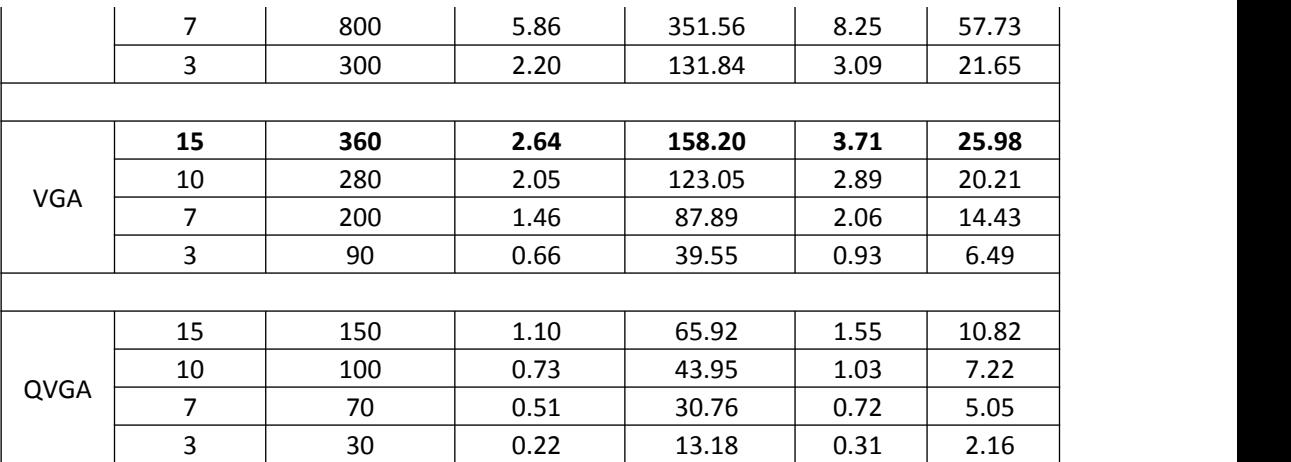

SD卡錄影功能在的缺省錄製格式為VGA 15幀。故一張16G的micro SD卡可連續錄 影3-4天。16GB micro SD記憶卡實際存儲空間大約14.20GB,接品牌有差別。

#### 2) 電腦用戶端錄影設置

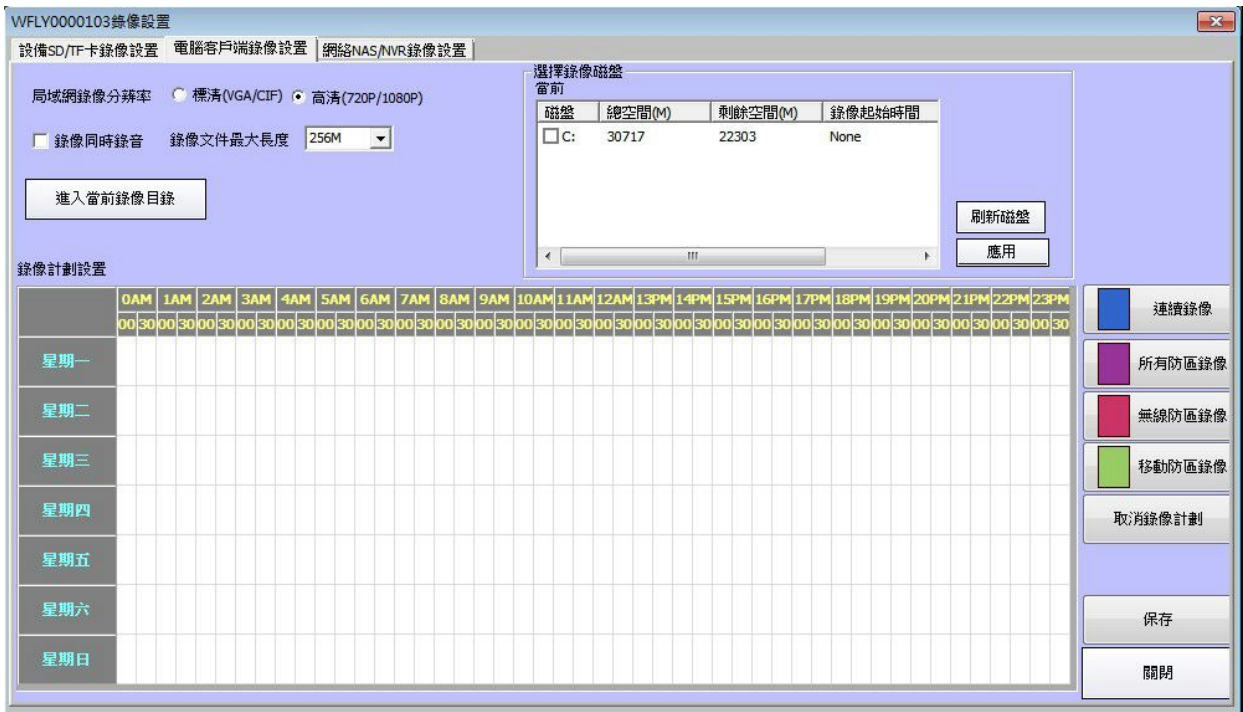

a) 錄影檔設置

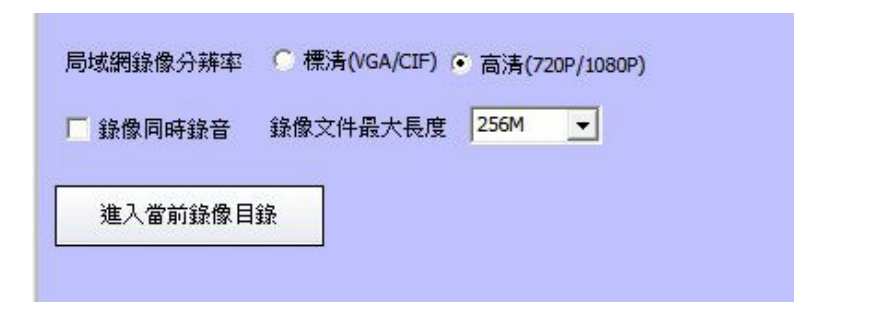

i. 在"檔最大長度"下拉式功能表中可以選擇128M 256M和512M三種不同的

 $1 \quad \boxed{\qquad}$ 

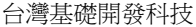

物聯網隨插即用攝像機用戶手冊

錄影檔長度。

- ii. 勾選"同時錄音"可以錄製帶有音訊的錄影檔。
- iii. 在"錄影解析度"後可以選擇標清和高清兩種不同的解析度,分別為 640X352和1280X720
- iv. 點擊"進入當前錄影目錄"會進入,電腦本地磁片的錄影目錄。

b) 選擇錄影磁片

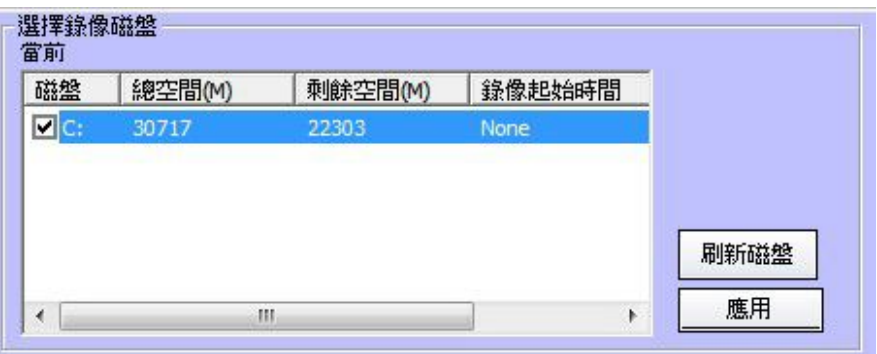

可以在某盤符的根目錄下建立一個名為"VS\_STORAGE"錄影目錄。並將此 目錄作為錄影目錄。如下圖。

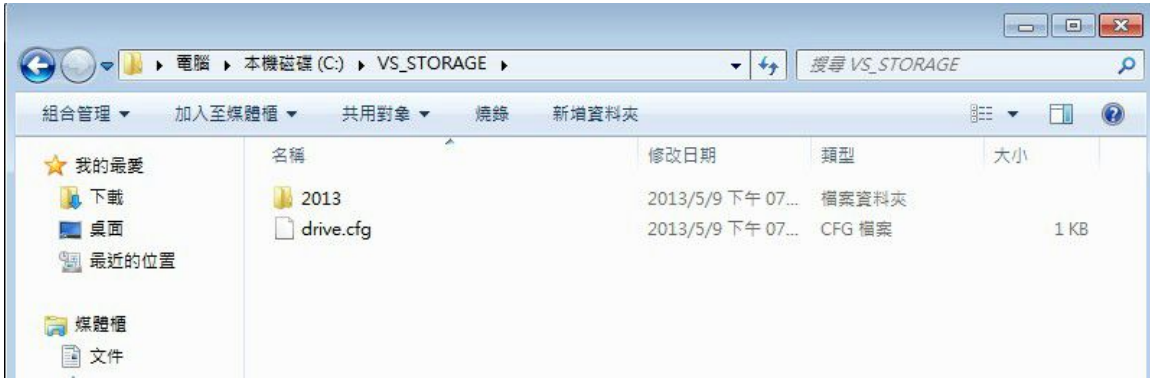

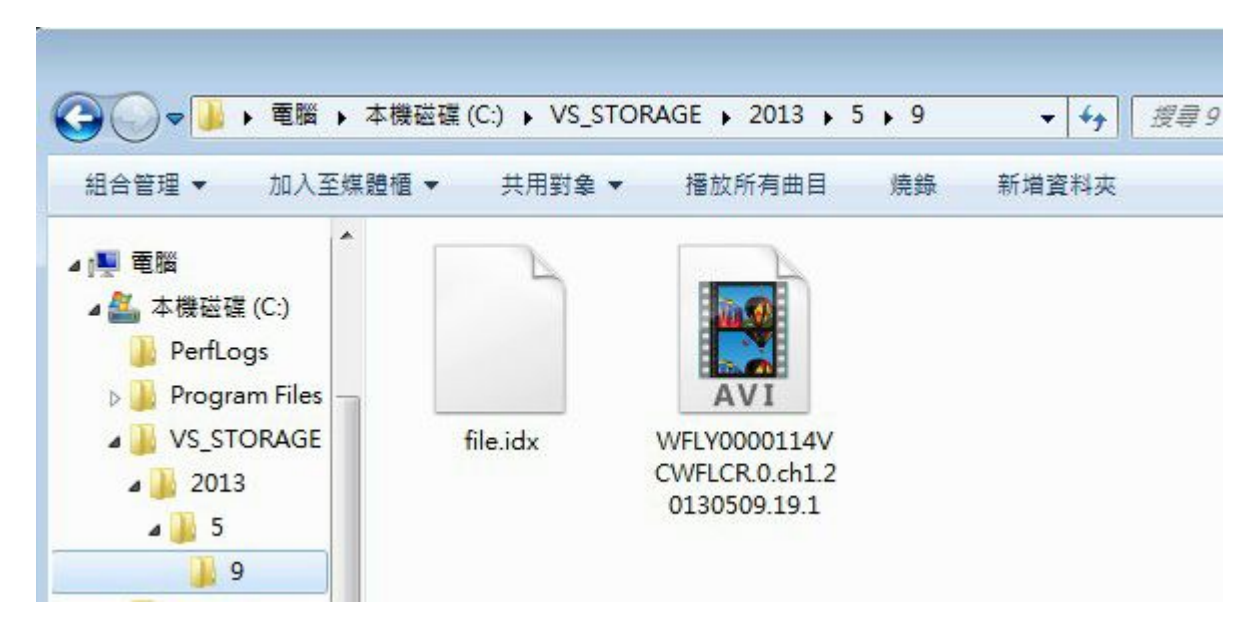

用戶在這裡就可以看到以攝像機ID+通道+時間為檔案名的錄影視頻檔。

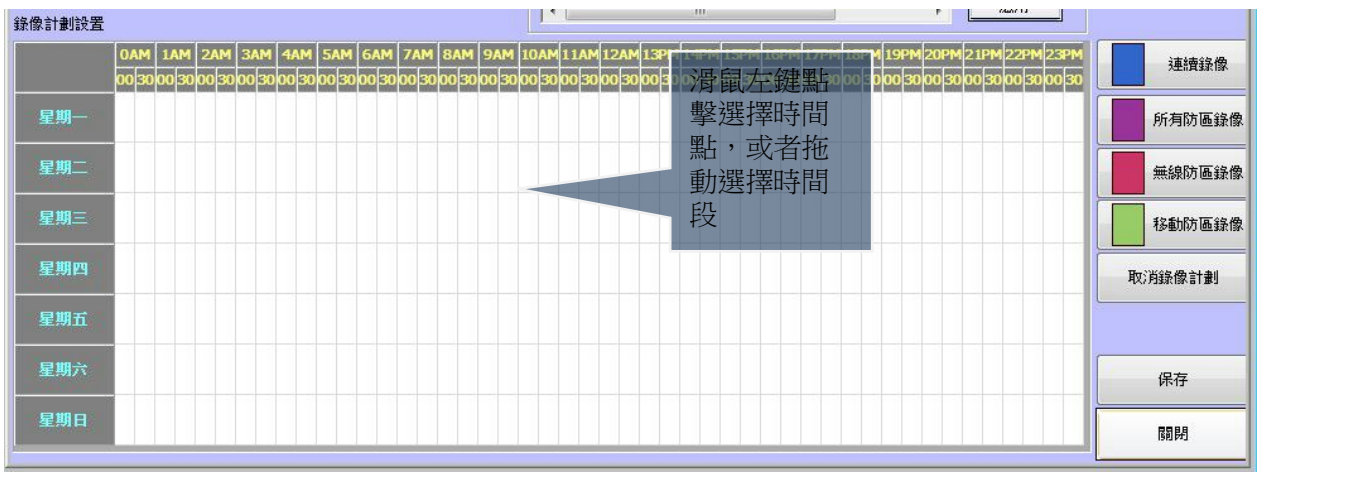

c) 錄影計畫

錄影計畫是以星期為基礎的迴圈錄影機制,可以設置最低30分鐘錄影。白色表 示沒有錄影請選擇右邊錄影格式。

使用者可以將時間區域設置為"連續錄影"、"所有防區錄影"、"無線防區 錄影"和"移動防區錄影"四種模式。

連續錄影:當設置為連續錄影後,這個時間段為不間斷的連續錄影。

所有防區錄影:當設置為所有防區錄影後,在這個時間段,任何防區觸發報警 將會開始錄影,以節省磁碟空間。

無線防區錄影:當設置為無線防區錄影後,在這個時間段,無線防區觸發報警 將會開始錄影,以節省磁片卡空間。

移動防區錄影:當設置為移動防區錄影後,在這個時間段,移動防區觸發報警 將會開始錄影,以節省磁片卡空間。

取消錄影計畫:取消該時間段的任何錄影計畫。

當用戶設置完畢後,請點擊"保存"來應用至攝像機。

#### 3) 網路NAS/NVR錄影設置

此選項卡為NAS/NVR錄影設置功能卡。在做設置之前,請確保NAS設備已連接 在局域網中,並建立好錄影資料夾。

如NAS的錄影資料夾有寫入/存取權限,請確認用戶名和密碼正確。

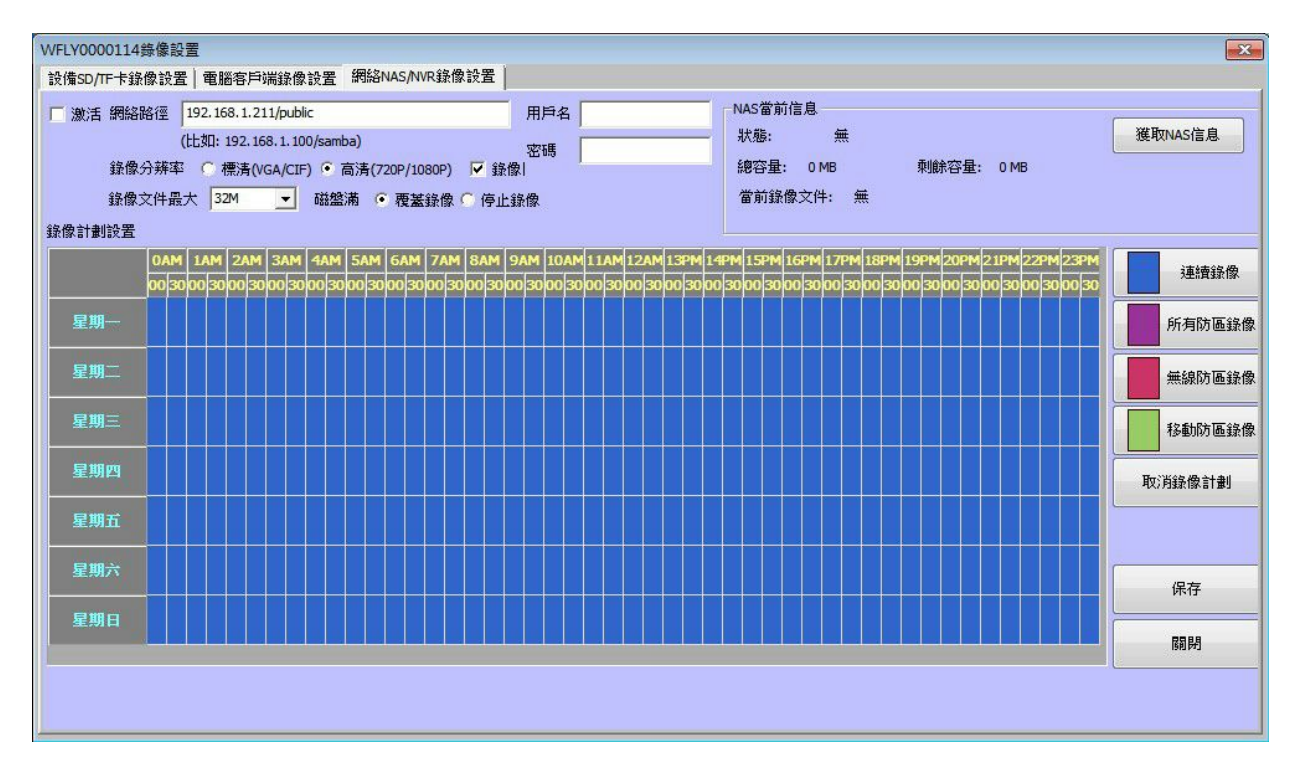

a) 錄影檔及路徑設置

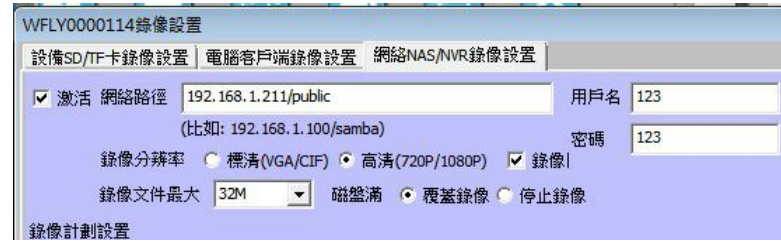

- i. 勾選"啟動"來開啟NAS錄影。
- ii. 在"網路路徑"欄中填寫NAS的錄影路徑。\*注:軟體只識別根目錄下路徑。

 $1 \quad \boxed{\qquad}$ 

- iii. 如此目錄已設讀寫許可權,請填寫用戶名及密碼。
- iv. 在"錄影解析度"後可以選擇標清和高清兩種不同的解析度,分別為

台灣基礎開發科技 あたい しょうしゃ しんこう かいしん 物聯網隨插即用攝像機用戶手冊

#### 640X352和1280X720

- v. 勾選"錄音"可以錄製帶有音訊的錄影檔。
- vi. 在"檔最大長度"下拉式功能表中可以選擇32M 64M和128M三種不同的錄 影檔長度。
- vii. 如要使用"覆蓋錄影"功能,則請不要在NAS中將錄影資料夾做配額限制。

b) 提取NAS中的錄影檔

在檔案管理員的位址欄輸入\\+NAS的IP位址 (如:\\192.168.1.211) 即 可進入NAS,選擇指定的資料夾即可對錄影檔進行操作。

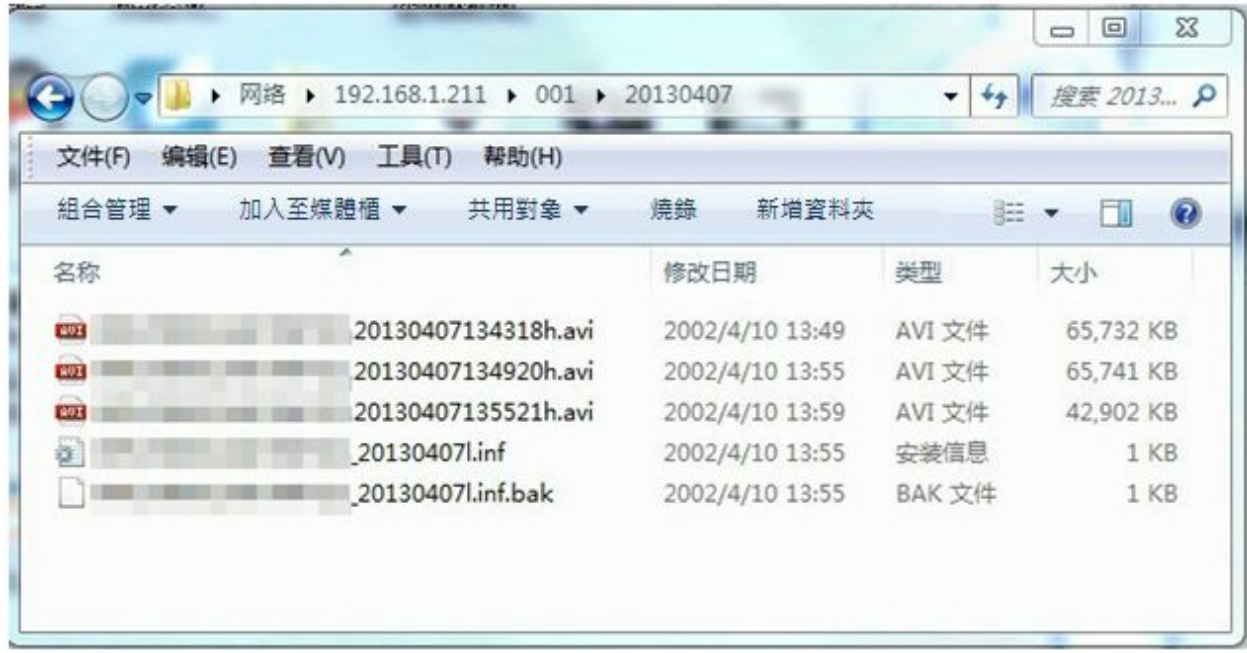

c) NAS當前資訊

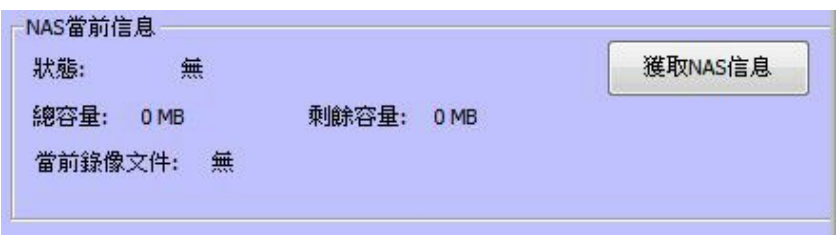

在啟動錄影計畫後,可以點擊"獲取NAS資訊"來觀察現在NAS的容量等資訊。

台灣基礎開發科技 あたい しょうしょう しんこう かいしん 物聯網隨插即用攝像機用戶手冊

d) 錄影計畫

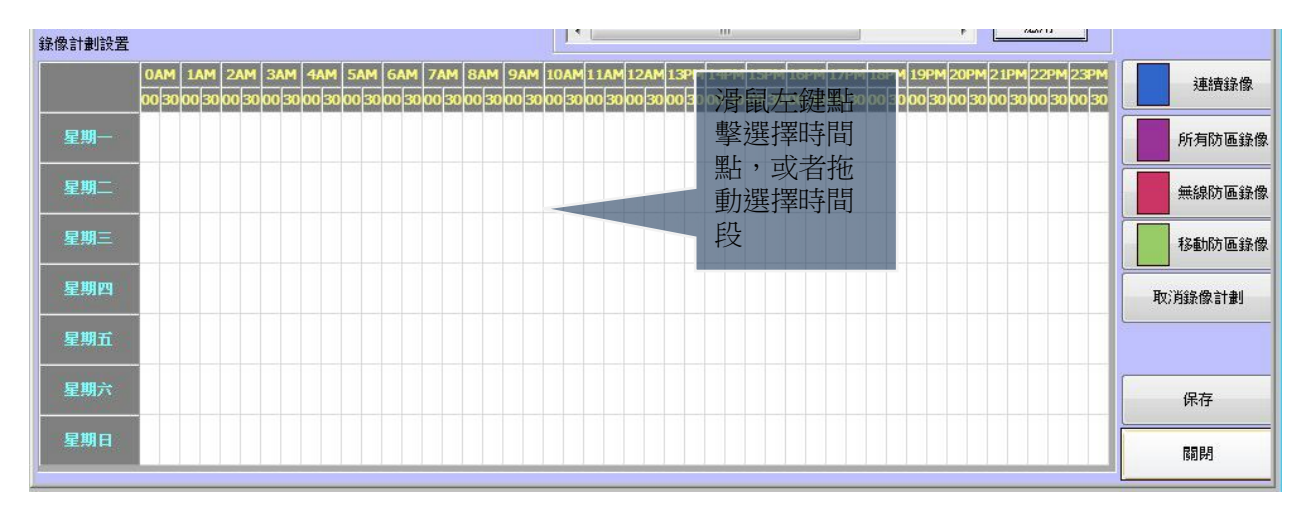

錄影計畫是以星期為基礎的迴圈錄影機制,可以設置最低30分鐘錄影。白色表 示沒有錄影請選擇右邊錄影格式。

使用者可以將時間區域設置為"連續錄影"、"所有防區錄影"、"無線防區 錄影"和"移動防區錄影"四種模式。

連續錄影:當設置為連續錄影後,這個時間段為不間斷的連續錄影。

所有防區錄影:當設置為所有防區錄影後,在這個時間段,任何防區觸發報警 將會開始錄影,以節省磁碟空間。

無線防區錄影:當設置為無線防區錄影後,在這個時間段,無線防區觸發報警 將會開始錄影,以節省磁片卡空間。

移動防區錄影:當設置為移動防區錄影後,在這個時間段,移動防區觸發報警 將會開始錄影,以節省磁片卡空間。

 $1 \quad \boxed{\qquad}$ 

取消錄影計畫:取消該時間段的任何錄影計畫。

當用戶設置完畢後,請點擊"保存"來應用至攝像機。

### **6.** 下載錄影檔管理視窗**<sup>13</sup>**

\*使用此功能請在錄影設置前插入micro SD記憶卡,並在錄影設置中做好相應設置。

使用者可以通過點擊"主功能按鈕欄"中的"錄影下載"按鈕打開此視窗。

<sup>13</sup> SD卡錄影下載功能及相關操作僅支援於部分型號攝像機。

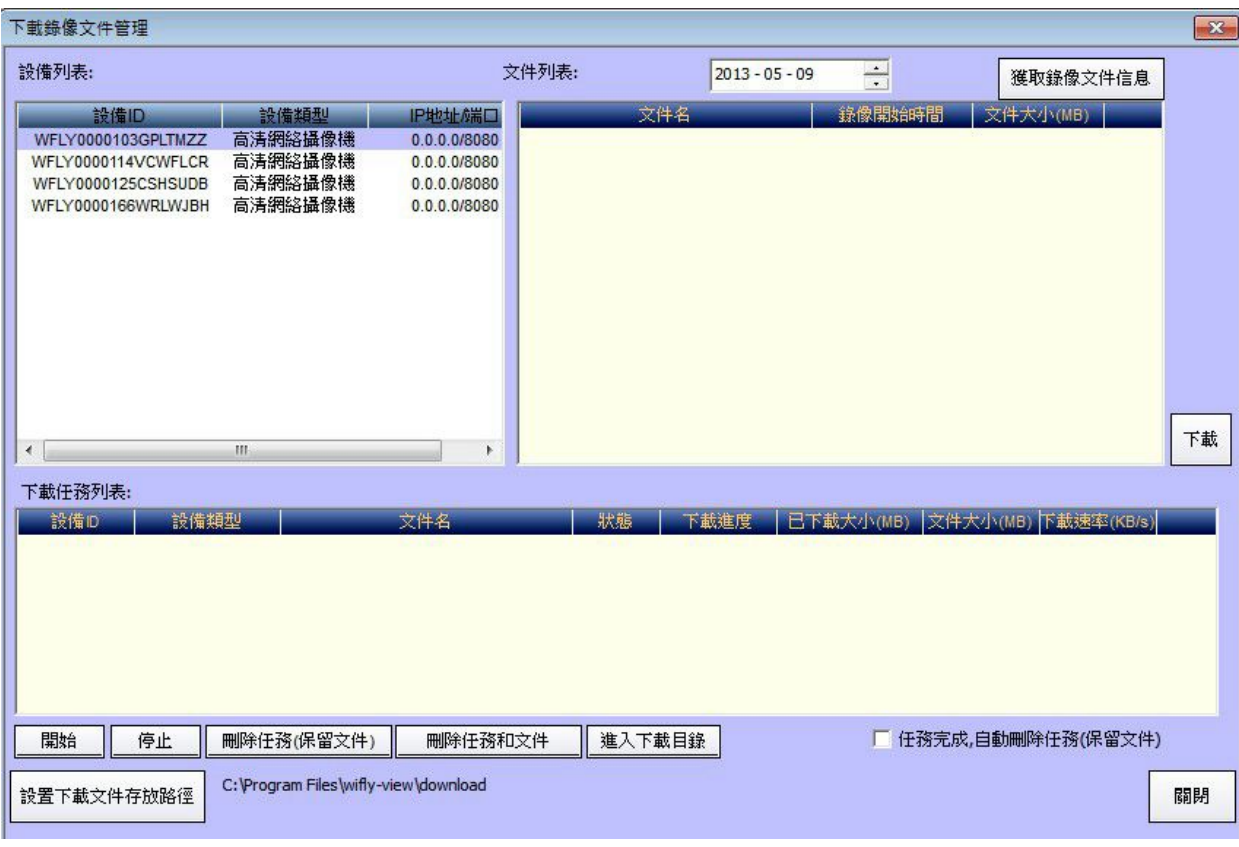

1) 設備清單

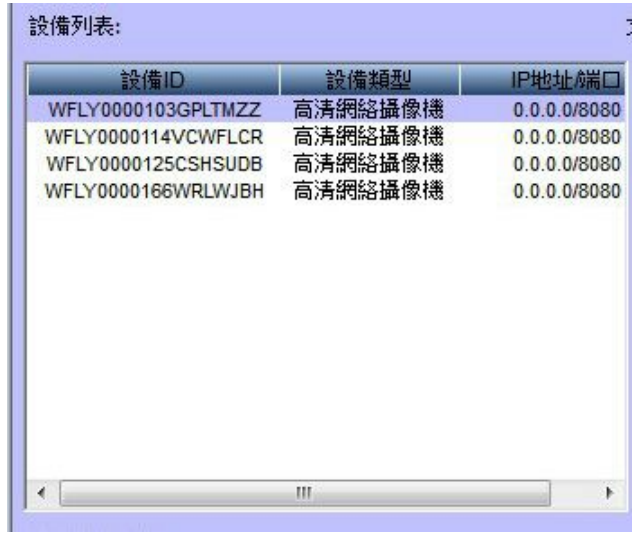

按兩下攝像機ID,在右邊會顯示存儲卡上的視頻錄影,可以下載視頻檔。

2) 文件列表

台灣基礎開發科技 みちょう かいしょう かいしょう あいりょう 物聯網隨插即用攝像機用戶手冊

1

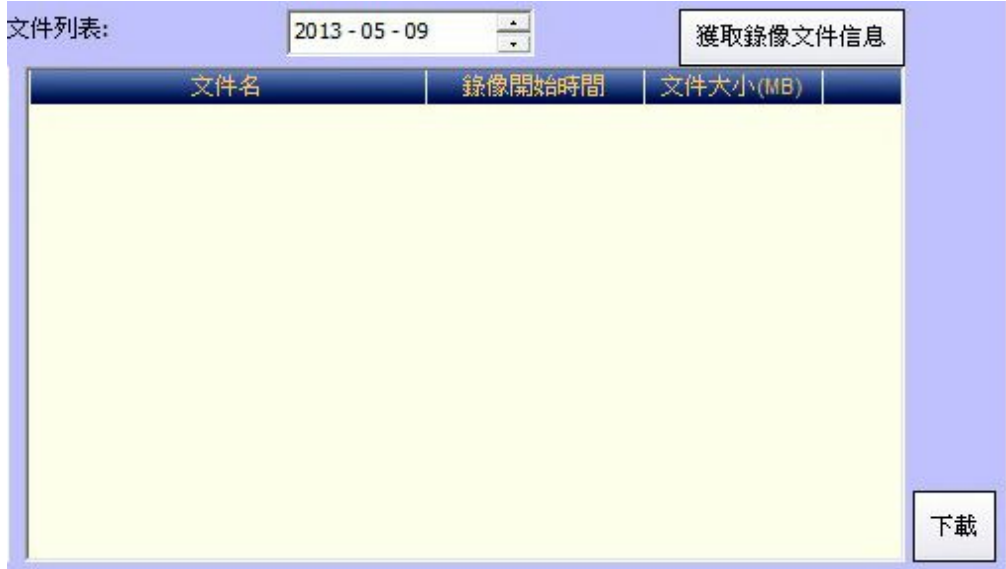

選擇檔,點擊下載即可。

3) 下載任務列表

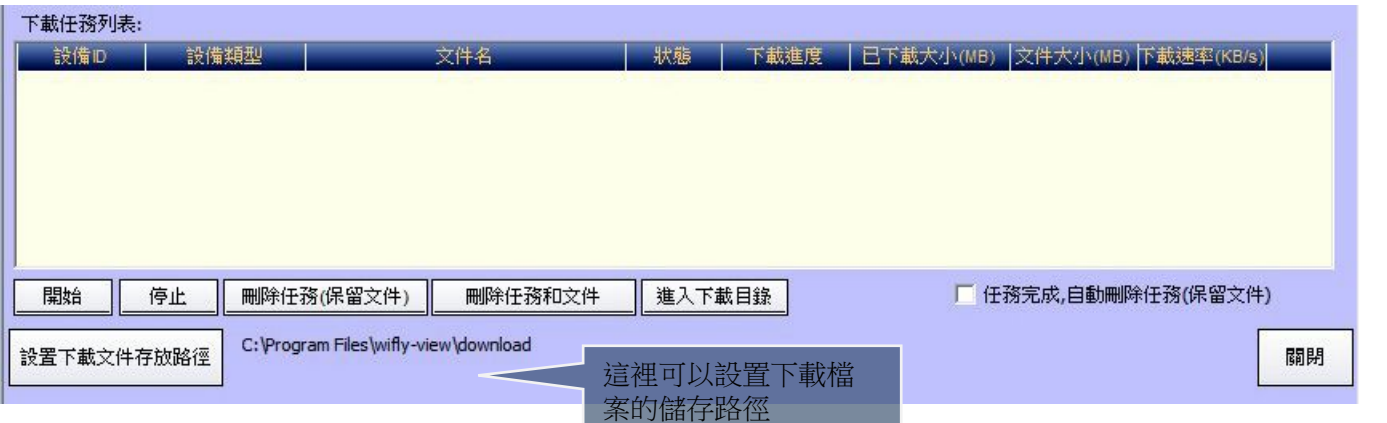

 $1 \quad \boxed{\qquad}$ 

**7.** 錄影重播視窗**<sup>14</sup>**

使用者可以通過點擊"主功能按鈕欄"中的"錄影重播"按鈕打開此視窗。

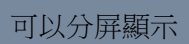

<sup>14</sup> 錄影重播中的SD卡錄影重播功能僅支援與部分型號攝像機。

台灣基礎開發科技 的复数的 的复数医学的 医二十二指数 化二十二 物聯網隨插即用攝像機用戶手冊

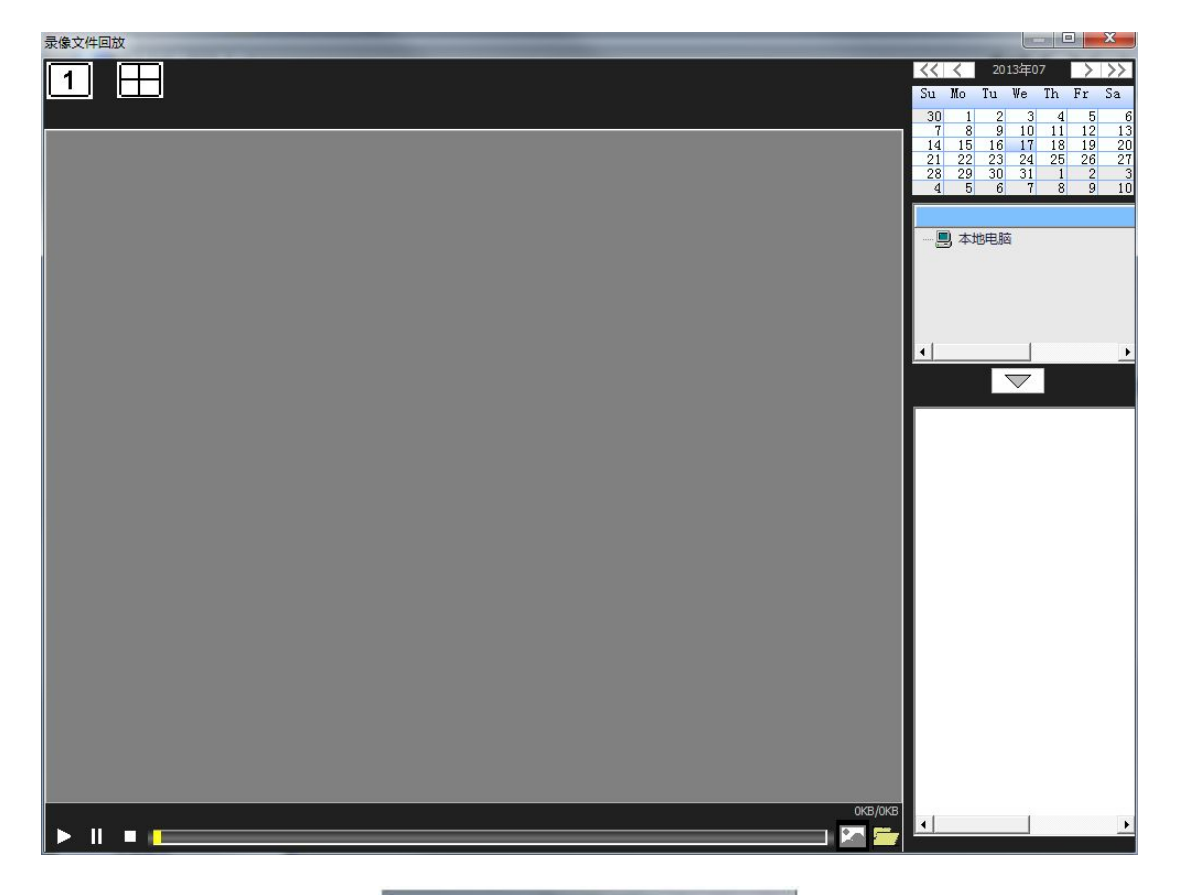

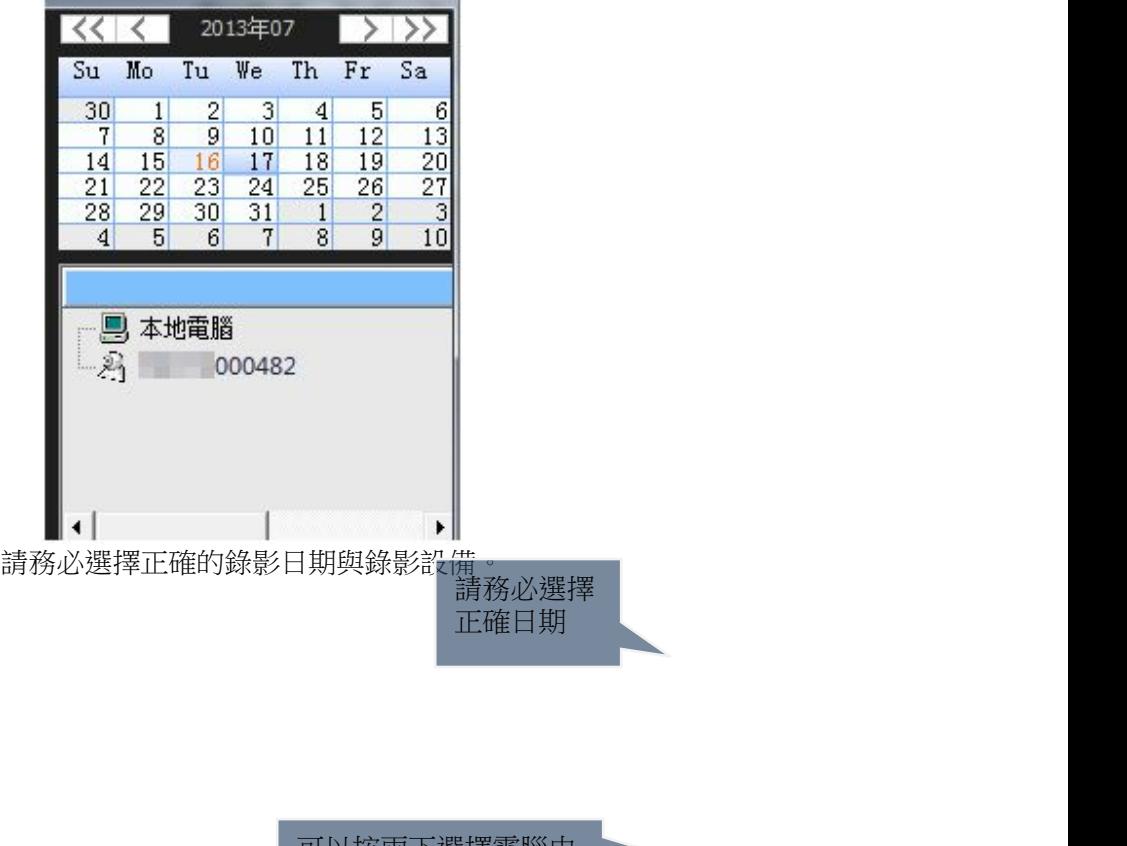

可以按兩下選擇電腦中 或micro SD卡中的錄影

> 錄影片段按時間排列, 按兩下選擇來播放

台灣基礎開發科技 あたい しょうしょう しんこう かいしん 物聯網隨插即用攝像機用戶手冊

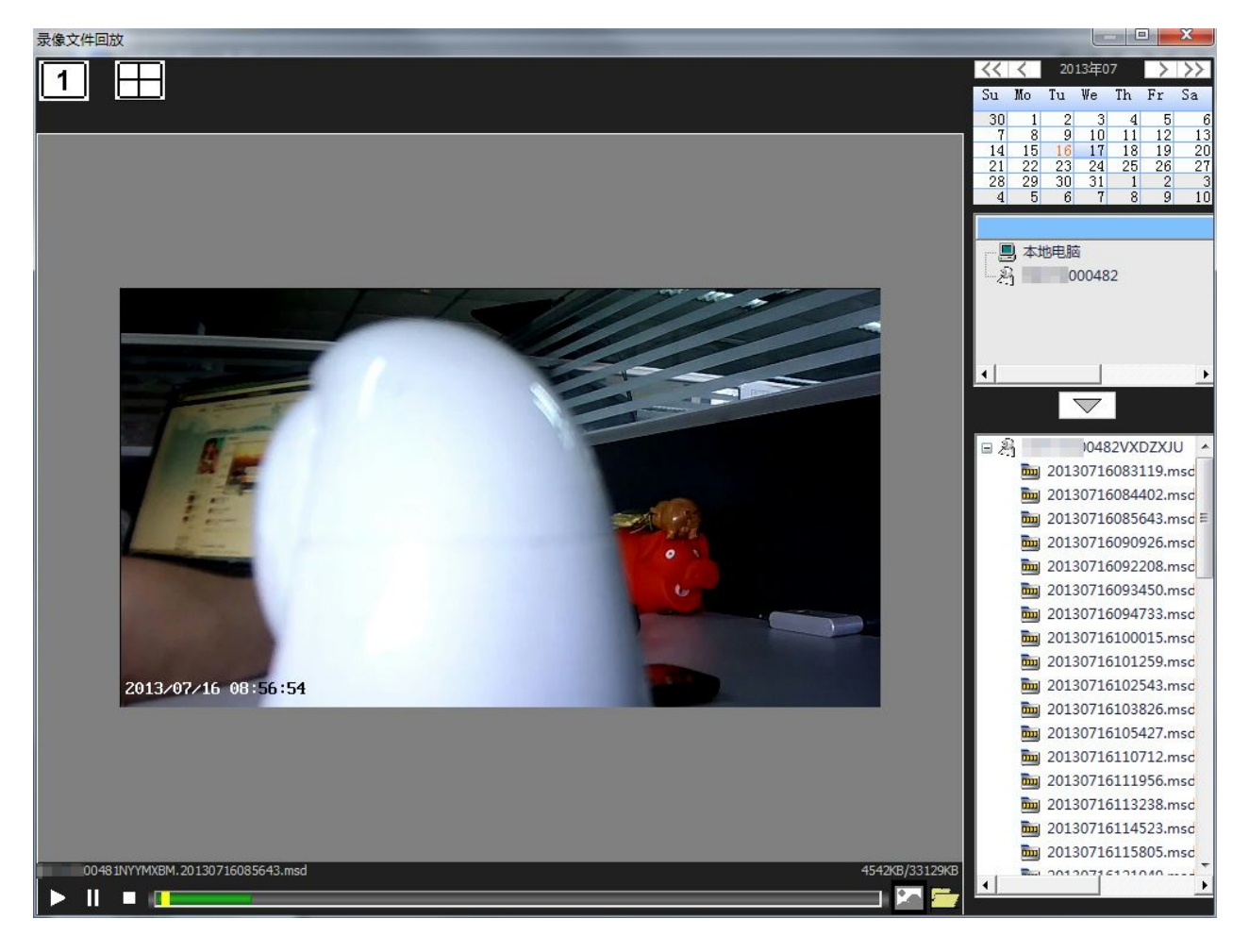

\*\*注意\*\*:不能從同一台設備的SD卡同時播放兩個檔。

## **8.** 電腦用戶端設置視窗

使用者可以通過點擊"主功能按鈕欄"中的"軟體設置"按鈕打開此視窗。

台灣基礎開發科技 あたい しょうしょう しんこう かいしん 物聯網隨插即用攝像機用戶手冊

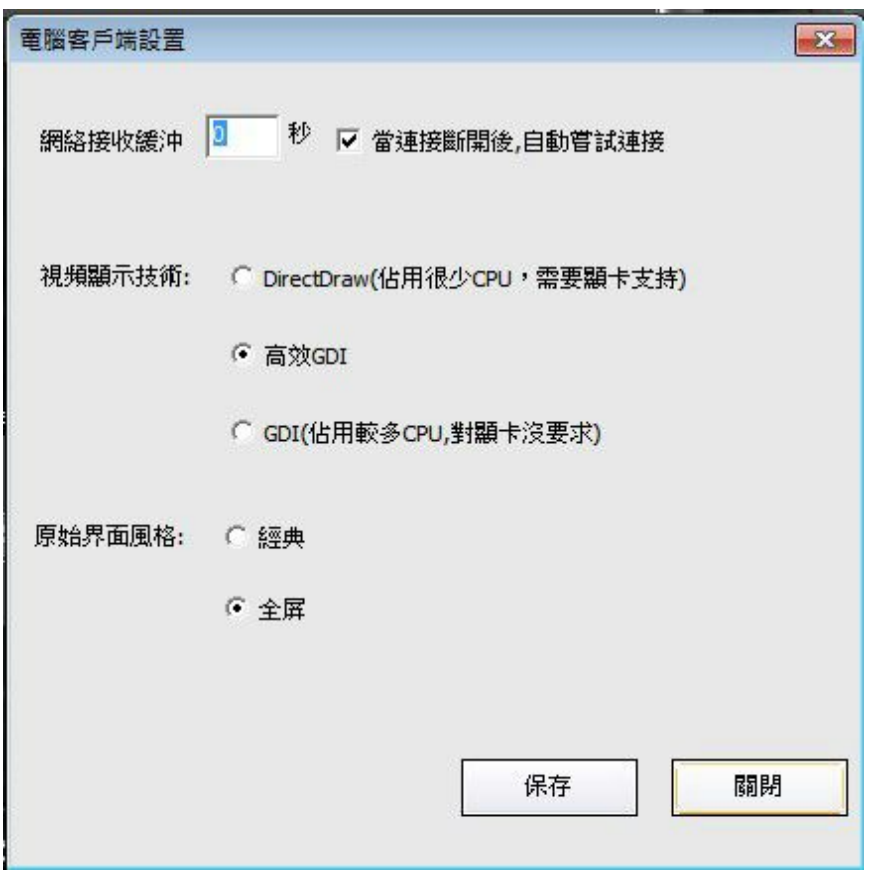

- 1) 當使用者的網路狀態不佳的情況下,可以增加"網路接收緩衝時間"來保證視頻的流暢 度。
- 2) 視頻顯示技術:使用者可以依據電腦配置來選擇"DirectDraw"、"高效GDI"和"GDI" 模式。
- 3) 在"原始介面風格"中可以切換用戶端軟體視窗化或全屏顯示。

## 無線告警感應器配對學習說明

## (適用於**99**防區機型)

### 適用於配置

無線紅外/門磁/求救/煙感/氣體/水浸等告警感應器

1. 在設備清單選擇要控制的攝像機並點擊主介面的報警設置圖示 創 進入"報警設置"介面

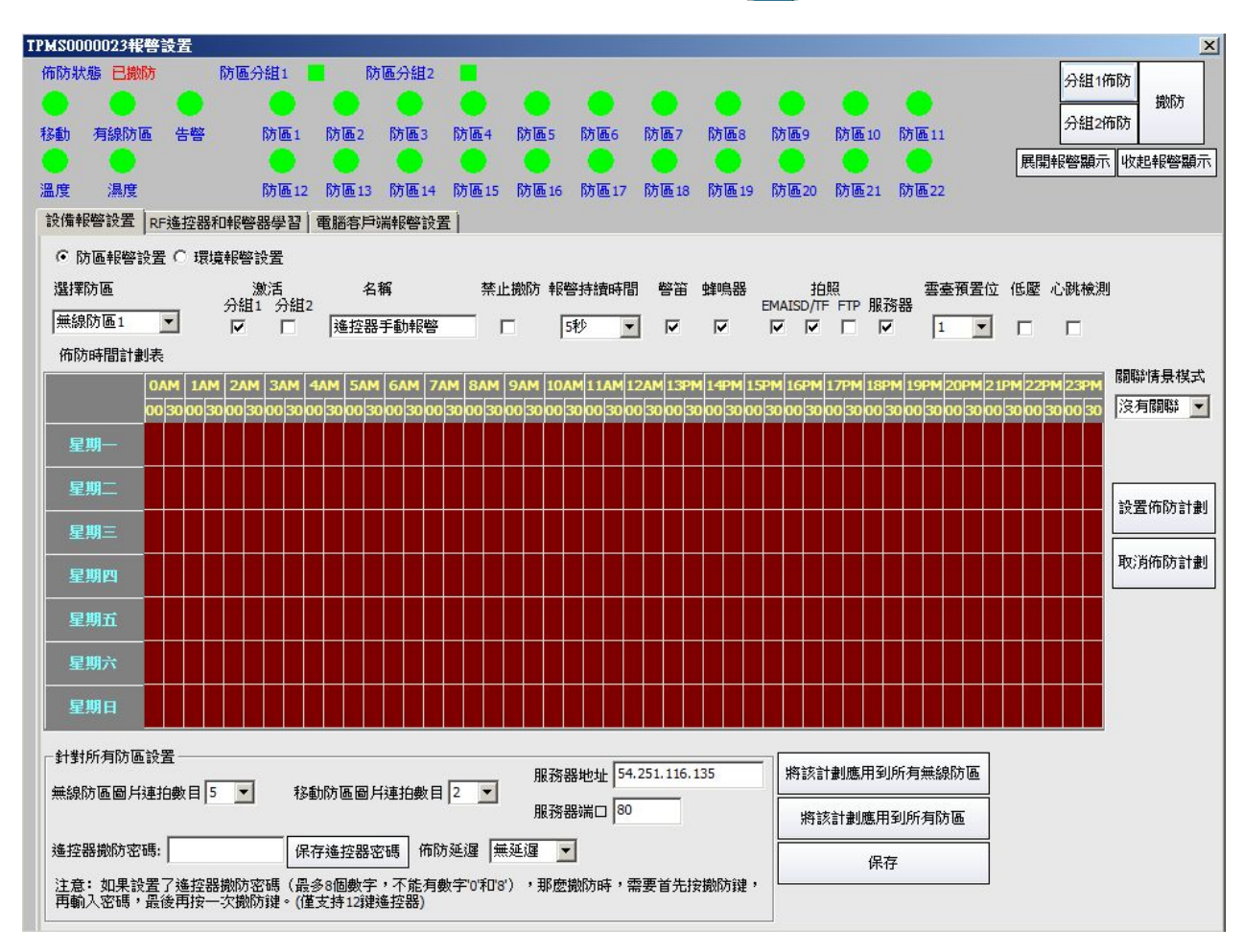

2. 點擊選擇本介面中的『學習RF報警和遙控器』頁卡,進入告警感應器學習配對介面。

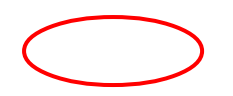

台灣基礎開發科技 あたい しょうしゃ しんこう かいしん 物聯網隨插即用攝像機用戶手冊

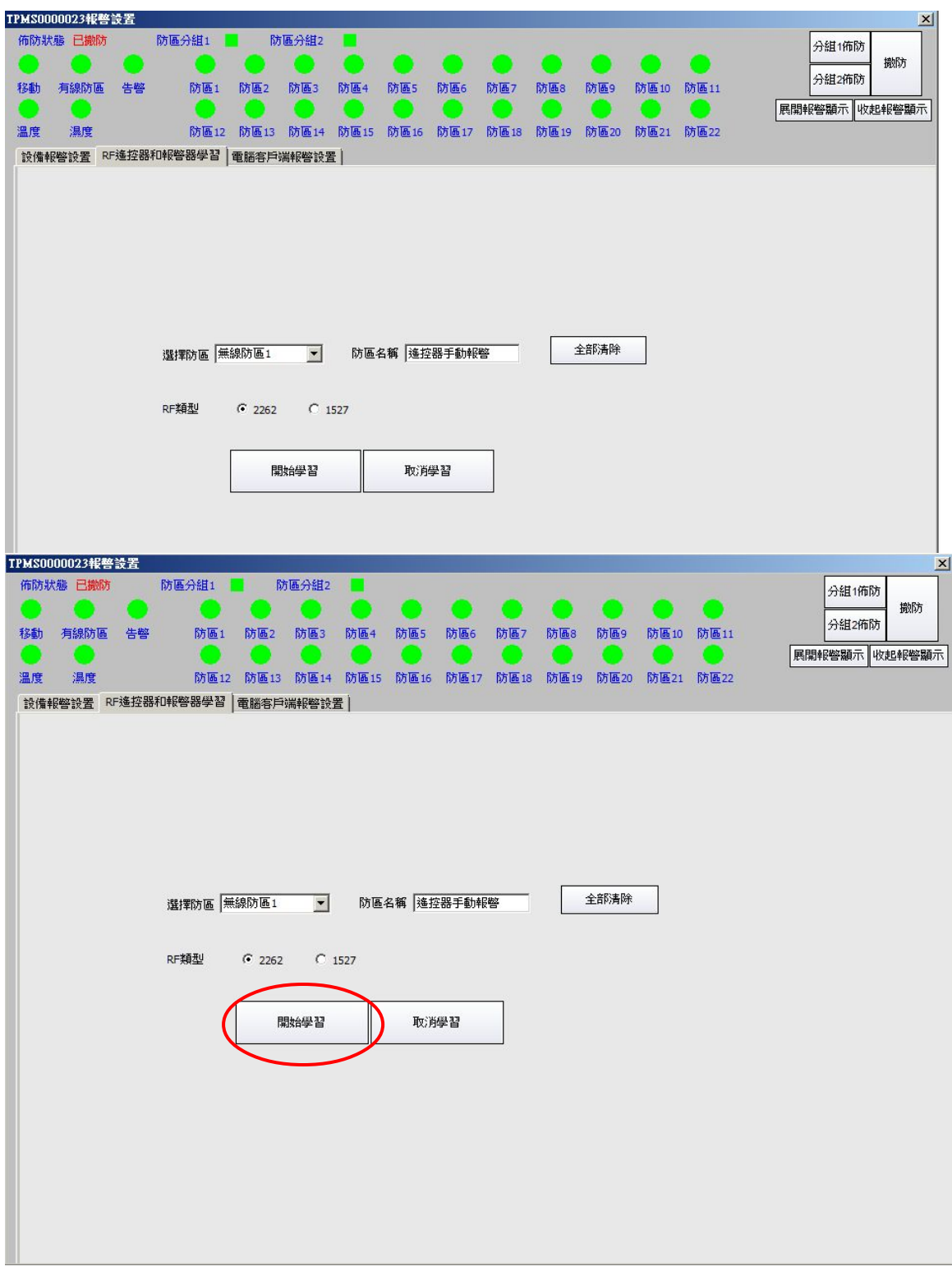

3. 點擊本介面的『開始學習』按鈕,進入告警感應器學習狀態,同時背部介面處的配對指示燈亮起 紅燈。

 $1 \quad \boxed{\qquad}$ 

★注:RF類型默認選擇『2262』即可,只有多重信號1527類型感應器才需在RF類型中選擇 『1527』模式

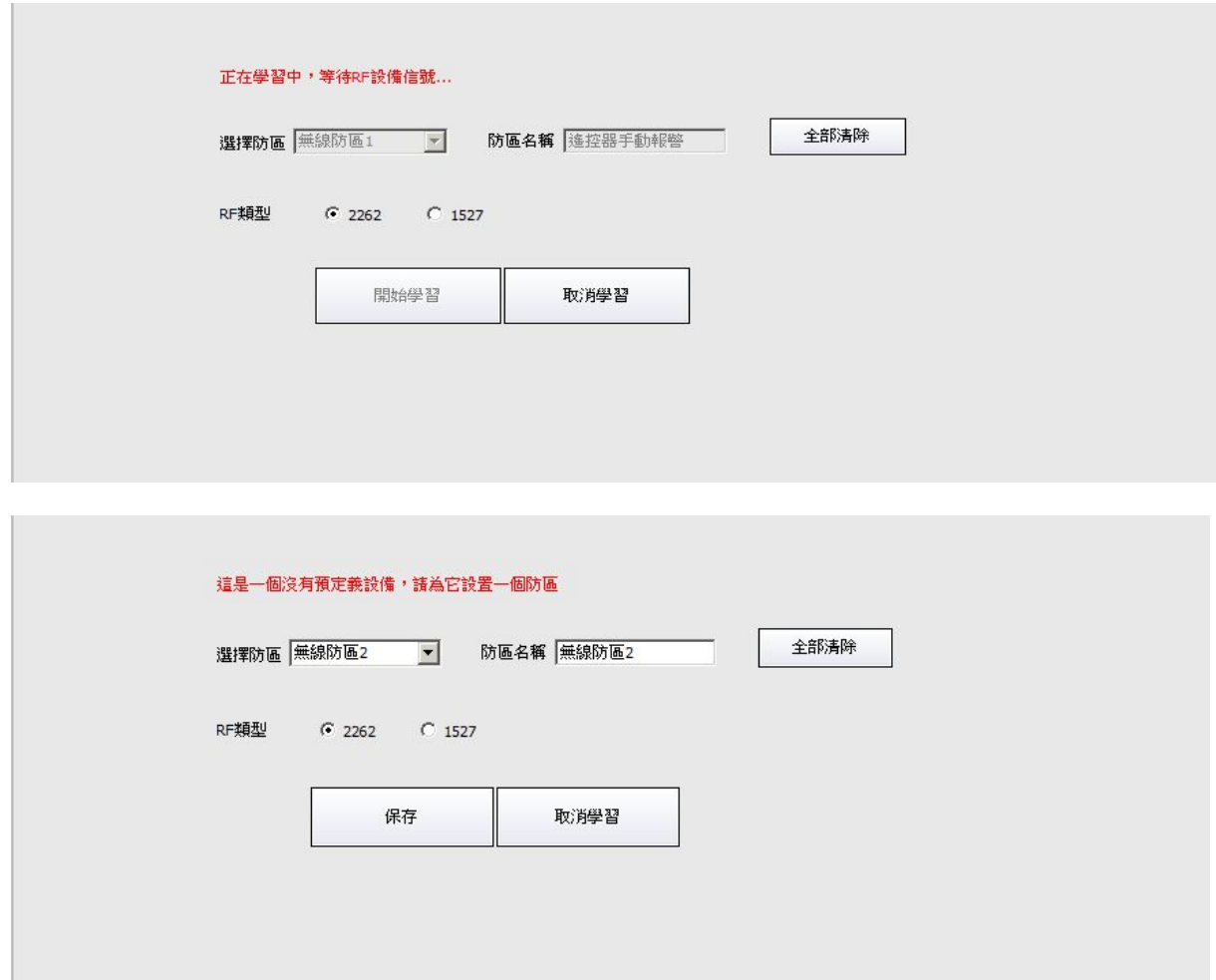

4. 點擊『開始學習』按鈕後,請在5秒內觸發需要配置的無線告警感應器發送信號進行學習配對,配 對成功如下圖,同時配對指示燈亮綠燈閃爍後關閉。 ★注:使用測試按鍵或觸發報警均可發送信號配對。只有部分無線告警感應器自帶配對測試按鍵 (如煙感、氣體、紅外),其中請注意WAR‐2500R WAR‐2580R紅外告警感應器內部帶電源開關, 配對及使用時請先開啟到ON。而氣體感應器請注意需先過經過3分鐘啟動時間才能配對。

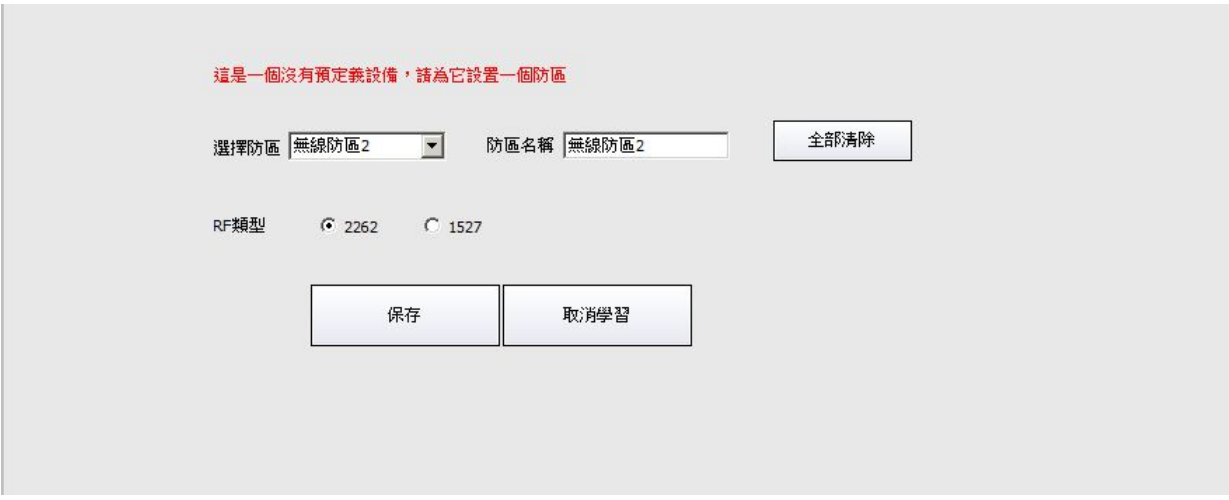

5. 配對成功後,則為這個感應器選擇1個相應防區,並設置名稱後點擊『保存』按鈕,系統會跳出提 示框確認,如不需修改點擊『是』確認,即完成了感應器與攝像機的配對 ★注1:設備所配4鍵遙控器自帶遙控器手動報警,預設配置在第3防區,請後期加配的告警感應器

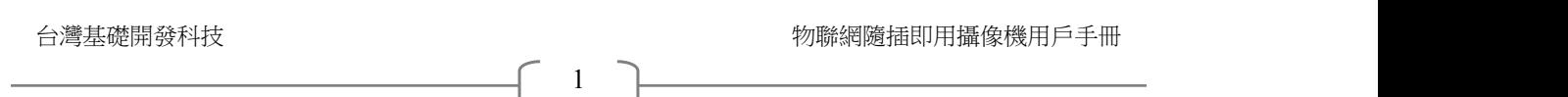

選擇其他防區。

★注2 配對成功後請參考本文第7點考慮是否設置本防區的『禁止撤防』功能。

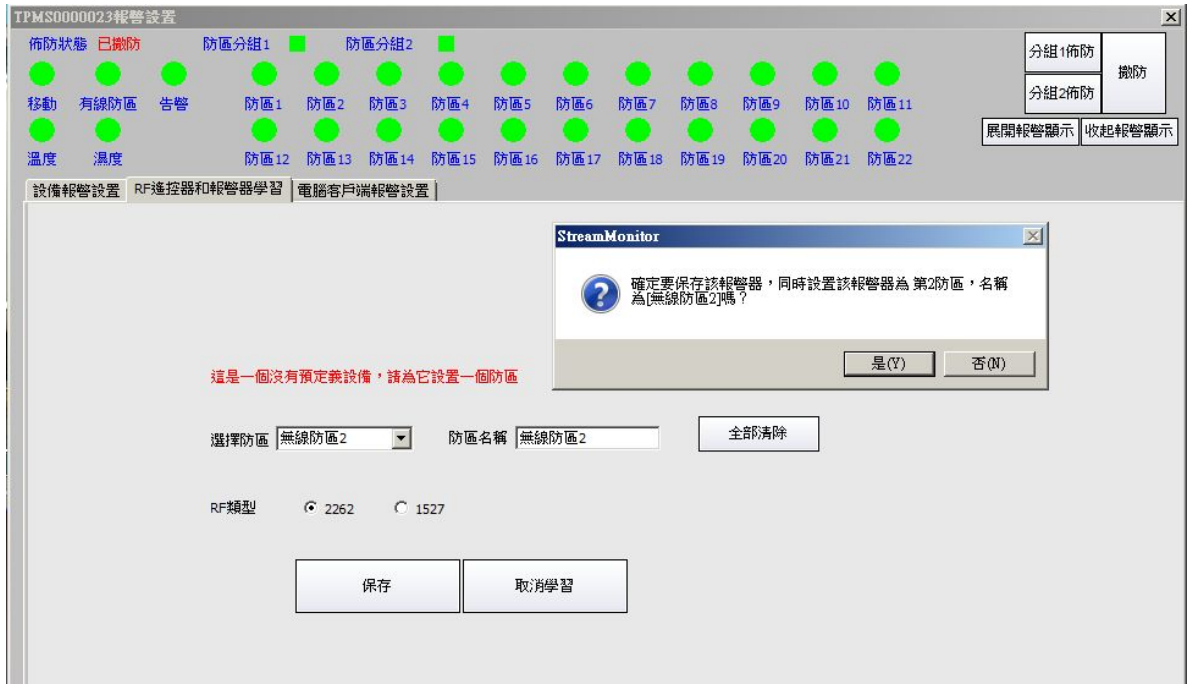

6. 將需要配對的感應器與攝像機進行配對後,在『設備報警設置頁面』中可以分別對配對了感應器 的相關防區進行參數設置,如下圖。

A.分組佈防:將不同防區不同感應器分成2組或在2組中並存,該選擇可為多選設置。例如家中有 門磁、紅外、煙感3種感應器,首先預設均配置在分組1防區,同時在門磁所在"無線防區1"勾選

"分組2"防區並保存設置,這樣在外出時啟動分組1佈防,歸家不再外出則啟動分組2佈防,這樣 即使在家睡覺也不用擔心竊賊撬門進入。

如下圖。

B.名稱:可重新修改之前配對時輸入的名稱。

C.禁止撤防:用於需要7X24小時佈防的感應器及防區。

D.報警持續時間:針對外接警笛警號及攝像機本身的蜂鳴報警設置報警鳴叫時間。

E.拍照:在報警時拍照並發送電子郵件(需另做:Email設置)及存儲機身SD/TF卡(TF卡需自配插入 背部卡槽)中或FTP伺服器(需另做:FTP設置)或專用報警伺服器(需另做:伺服器設置),默認開 啟Email與SD/TF、專用報警伺服器。

F.雲台預置位:調用預先設置的觀看位置,報警時轉向該位置,需先做雲台預置位設置。

G.低壓:供非220V供電的感應器自行檢測電壓,判斷是否要換電池,如需要換電池則報警提示, 勾選並保存後啟用,需相關感應器支援。

H.線上檢測:感應器每隔1段時間與攝像機溝通1次,用於確認感應器在正常與攝像機連接中,以 免感應器因損毀、無信號、無電等原因無法正常告警,勾選並保存後啟用,需相關感應器支援。 I.關聯情景模式:本功能僅支援智慧攝像機,需先在智慧家居主介面的情景模式做設置,啟用後支 援報警聯動開啟燈光、開關及家電設備。

★注:具體設置可參考《攝像機用戶使用手冊》

★注:智慧攝像機帶自動溫濕度感測器,可設置使用溫度報警,濕度報警,並聯動情景模式啟動 空調、除濕器、加濕器等設備(安防及普通攝像機不支援本功能)。

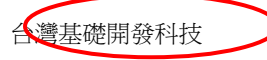

台灣基礎開發科技 物聯網隨插即用攝像機用戶手冊

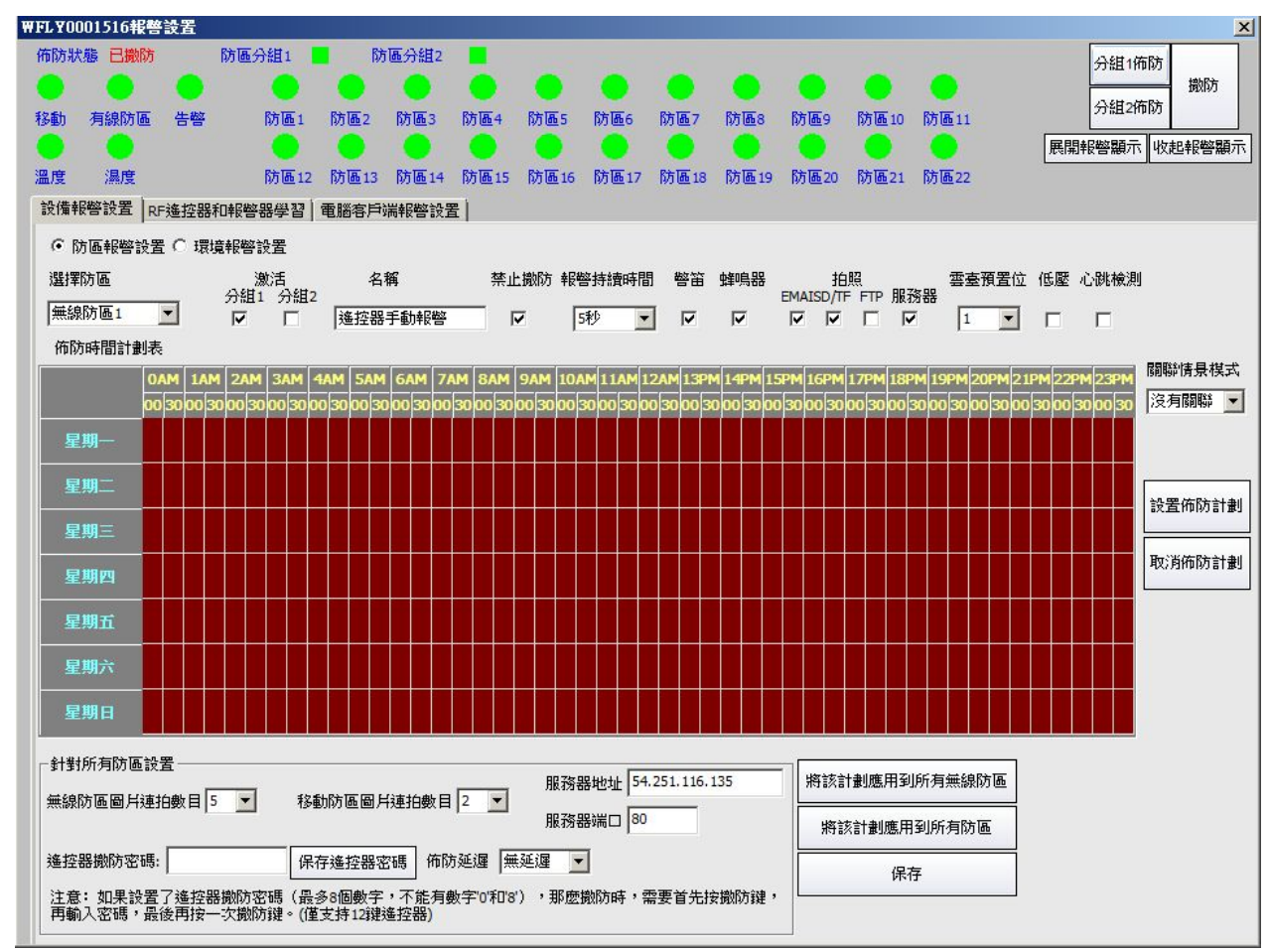

7. 告警感應器配件按使用用途,可分為"禁止撤防"及"非禁止撤防"類型,如果感應器所在防區 設置了"禁止撤防"模式,則佈防遙控器及PC用戶端、手機用戶端的撤防按鍵均不能撤除該感應 器所在防區的佈防狀態。當配置的各類型感應器分配相關防區時,如要設置成"禁止撤防"狀態 請參照下圖先進入『設備報警設置面』並選好要設置的防區,勾選『禁止撤防』功能,然後點 擊『保存』即可。

★注1:遙控器手動報警按鈕、求救手錶、求救按鈕、氣體、一氧化碳、水浸等感應器一般設置為 禁止撤防模式,門磁、紅外線等感應器一般設置為非禁止撤防模式,但使用者也可自行選擇設置 相應模式。

★注2:系統已初始設置第3 5 6防區為"禁止撤防"模式。

台灣基礎開發科技 あたい しょうしゃ しんこう かいしん あいりょう 物聯網隨插即用攝像機用戶手冊

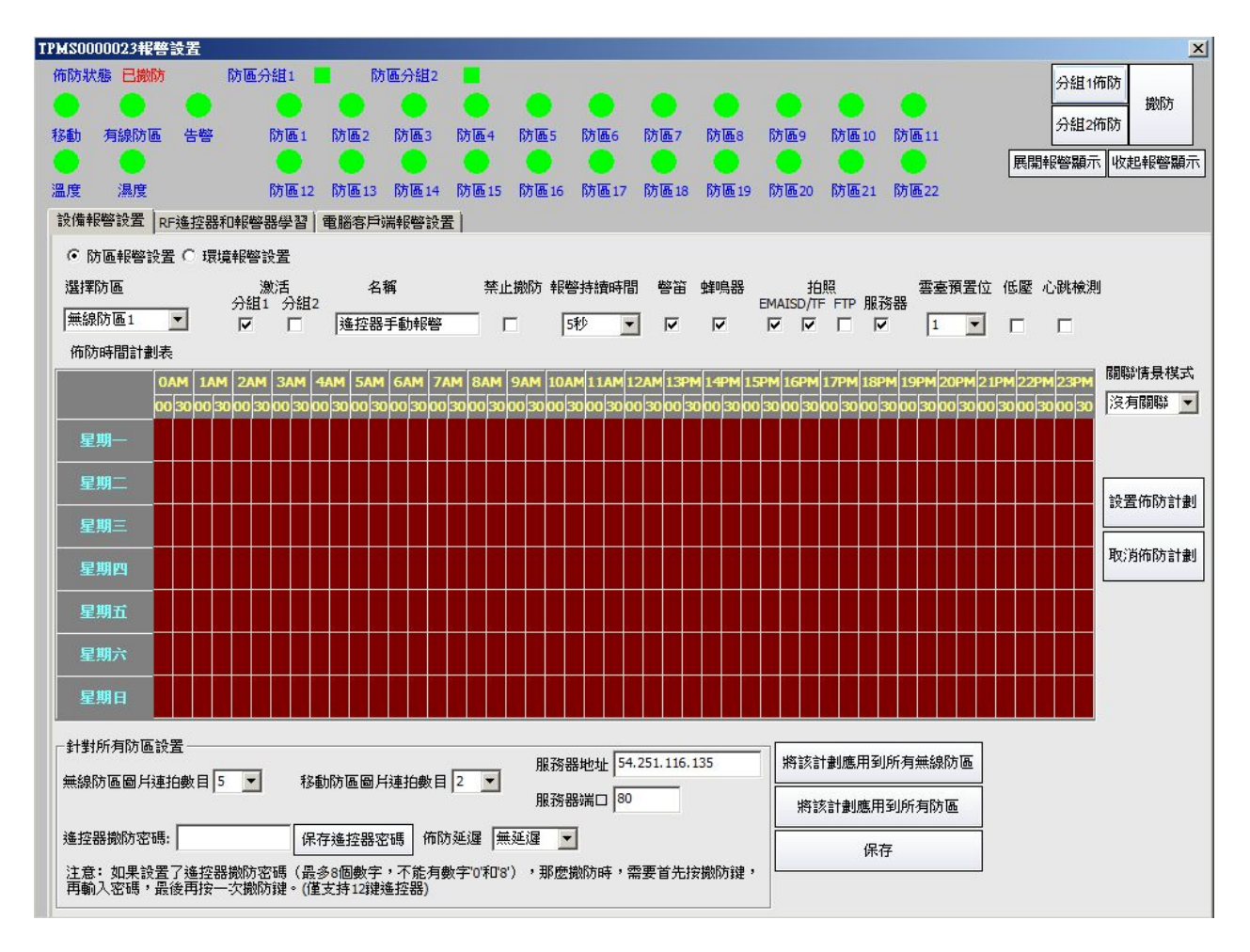

8. 雲台預置位在『學習RF報警和遙控器』介面中為調用功能,可調用預先設置的觀看位置,報警時 轉向該位置,該功能需預先在監控主介面的『雲台預置位』設置框中先設置再調用,簡易設置如 下圖。

★注:具體設置可參考《攝像機用戶使用手冊》

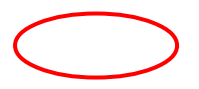

台灣基礎開發科技 あたい しょうしゃ しんこう かいしん あいりょう 物聯網隨插即用攝像機用戶手冊

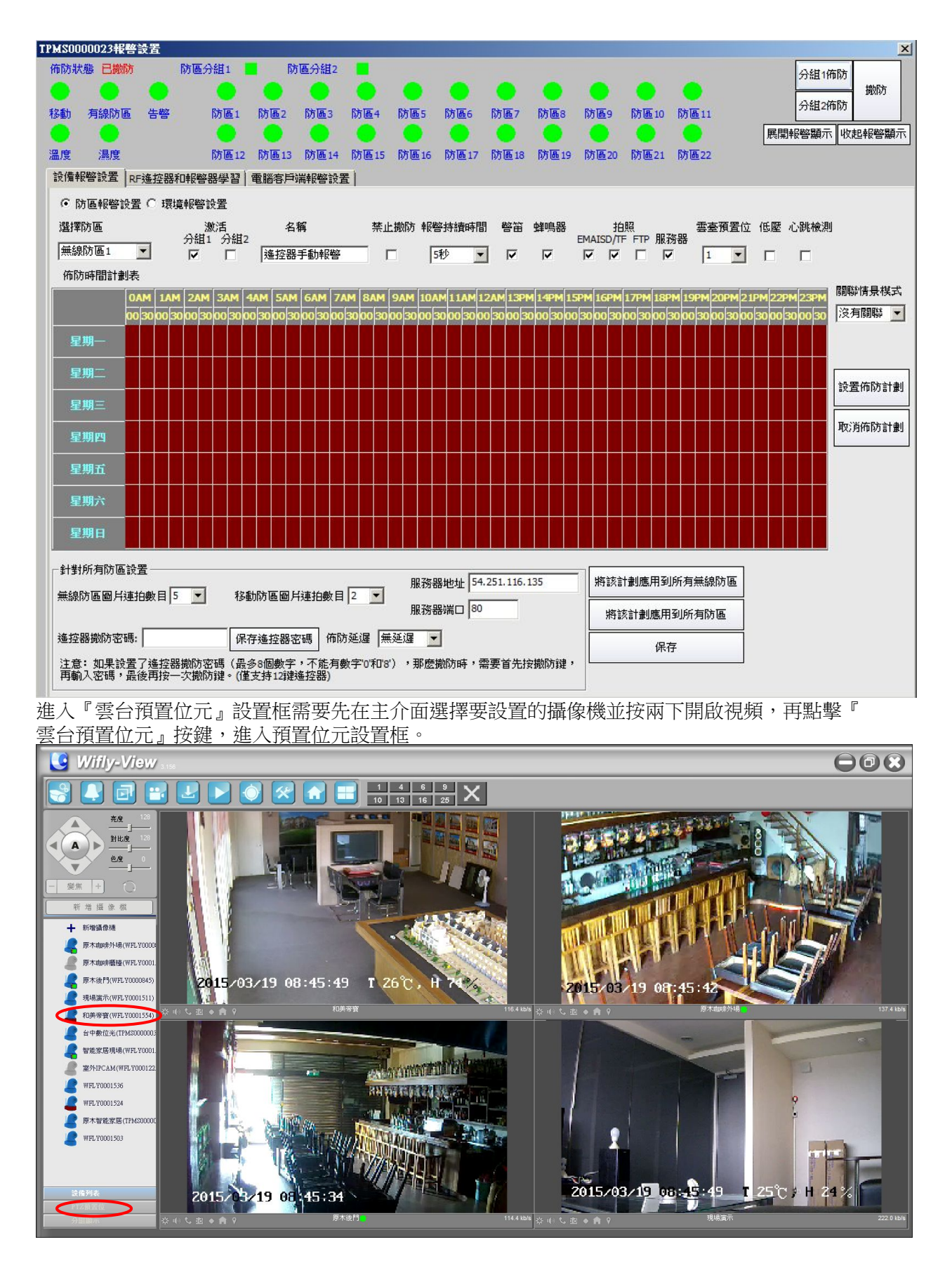

進入設置框後,先通過雲台控制將攝像頭轉向需要監控的位置,然後選擇需要設置的預置位元數 位,點擊『設置位置』後,再點擊下方的『保存』按鍵,完成設置,這時該預置位就會從"未設 置"變成"已設置",如需要設置多個預置位元,可按需要順序設置,並可通過『巡航定位』來

 $1 \quad \boxed{\qquad}$ 

台灣基礎開發科技 あたい しょうしゃ しんこう かいしん 物聯網隨插即用攝像機用戶手冊

確認預置位是否位置正確,已設置的預置位可以通過再次點擊『設置位置』來覆蓋原定位。設置 完成即可在『學習RF報警和遙控器』介面的防區中調用已設置的預置位了,這樣當感應器啟動報 警動作,則攝像頭會立即轉向已關聯的位置。

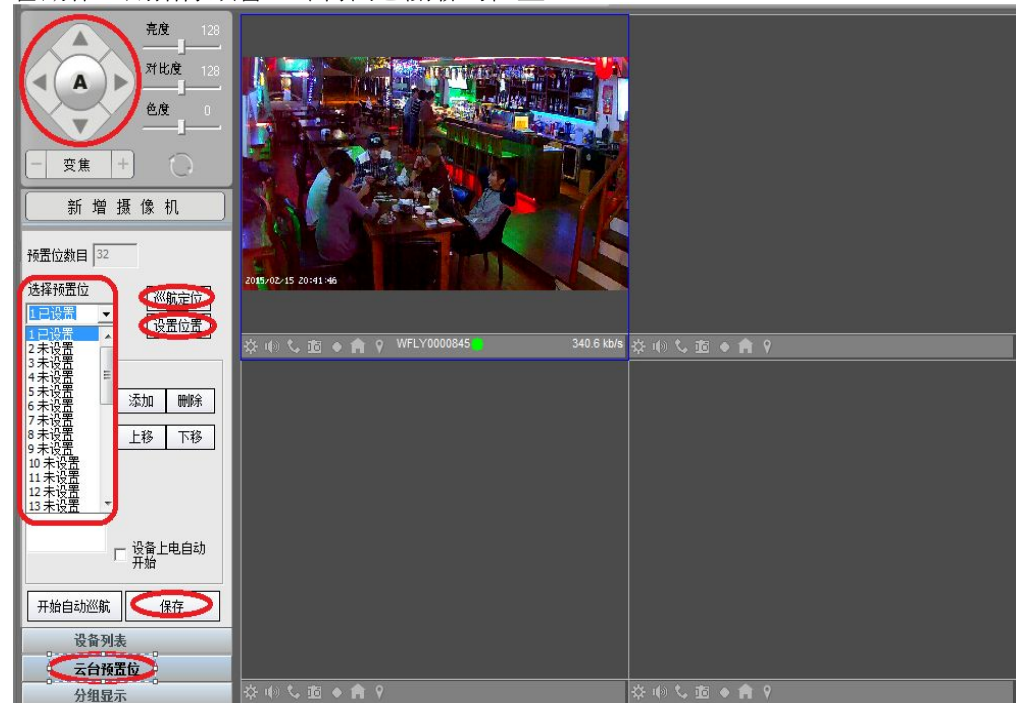

# 智慧開關類學習說明

### 適用於燈光**/**開關**/**閥門**/**門禁等

9. 在設備清單選擇要控制的智慧攝像機,並點擊主介面智慧家居圖示 ,進入智慧家居介面。

台灣基礎開發科技 あたい しょうしょう しんこう かいしん 物聯網隨插即用攝像機用戶手冊

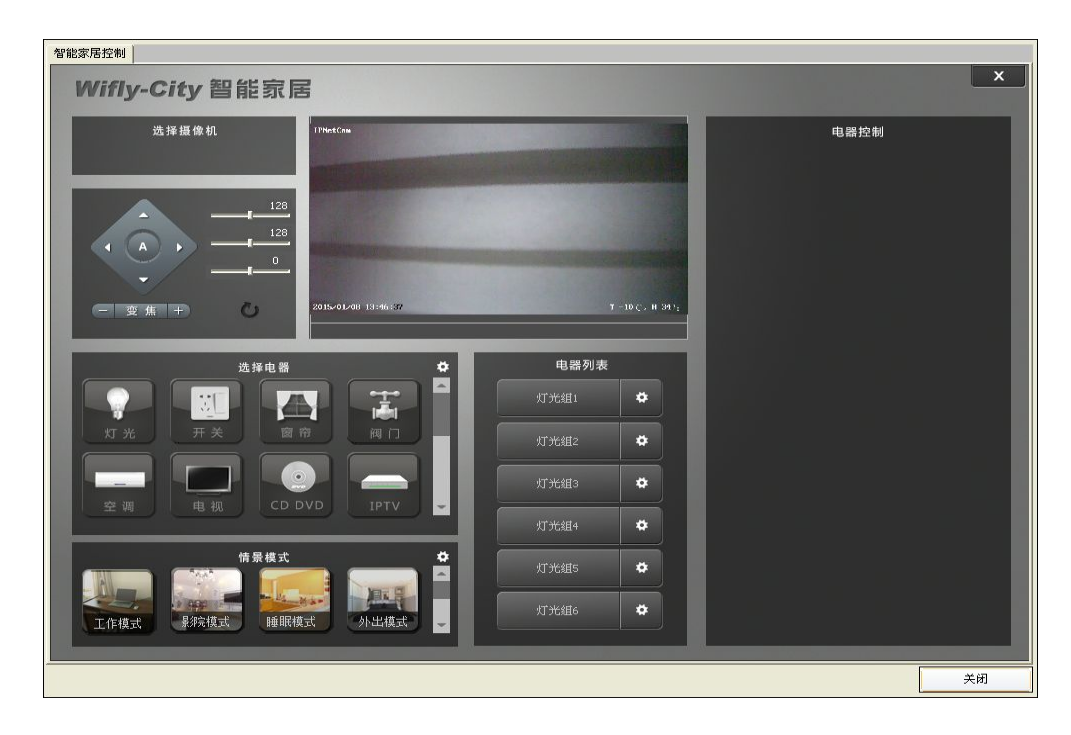

10. 選擇『開關』後,在電器清單中選擇一個『開關組』。

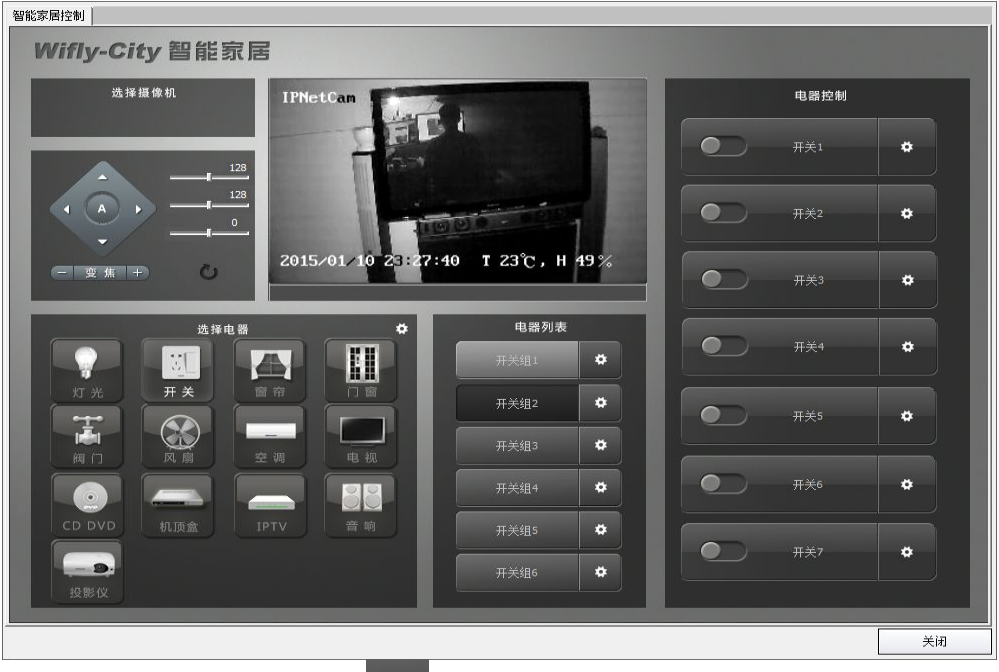

11. 點擊要學習的開關後面的設置 → 打開設置視窗。

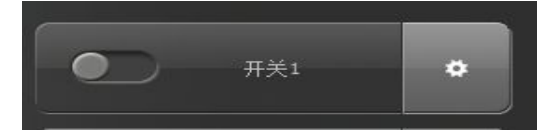

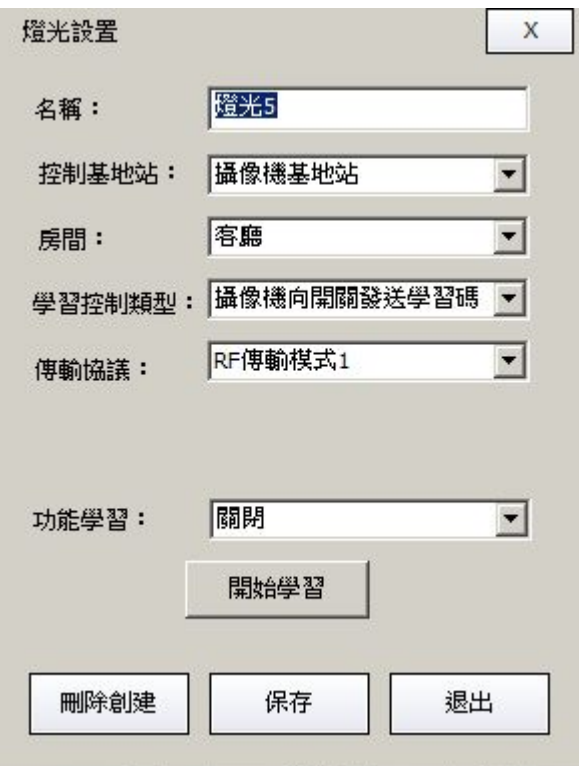

12. 首先可以更改一下名稱,比如"檯燈的開關",然後點擊『開始學習』創建該開關。

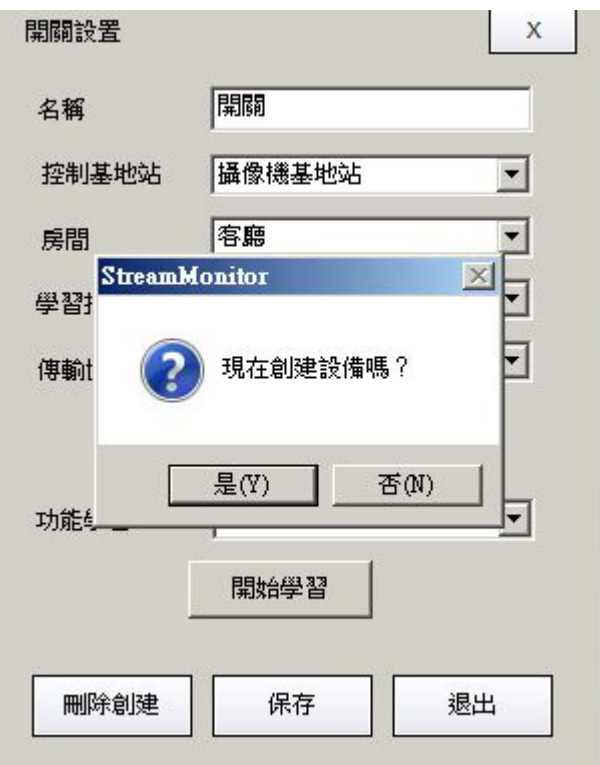

13. 首先學習"關閉"功能。點擊『開始學習』按鈕。快顯視窗後,暫不進行任何操作。

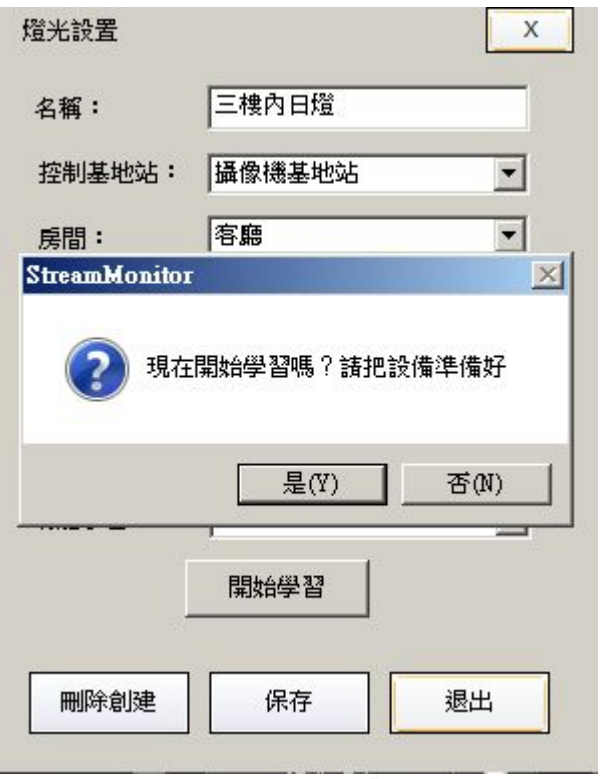

如學習"開啟"功能,則預先在『功能學習』中選擇『開啟』。

14. 將開關通電。在該鍵位指示燈熄滅狀態下長按要學習的開關。待5秒後指示燈亮起。

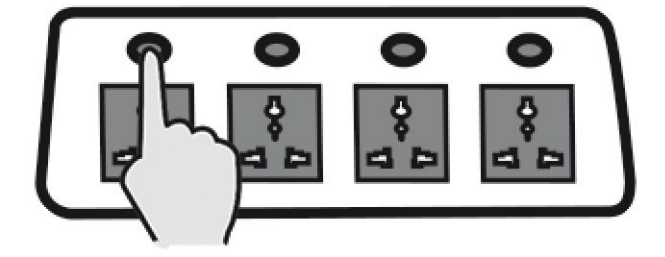

15. 當指示燈亮起後,繼續按住,當5秒後其熄滅時鬆開手,指示燈再次亮起。

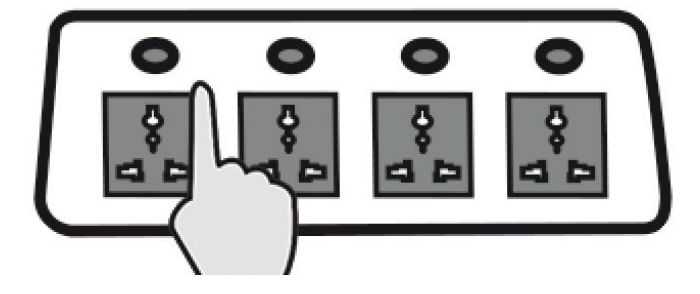

16. 回到PC用戶端,按下彈窗中的『是』,接著指示燈或燈光會閃爍2次。

台灣基礎開發科技 あたい しょうしゃ しんこう かいしん かいりょう あいりょう 物職関連 あいりょう かいりょう

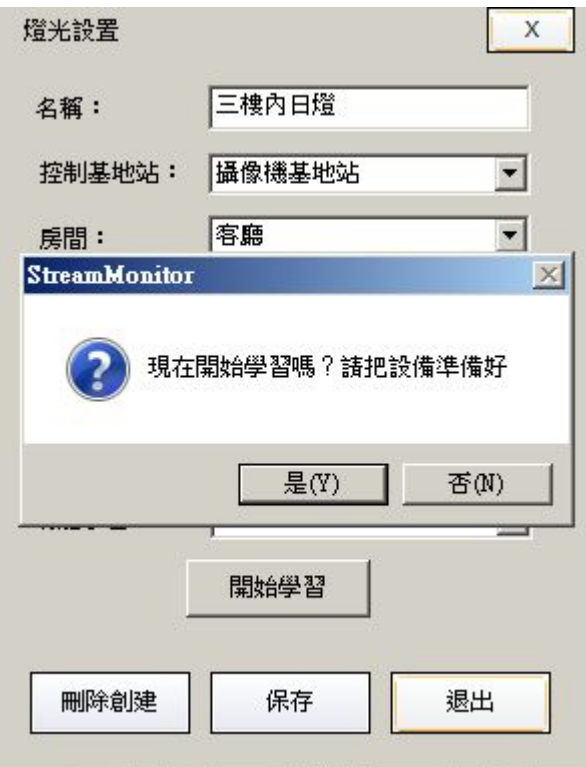

17. 學習完成。

18. 學習『開啟』功能,在『功能學習』中選擇『開啟』。重複以上第5 6 7步操作。

19. 當指示燈亮起並熄滅後,繼續按住,當其第二次亮起時鬆手(燈的每一變化為5秒)

20. 回到PC用戶端,按下彈窗中的『是』。則開關學習成功。

功能附錄:

在每路開關指示燈熄滅狀態下按住開關進入各功能學習配置狀態:

(按住5秒,第一次亮,鬆手)進入開關"切換"功能配置狀態

(按住5秒變亮——亮5秒後滅,鬆手再亮)進入開關"關閉"功能配置狀態

(按住5秒變亮——亮5秒後滅——滅5秒後再亮,鬆手)進入開關"開啟"功能配置狀態

(按20秒,經亮——滅——亮——滅,鬆手)為開關位元"清空本開關位元所有資料"功能

★ 注意:每一個開關位元每次用智慧攝像機或智慧遙控學習配置其中一個功能後,需該開關位元退出 配置狀態後才能學習下1個功能

 $1 \quad \boxed{\qquad}$ 

退出學習配置狀態的3種方式:

- 1.等待指示燈自行熄滅即退出配置狀態。
- 2.再次按一下本開關位元使指示燈熄滅即可退出配置狀態。
- 3.學習完成,用智慧攝像機或智慧遙控器上對應按鍵發送1次該功能,即可退出配置狀態。

## 紅外電器類設置說明

## 適用於電視**/**空調**/DVD/IPTV/**機上盒**/**風扇**/**音響**/**投影儀等紅外類 控制產品

21. 在設備清單選擇要控制的智慧攝像機,並點擊主介面智慧家居圖示 .<br>

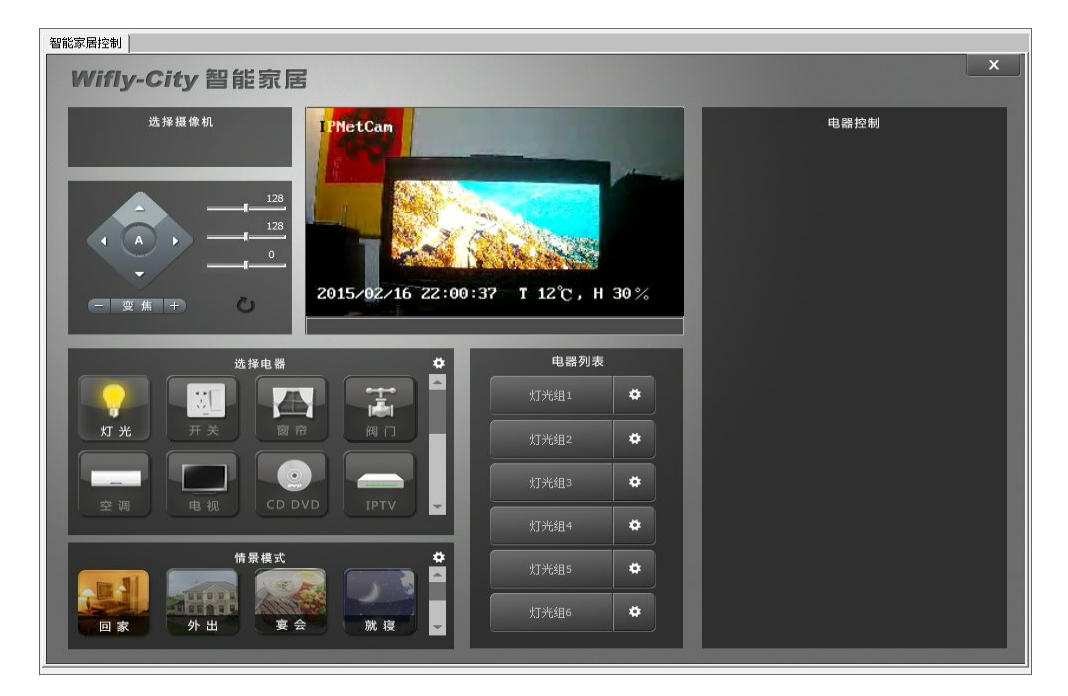

22. 在『選擇電器』中選擇『電視』後,再在『電器列表』中選擇一個『電視』。

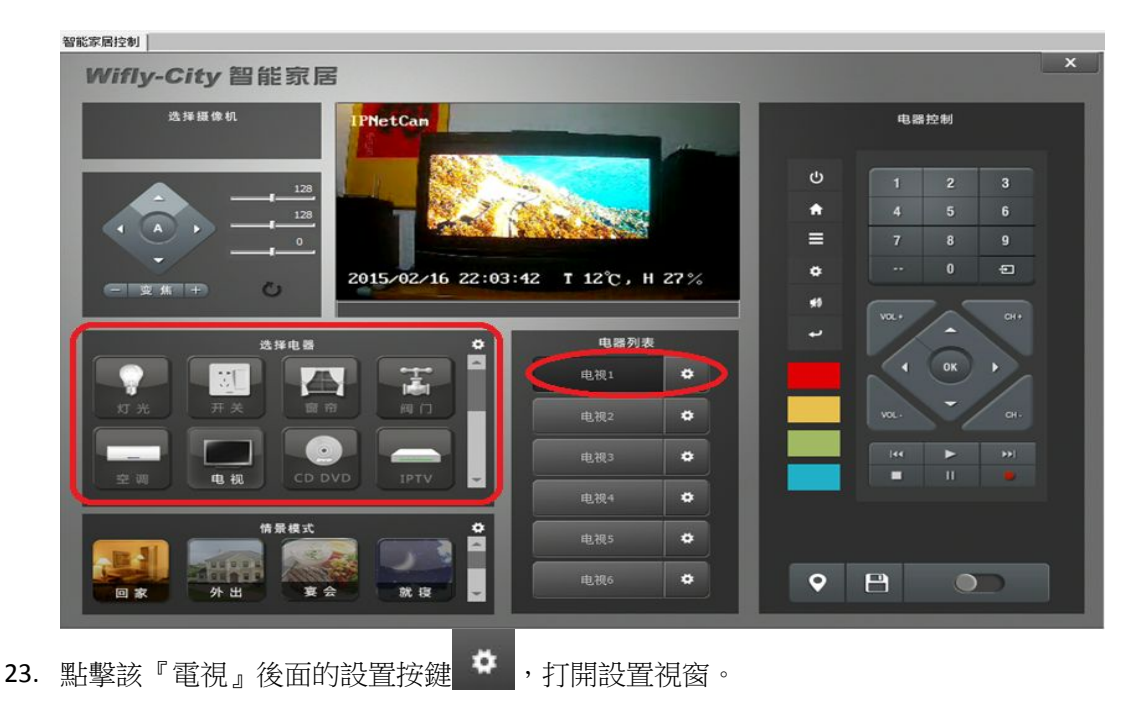

台灣基礎開發科技 あたい しょうしゃ しんこう かいしん あいりょう あいりょう 物職網隨插即用攝像機用戶手冊

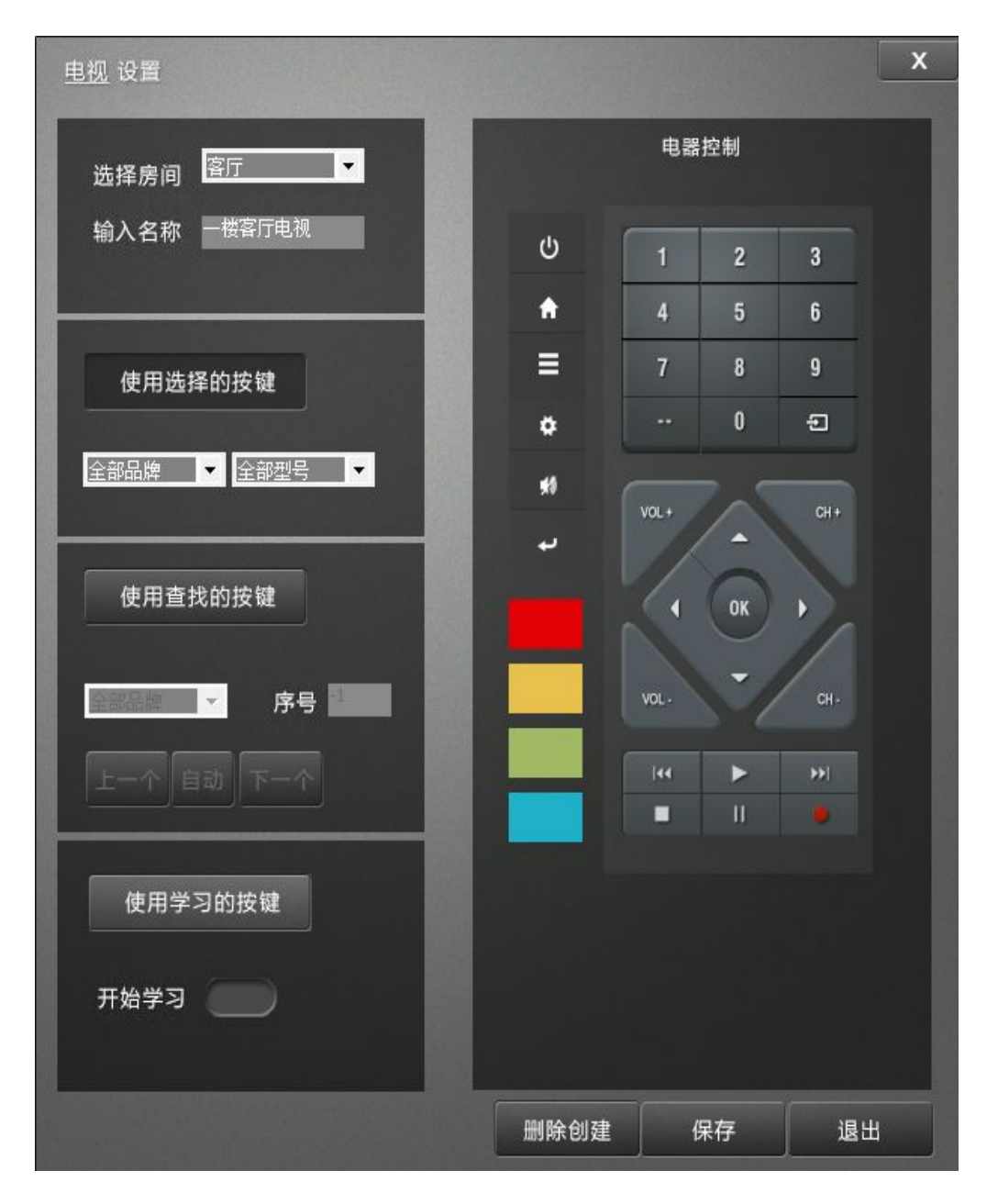

如上圖所示,我們進入了『電視設置』的視窗,在本視窗我們可以先在『選擇房間』中為這台電視選 擇所放的房間,並為它起名。然後再選擇一種設置方式來設置好這台電視機的控制。

24. 紅外類電器設置方式共3種類型。

A. 『使用選擇的按鍵』設置類型,該設置方式是在知道紅外控制類家電的型號或遙控器型號的情 況下使用。

台灣基礎開發科技 あたい しょうしゃ しんこう かいしん あいりょう あいりょう 物職網 のおん あいりょう かいきょう
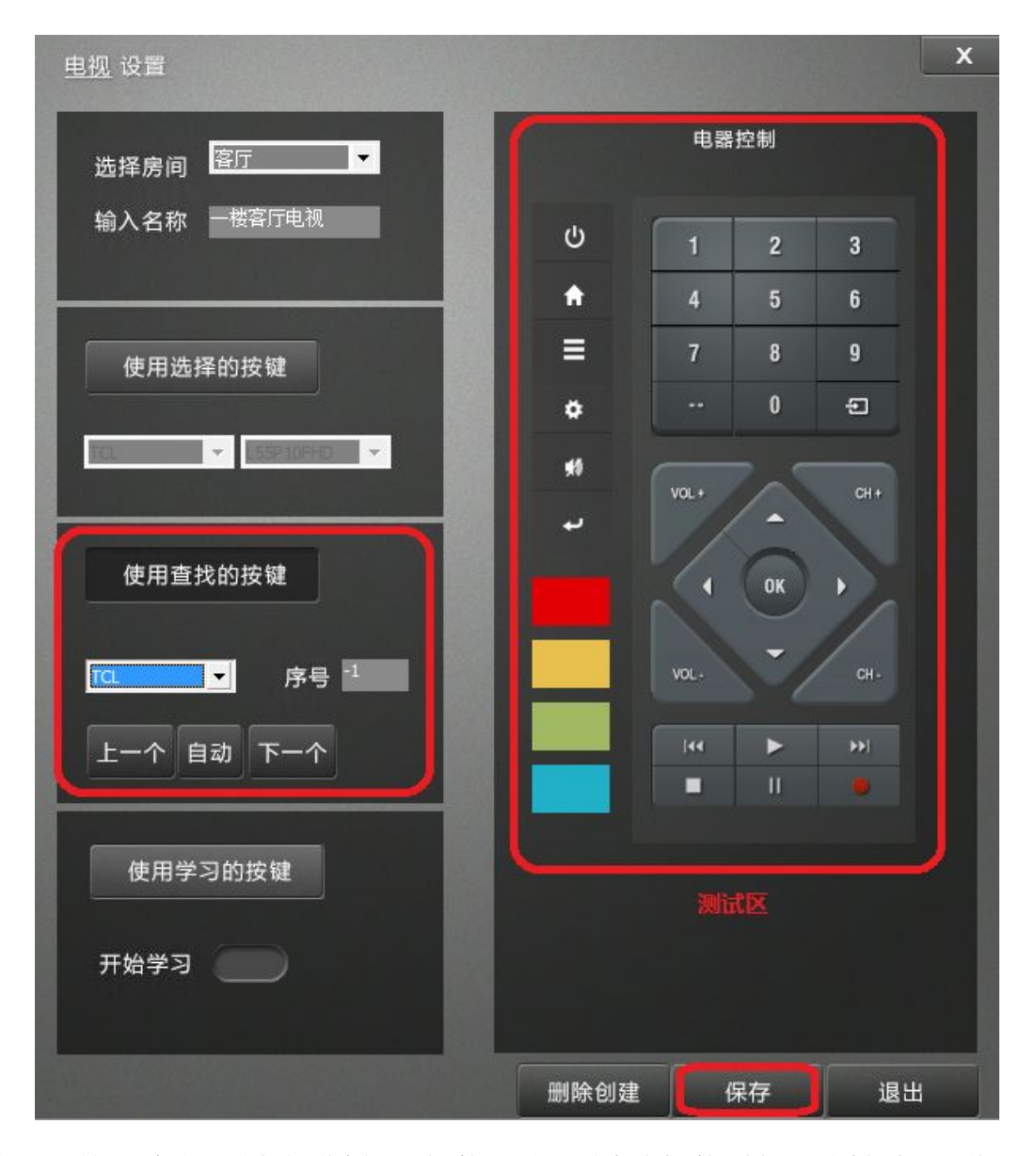

如上圖所示,例如:我們知道家裡用的電視品牌及型號(或電視遙控器型號)為TCL的L55P 10FHD型 號,我們在本介面先點擊『使用選擇的按鍵』的設置方式,然後選擇這台電視的品牌為『TCL』,再 在型號中找到並選擇該電視的型號為『L55P 10FHD』,最後點擊視窗下方的『保存』按鍵保存設置。 保存完設置後,我們先確認智慧攝像機正對著電視方向,然後在右邊的測試區測試是否能控制電視, 如可正常控制,則我們就通過『使用選擇的按鍵』的設置方式設置好了這台電視機的控制。 如在知道電視品牌與型號的情況下沒有找到對應的型號,則可以使用其他2種設置方式來設置。

★ 注:智慧攝像機所提供的各品牌型號的紅外碼為常用按鍵碼,如智慧攝像機中該型號設備的紅外 遙控碼有少量需要的按鍵碼未提供到,可以在保存該品牌及型號後,到『使用學習的按鍵』設置中配 置學習需要的按鍵在 4個鍵值中,具體學習方式請參考後面的C類設置。

B. 『使用查找的按鍵』設置類型,該設置方式是在知道紅外控制類家電的品牌的情況下使用。

台灣基礎開發科技 あたい しょうしゃ しんこう かいしん 物聯網隨插即用攝像機用戶手冊

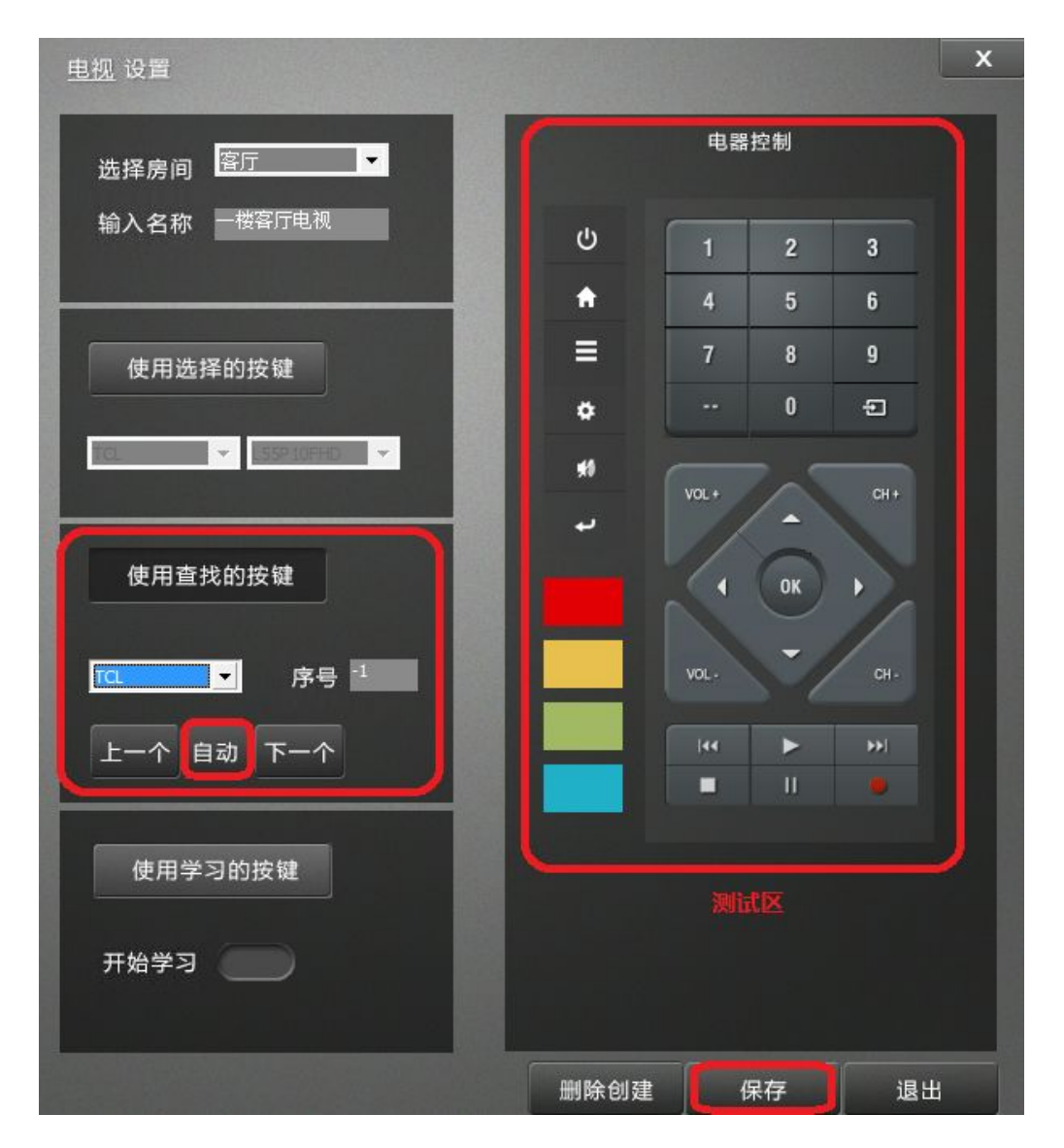

如上圖所示,例如:我們知道家裡用的電視品牌為TCL,但在『使用選擇的按鍵』區沒有找到適配的 型號,我們則先確認智慧攝像機正對著電視方向,並開啟電視電源,然後再在本介面選擇點擊『使用 查找的按鍵』的設置方式,選擇這台電視的品牌為『TCL』,再點擊『自動』按鍵後,跳出下圖提示 框。

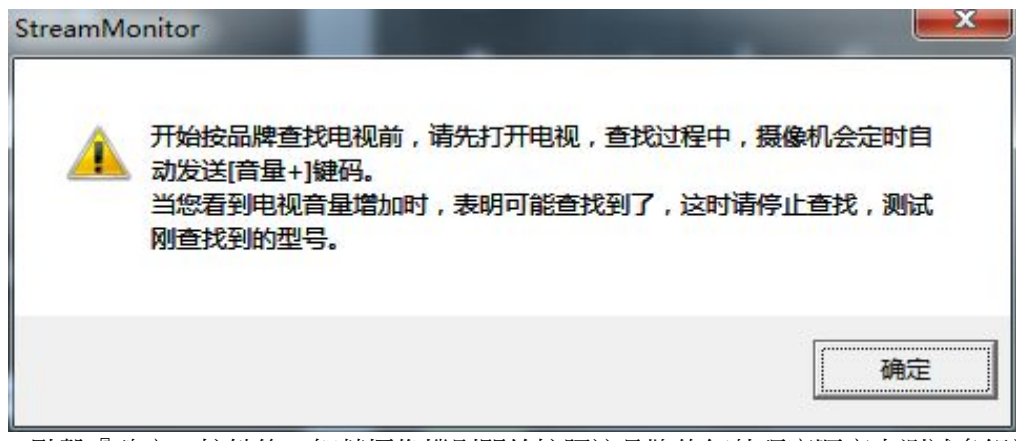

點擊『確定』按鍵後,智慧攝像機則開始按照該品牌的紅外碼庫順序來測試多組遙控器的紅外碼來匹 配當前的電視機。

台灣基礎開發科技 あたい しょうしょう しんこう かいしん 物聯網隨插即用攝像機用戶手冊

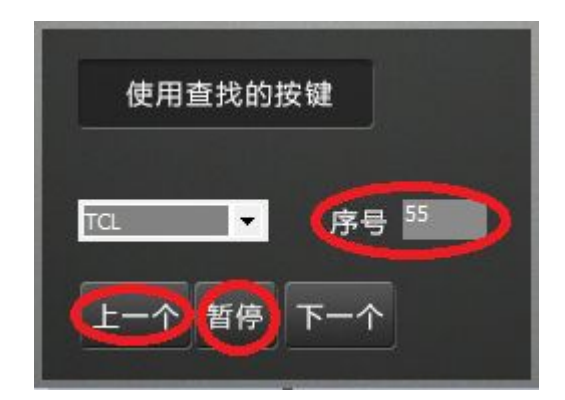

當您看到電視『音量+』鍵被控制到時,則點擊『暫停』,並在本視窗右邊的測試區去測試當組按鍵是 否能正常匹配,如錯過那一組可控制的紅外碼則請點擊『上一個』返回到能控制的那組碼的序號再測 試。

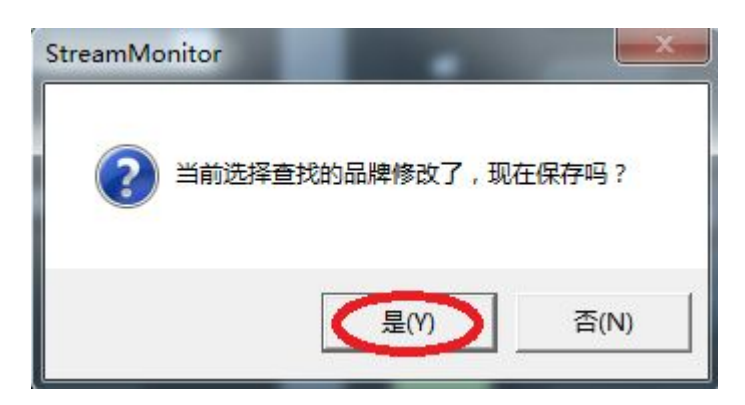

該品牌首次在測試區測試各按鍵碼是否正確時會提示先保存該品牌才允許測試,請點擊『是』保存。 如測試後能正常匹配則點擊測試區下方的『保存』鍵保存,如認為較多按鍵不能匹配,則請重新點擊 『自動』按鍵繼續匹配或點擊『下一個』手動進行匹配。當測試到可正常控制時,則我們就通過『使 用查找的按鍵』的設置方式設置好了這台電視機的控制。

如在知道設備品牌的情況下也沒有找到對應的遙控碼值,則是因為該電視的紅外碼值未收錄到設備的 資料庫中,則我們可以使用最後1種設置方式來設置。

★ 注:

1. 『使用查找的按鍵』設置類型,可能會在本品牌中找到一組或多組可控制的遙控碼值,,請挑選完全 適配或最接近適配當前設備的1組碼值保存。

2. 智慧攝像機所提供的各品牌型號的紅外碼為常用按鍵碼,如智慧攝像機中該型號設備的紅外遙控碼有 少量需要的按鍵碼未提供到,可以在保存該品牌及型號後,到『使用學習的按鍵』設置中配置學習需

要的按鍵在 | | | 4個鍵值中,具體學習方式請參考後面的C類設置。

C. 『使用學習的按鍵』設置類型,該設置方式是在知道設備品牌但找不到對應遙控碼時、想自行 學習設置搭配各紅外控制家電遙控器或本紅外控制設備不在八大類紅外家電設備中時使用。

台灣基礎開發科技 あたい しょうしゃ しんこう かいしん 物聯網隨插即用攝像機用戶手冊

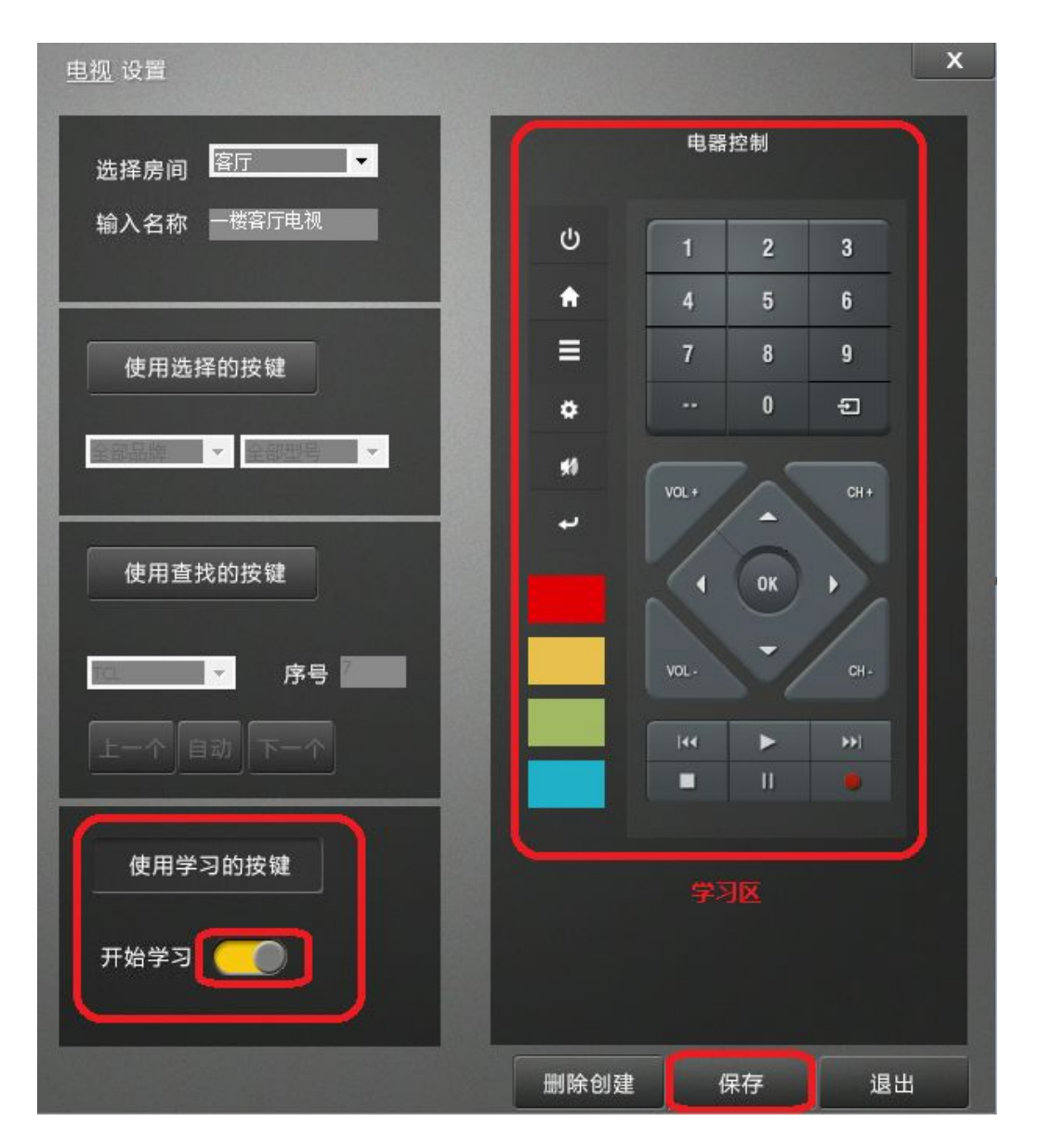

如上圖所示,例如:我們知道家裡用的電視品牌為TCL,但在『使用選擇的按鍵』區或『使用查找的 接鍵』區均沒有找到適配的型號,我們則先確認智慧攝像機正對著電視方向,並開啟電視電源,然後 再在本介面選擇點擊『使用學習的按鍵』的設置方式,並將『開始學

習』按鍵開啟 。 然後再在本視窗右邊的學習區進行按鍵學習。

台灣基礎開發科技 あたい しょうしょう しんこう かいしん 物聯網隨插即用攝像機用戶手冊

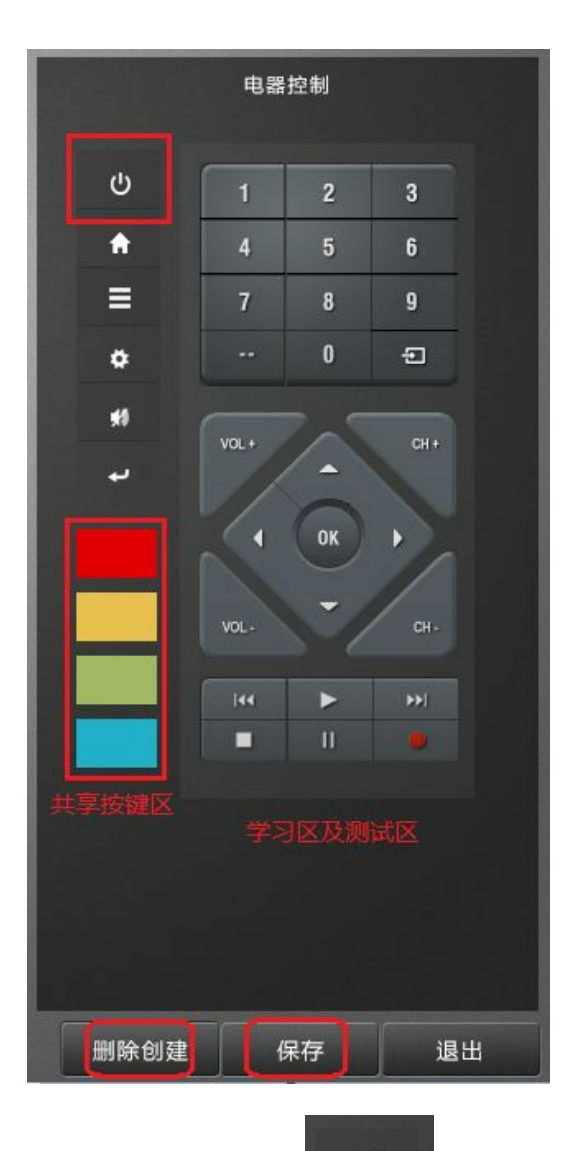

如上圖所示,我們先學習該電視的電源鍵,點擊該 按鍵後跳出下麵的提示框。

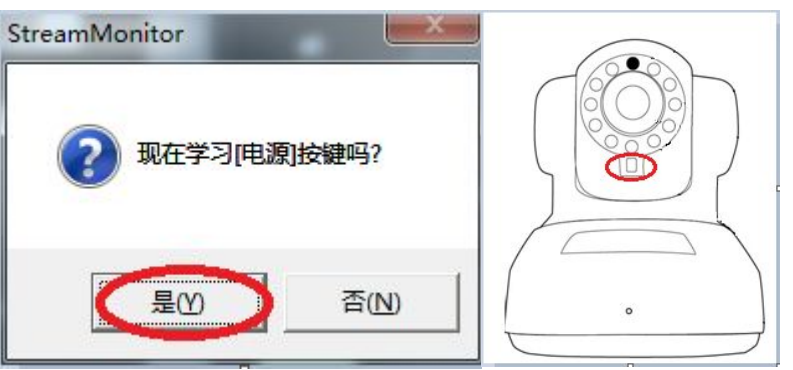

點擊『是』鍵確認,然後在10秒內將該電視的遙控器對準智慧攝像機的指示燈下的紅外學習燈(請將 遙控器距離攝像機學習燈30CM內學習),並按下遙控器上的"電源"鍵學習。

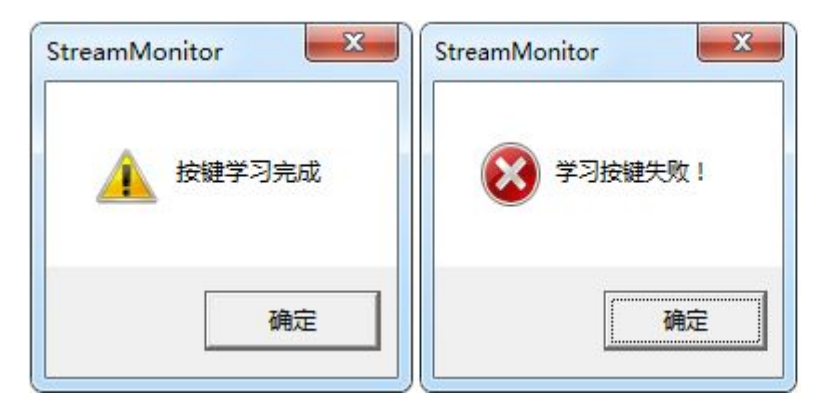

學習到該鍵值後,如上圖所提示按鍵學習完成,請按『確定』確認,如上圖提示學習失敗(因學習超 時或未學習到有效碼值),則請重新操作學習一遍。

將該電視遙控器上需要學習的鍵依次按照上述學習方法配置學習,完成後點擊學習區下方的『保存』

鍵保存,關閉『開始學習』 建工业键後進入本視窗右邊的測試區進行按鍵測試,如發現有已學習但 未能成功控制的按鍵,請依照學習方式重新學習並測試。

★ 注:

- 1. 『使用學習的按鍵』設置類型,
- 2. 『使用學習的按鍵,說置類型中,學習在 | 4個鍵值中的按鍵,可以提供給『使用選擇的按 鍵』或『使用查找的按鍵』中保存的該設備遙控器使用,但3種按鍵設置類型,只能保存1種主類型。

★ ★注:

1. 每款紅外線裝置設置視窗中的『刪除創建』,可以刪除已保存的該設備紅外遙控器資料,也可。 2. 空調因碼值複雜且較長,設置暫不支援學習模式,後期PC用戶端開放學習功能後,將支持空調進行

固定碼值的學習,按智慧攝像機出產批次支持10~100%的空調型號固件碼學習。

## 附錄 医单位性脑炎 医心包性脑炎 医心包性 医心包性 医心包性 医心包性 医心包性 医心包的 医心包的 医心包的 医心包的

## 附表一:錄影佔用空間對照表

本表依據最高碼流測算,會根據網路頻寬、SD卡品牌等因素產生誤差。

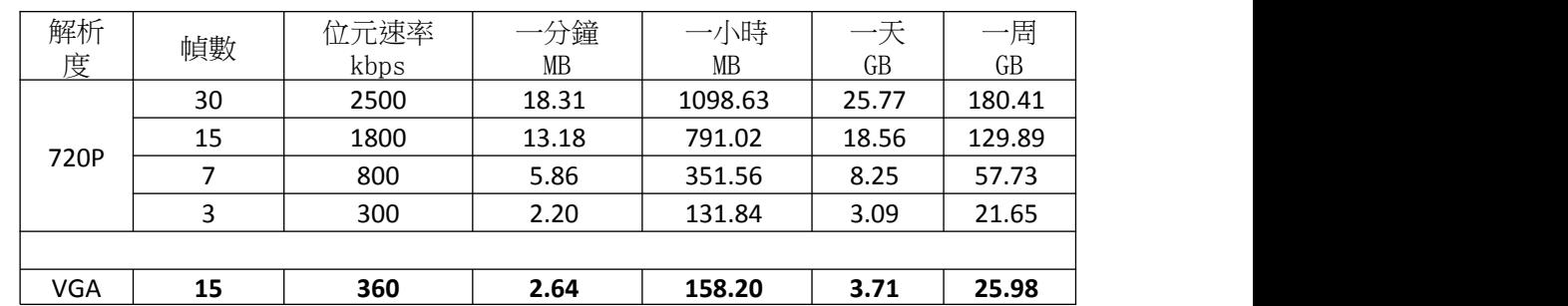

 $1 \quad \boxed{\qquad}$ 

台灣基礎開發科技 あたい しょうしゃ しんこう かいしん 物聯網隨插即用攝像機用戶手冊

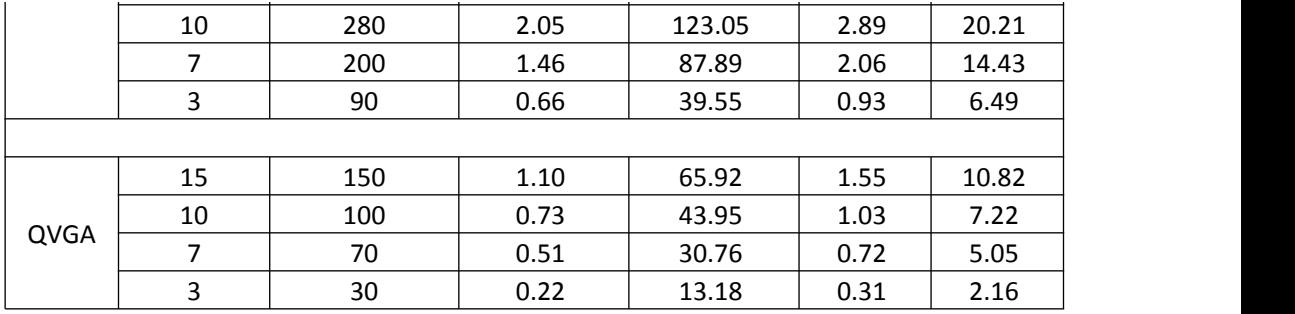

PC用戶端軟體預設觀看解析度為720P 1280x720圖元,預設的幀率為每秒15幀。在網路 頻寬欠佳時,會自動降至QVGA 320x192解析度。

在錄影時,micro SD卡錄影功能預設採用VGA 640x352與15幀。故一張16G的micro SD卡 可連續錄影3-4天。16GB micro SD記憶卡的實際可存儲空間大約為14.20GB,依品牌不同 ,有些許差別。

NAS錄影功能預設採用720P解析度,15幀。故一台容量為1GB的NAS可以連續錄製兩月。

1